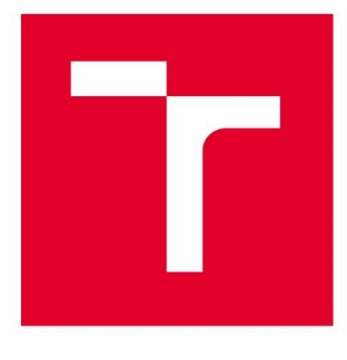

# **VYSOKÉ UČENÍ TECHNICKÉ V BRNĚ**

BRNO UNIVERSITY OF TECHNOLOGY

## **FAKULTA PODNIKATELSKÁ**

**FACULTY OF BUSINESS AND MANAGEMENT** 

## ÚSTAV INFORMATIKY

**INSTITUTE OF INFORMATICS** 

## **VIRTUALIZACE SERVERU AMBULANTNÍHO INFORMAČNÍHO SYSTÉMU**

VIRTUALIZATION OF THE AMBULATORY INFORMATION SYSTEM SERVER

**BAKALÁŘSKÁ PRÁCE BACHELOR'S THESIS** 

**AUTOR PRÁCE AUTHOR** 

**Bc. Jan Zapletal** 

**VEDOUCÍ PRÁCE SUPERVISOR** 

Ing. Viktor Ondrák, Ph.D.

**BRNO 2024** 

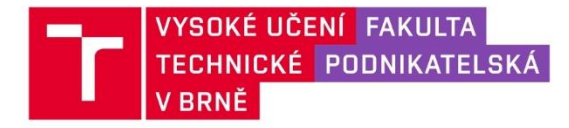

## Zadání bakalářské práce

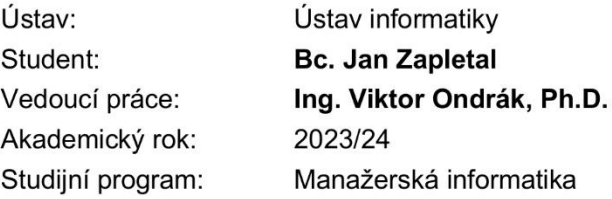

Garant studijního programu Vám v souladu se zákonem č. 111/1998 Sb., o vysokých školách ve znění pozdějších předpisů a se Studijním a zkušebním řádem VUT v Brně zadává bakalářskou práci s názvem:

### Virtualizace serveru ambulantního informačního systému

### Charakteristika problematiky úkolu:

Úvod Cíle práce Analýza současného stavu Teoretická východiska práce Vlastní návrhy řešení Závěr Seznam použité literatury Přílohy

### Cíle, kterých má být dosaženo:

Navrhnout virtualizaci.

### Základní literární prameny:

DOSEDĚL, Tomáš. Počítačová bezpečnost a ochrana dat. Brno: Computer Press, 2004. ISBN 80-251-0106-1.

KRAUSE, Jordan. Mastering Windows Server 2022: Comprehensive Administration of your Windows Server Environment. 4. Packt Publishing, 2023. ISBN 978-1837634507.

PORTNOY, Matthew. Virtualization Essentials. 3. John Wiley & Sons, 2023. ISBN 9781394181568.

PUŽMANOVÁ, Rita. Moderní komunikační sítě od A do Z: [technologie pro datovou, hlasovou i multimediální komunikaci]. Brno: Computer Press, 2006. ISBN 80-251-1278-0.

RUEST, Danielle a Nelson RUEST. Virtualizace: podrobný průvodce. 1. Brno: Computer Press, 2010. ISBN 978-80-251-2676-9.

STANEK, William R. Active Directory: kapesní rádce administrátora. Brno: Computer Press, 2009. Microsoft (Computer Press). ISBN 978-80-251-2555-7.

Termín odevzdání bakalářské práce je stanoven časovým plánem akademického roku 2023/24

V Brně dne 4.2.2024

L. S.

Ing. Jiří Kříž, Ph.D. garant

doc. Ing. Vojtěch Bartoš, Ph.D. děkan

### **Abstrakt**

Tato bakalářská práce se zabývá problematikou virtualizace serveru ambulantního informačního systému pro potřeby nestátního zdravotnického zařízení. Analyzuje současný stav ve společnosti s ohledem na fungování a používání daného IS. Poskytuje přehled dostupných technologií pro virtualizaci. Hlavní část práce je zaměřena na návrh zlepšení způsobu fungování daného informačního systému v zařízení.

### **Klíčová slova:**

virtualizace, server, informační systém, IT, Hyper-V, Windows Server, Medicus

#### **Abstract**

This bachelor's thesis deals with server virtualization for the needs of a private healthcare facility's ambulatory information system. It analyzes the current state within the organization in terms of the functioning and usage of the specified IS. It provides an overview of available virtualization technologies. The main part of the thesis focuses on proposing improvements to the way of functioning of the information system within the facility.

### **Keywords:**

virtualization, server, information system, IT, Hyper-V, Windows Server, Medicus

### **Bibliografická citace**

ZAPLETAL, Jan. *Virtualizace serveru ambulantního informačního systému* [online]. Brno, 2024 [cit. 2024-04-24]. Dostupné z: [https://www.vutbr.cz/studenti/zav](https://www.vutbr.cz/studenti/zav-prace/detail/156845)[prace/detail/156845.](https://www.vutbr.cz/studenti/zav-prace/detail/156845) Bakalářská práce. Vysoké učení technické v Brně, Fakulta podnikatelská, Ústav informatiky. Vedoucí práce Ing. Viktor Ondrák, Ph.D.

### **Čestné prohlášení**

Prohlašuji, že předložená bakalářská práce je původní a zpracoval jsem ji samostatně. Prohlašuji, že citace použitých pramenů je úplná, že jsem ve své práci neporušil autorská práva (ve smyslu zákona č. 121/2000 Sb., o právu autorském a o právech souvisejících s právem autorským).

V Brně dne 13.5.2024

Bc. Jan Zapletal

autor

### **Poděkování**

Děkuji vedoucímu své bakalářské práce, panu Ing. Viktorovi Ondrákovi, PhD., za jeho čas, ochotu a cenné připomínky k tématu při zpracování této práce. Dále děkuji majiteli společnosti AMB s.r.o. za poskytnutí všech potřebných materiálů, prostředků a zázemí, bez nichž by tato práce nemohla vzniknout.

## Obsah

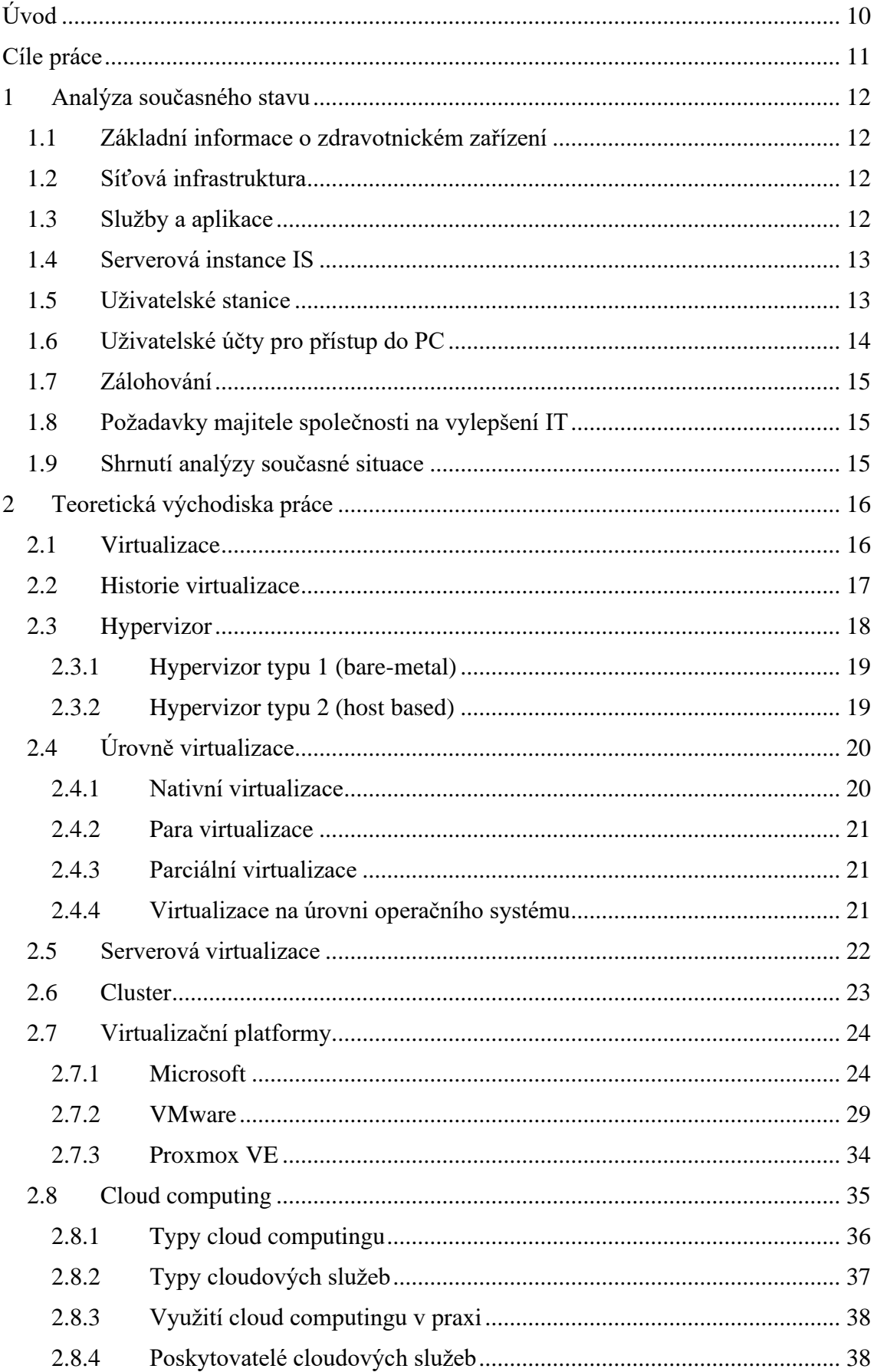

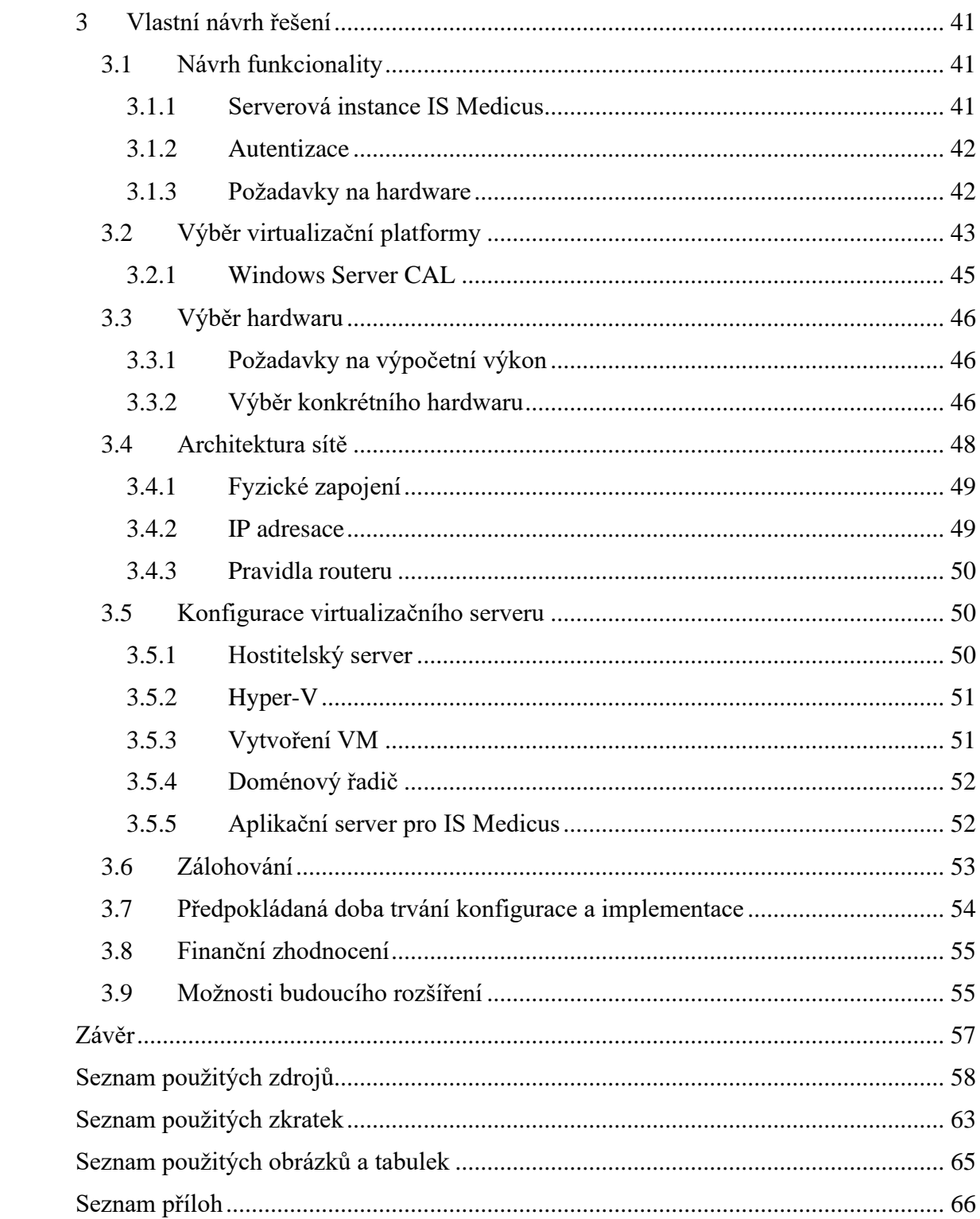

### <span id="page-9-0"></span>**ÚVOD**

V souladu se současnými trendy digitalizace se zdravotnická zařízení přizpůsobují modernímu způsobu uchování dat a více využívají specializované informační systémy. Tato bakalářská práce se zabývá analýzou a návrhem serveru ambulantního informačního systému v prostředí nestátního zdravotnického zařízení. Dané zařízení se specializuje na ambulantní rehabilitační léčbu pacientů smluvních pojišťoven. Z důvodu anonymizace použiji pro účely této práce název AMB s.r.o., nebo zjednodušeně AMB.

S rostoucím používáním informačních technologií ve zdravotnictví se zvyšují i nároky na bezpečné, spolehlivé a efektivní zpracování dat. AMB se potýká s nevhodně zavedenou implementací informačního systému Medicus, který používá pro zpracování zdravotních dat pacientů.

Od podzimu roku 2023 působím v AMB jako IT správce. Náplní mé práce je kompletní správa IT infrastruktury. Během svého působení jsem identifikoval slabiny implementace ambulantního informačního systému Medicus. Doporučil jsem majiteli provedení úprav IT infrastruktury, které popíšu v praktické části této práce.

### <span id="page-10-0"></span>**CÍLE PRÁCE**

Cílem této bakalářské práce je navrhnout ekonomicky přijatelné a efektivní řešení virtualizovaného serveru pro provoz informačního systému Medicus ve společnosti AMB s.r.o. Hlavním přínosem této práce pro společnost by mělo být zlepšení zabezpečení a zálohování související se zpracováním zdravotních dat pacientů v informačním systému.

První část práce obsahuje analýzu současného stavu IT infrastruktury v zařízení. Popisuje aktuální provedení implementace informačního systému Medicus a definuje významné problémy související s touto implementací.

Druhá část práce shrnuje teoretické poznatky z dostupných informačních zdrojů. Jedná se zejména o informace související s virtualizační technologií.

Třetí a zároveň poslední část práce je prakticky zaměřena. Uvádí detailní popis funkcionality navrhovaného řešení, výběr virtualizační platformy, výběr hardwaru, návrh nového systému zálohování, a hlavně popis konfigurace nového serveru. V závěru této části bude uvedeno časové a finanční zhodnocení celého navrhovaného řešení.

### <span id="page-11-0"></span>**1 ANALÝZA SOUČASNÉHO STAVU**

### <span id="page-11-1"></span>**1.1 Základní informace o zdravotnickém zařízení**

Předmětem podnikání AMB s.r.o. je poskytování ambulantní rehabilitační péče pacientům smluvních pojišťoven. Společnost pracuje se zdravotními daty pacientů, která jsou zpracovávána pomocí ambulantního informačního systému Medicus. Zdravotnické zařízení sídlí v Kroměříži, ve vlastních prostorech. Disponuje čtyřmi zaměstnanci na pozici fyzioterapeut, jedním IT správcem na polovičním úvazku a jednatelem, který zajišťuje administrativní činnosti spojené s fungováním společnosti. Účetnictví spravuje externí účetní firma. Školení a provozní dokumenty jsou outsourcovány specializovanými společnostmi.

### <span id="page-11-2"></span>**1.2 Síťová infrastruktura**

Po objektu je rozvedena metalická kabeláž v provedení UTP cat. 5E. Rozvody jsou dostupné ve všech pracovnách fyzioterapeutů (celkem čtyři). Na straně technické místnosti (rozvodny) je kabeláž zakončena konektory RJ45, které jsou zapojeny přímo do switche (není zde žádný patch panel). Kabeláž nemá na straně technické místnosti žádnou rezervu, je zakončena přibližně 30 cm po výstupu ze zdi. Na straně pracoven jsou umístěny zásuvky RJ45.

Stávající aktivní prvky jsou již za hranicí své životnosti. Zařízení je vybaveno modemem, do kterého je přiveden internet od poskytovatele O2 pomocí technologie VDSL2 o deklarované rychlosti 100 Mbit/s. Umístěný modem podporuje pouze ADSL a skutečná přenosová rychlost se pohybuje okolo 5-10 Mbit/s. Druhým síťovým prvkem je nespravovatelný 5 portový switch.

### <span id="page-11-3"></span>**1.3 Služby a aplikace**

V zařízení je provozován ambulantní informační systém Medicus, vyvíjený společností CompuGroup Medical Česká republika s.r.o. Tento IS slouží k vedení zdravotnické dokumentace pacientů, odesílání dávek smluvním pojišťovnám, vedení statistik apod. Medicus vyžaduje ke svému fungování serverovou instanci a klientské instance. Na zařízení se serverovou instalací je provozován i SQL databázový server Firebird, který se instaluje společně s Medicusem. Licencování přístupu do IS je formou konkurenčních účtů, což znamená, že k serveru v této organizaci mohou být připojeni

maximálně čtyři uživatelé najednou (AMB vlastní čtyři licence). Každý z uživatelů má své přístupové údaje do IS.

Pro kancelářskou práci, jako je úprava interní dokumentace nebo příprava informačních dokumentů na dveře a nástěnky, slouží Microsoft Office.

### <span id="page-12-0"></span>**1.4 Serverová instance IS**

Společnost AMB s.r.o. aktuálně neprovozuje žádný hardware, který by se dal považovat za plnohodnotný server. Informační systém Medicus má serverovou instanci umístěnou na jednom z uživatelských PC, který se nachází v pracovně vedoucího fyzioterapeuta. Tento počítač je zároveň používán jako klientská stanice pro přístup do IS. Toto řešení není optimální hned z několika důvodů.

Prvním důvodem je, že se v pracovně denně vystřídá až několik desítek různých pacientů. Občas nastane i situace, kdy terapeut musí na chvíli z místnosti odejít (např. pro pomůcku do jiné pracovny). Počítač se serverovou instancí zůstane bez dozoru s cizí osobou v místnosti. Dalším problémem je hromadění prachu, neboť PC je umístěn pod kancelářským stolem, což vyžaduje jeho pravidelné čištění. V neposlední řadě v minulosti došlo k polití stanice nápojem některého ze zaměstnanců.

Další velkou slabinou tohoto řešení je úložiště. Serverová stanice je vybavena pouze jedním M.2 SSD diskem. V případě poruchy/poškození/ztráty/odcizení disku dojde ke ztrátě celé databáze IS. Pro tyto případy se sice provádí alespoň jedenkrát týdně záloha databáze na flash disk, nicméně tento způsob zálohování a obnovy dat není příliš spolehlivý a efektivní.

Aktuální provoz serverové části IS Medicus je plně vázaný na uživatelskou stanici. Pokud dojde k jakýmkoliv problémům s tímto PC, tak není možné používat IS na žádném zařízení. Pro zaměstnavatele to představuje dodatečné náklady. Zaměstnanci musí po obnovení IS doplnit všechny chybějící záznamy pacientů po pracovní době.

### <span id="page-12-1"></span>**1.5 Uživatelské stanice**

Uživatelské stanice prošly v roce 2023 obměnou, při které byly vyměněny 3 ze 4 PC. Všechny tři nové zařízení mají téměř stejnou specifikaci (liší se pouze základní deska z důvodu nedostupnosti). Byly sestaveny ze samostatně zakoupených komponentů, aby došlo ke snížení pořizovacích nákladů. Specifikace aktuálních klientských stanic je následující:

- základní deska: 1x MSI B560M PRO, 2x ASUS TUF GAMING B560M
- procesor: Intel Core i5-10400
- operační paměť: Kingston FURY 16 GB KIT DDR4 3200 MHz CL16
- pevný disk: M2 SSD Samsung 970 EVO PLUS 500 GB
- zdroj: SilverStone Strider Essential 80 Plus 400 W
- skříň: FSP Fortron CST311

Poslední uživatelská stanice, která byla zachována, má specifikaci:

- základní deska: ASUS B150M-A
- procesor: Intel Core i5-6500
- operační paměť: 8 GB DDR4 2133 MHz
- pevný disk: Samsung SSD 860 EVO 500 GB

Každé PC disponuje klávesnicí, myší, monitorem a tiskárnou. Monitory, s úhlopříčkou 24 palců, jsou od různých výrobců. Na všech uživatelských stanicích je operační systém Windows 10 Pro. Tiskárny jsou s PC propojeny pomocí USB kabelu. Žádná z tiskáren nepodporuje síťové připojení.

Poslední periferií využívanou na pracovišti je USB flash disk, který slouží k zálohování databáze IS Medicus.

### <span id="page-13-0"></span>**1.6 Uživatelské účty pro přístup do PC**

Uživatelské účty na všech PC jsou nastaveny formou obecných lokálních účtů. Všechny uživatelské stanice jsou vybaveny identickým administrátorským účtem, který má jednoduché heslo. Tento účet slouží pouze pro správce sítě a jednatele.

Druhý účet, který se taktéž používá na všech PC, se nazývá "terapeut". Jedná se opět o lokální účet a využívá se pro přístup fyzioterapeutů. Tento účet má pouze uživatelská práva a velmi jednoduché heslo. Účet je takto nastaven z toho důvodu, aby se kterýkoliv fyzioterapeut dostal do kteréhokoliv počítače, protože si občas musí vyměnit pracovny. Tyto výměny se však nedějí tak často, aby měl každý PC nastavený uživatelský účet pro každého fyzioterapeuta.

Aktuální účty jsou poměrně obtížně spravovatelné. Zároveň nejsou dobře zabezpečeny, neboť nejsou chráněny autentizací a představují potenciální riziko pro únik citlivých dat. Univerzální heslo do účtu "terapeut" zůstává stejné, i v případě ukončení pracovního poměru některého ze zaměstnanců.

### <span id="page-14-0"></span>**1.7 Zálohování**

Aktuální systém zálohování je plně závislý na jednom uživateli (vedoucí fyzioterapeut) a jednom externím úložišti (USB flash disk). Zálohování je prováděno uživatelem ručně přímo v IS Medicus. Zálohy jsou ukládány většinou jedenkrát za týden. Četnost je závislá na tom, "kdy si uživatel vzpomene". USB flash disk se zálohou je umístěn ve stejné místnosti jako PC, na kterém je provozována serverová instance IS.

### <span id="page-14-1"></span>**1.8 Požadavky majitele společnosti na vylepšení IT**

Majitel je ochotný vyčlenit pro zlepšení IT infrastruktury částku 100 000 Kč. Klade důraz na zlepšení systému zálohování a zvýšení bezpečnosti pro přístup k citlivým údajům a jejich ochraně před odcizením.

### <span id="page-14-2"></span>**1.9 Shrnutí analýzy současné situace**

Z analýzy současného stavu vyplývají následující problémy, se kterými se organizace dlouhodobě potýká:

- 1. Serverová instance IS Medicus je vázaná na klientskou stanici jednoho ze zaměstnanců.
- 2. Přístup ke klientským stanicím není chráněn autentizací.
- 3. Systém zálohování je vázaný na jednoho konkrétního zaměstnance. Kromě toho existuje pouze jediná kopie zálohy databáze na externím flash disku, která je uložena ve stejné místnosti jako samotná serverová instance IS.

Tyto problémy jsou velmi zásadní zejména z důvodu, že zdravotnické zařízení zpracovává citlivá zdravotní data svých pacientů. Přístup k těmto datům, a jejich uchování, musí být dostatečně zabezpečeno a zálohováno, aby nešlo k jejich úniku, ztrátě, odcizení nebo poškození. Zdravotnická dokumentace je zásadní pro správný průběh léčby.

### <span id="page-15-0"></span>**2 TEORETICKÁ VÝCHODISKA PRÁCE**

V této části práce popíšu základní princip virtualizace, jaký byl její historický vývoj a co k němu vedlo. Dále uvedu metody a technologie virtualizací a zmíním její výhody. Proberu také problematiku clusterů a cloudu, které jsou s virtualizací spojené.

### <span id="page-15-1"></span>**2.1 Virtualizace**

Virtualizace je pokročilá technologie, která má široké uplatnění v prostředí moderních informačních technologií. Jedná se o proces vytváření virtuálních instancí hardwarového nebo softwarového prostředí. Virtualizovat lze hardware, software, sítě a další komponenty IT infrastruktury. Hlavním cílem virtualizace je maximalizace využití dostupných fyzických zdrojů, jako jsou procesory, RAM, datová úložiště, síťové prvky a další. Tato technologie umožňuje efektivní vytížení veškerého dostupného fyzického vybavení, což vede ke snížení nákladů na provoz, zjednodušení správy, posílení zabezpečení a dalším výhodám. [20]

Jedním z nejčastějších případů užití virtualizace je serverová virtualizace. Ta umožňuje provozovat několik virtuálních serverů na jednom fyzickém zařízení. Každý z těchto virtuálních serverů má přidělené své výpočetní zdroje a provozuje vlastní operační systém. Virtuální servery se navzájem nijak neovlivňují. Chovají se jako by každý z nich pracoval na svém vlastním fyzickém zařízení. Sdružováním serverů do jednoho fyzického zařízení dochází ke značné úspoře prostoru, energie, nákladů na hardware a dalších zdrojů. Dalším běžným příkladem využití virtualizace jsou virtuální uživatelské počítače, což znamená provoz více nezávislých operačních systémů na jednom PC. V neposlední řadě se s virtualizací můžeme setkat také u datových úložišť. Ta mohou kombinovat větší počet fyzických úložišť do jednoho velkého virtuálního úložiště, což je typické pro cloudové služby. [9][20][44]

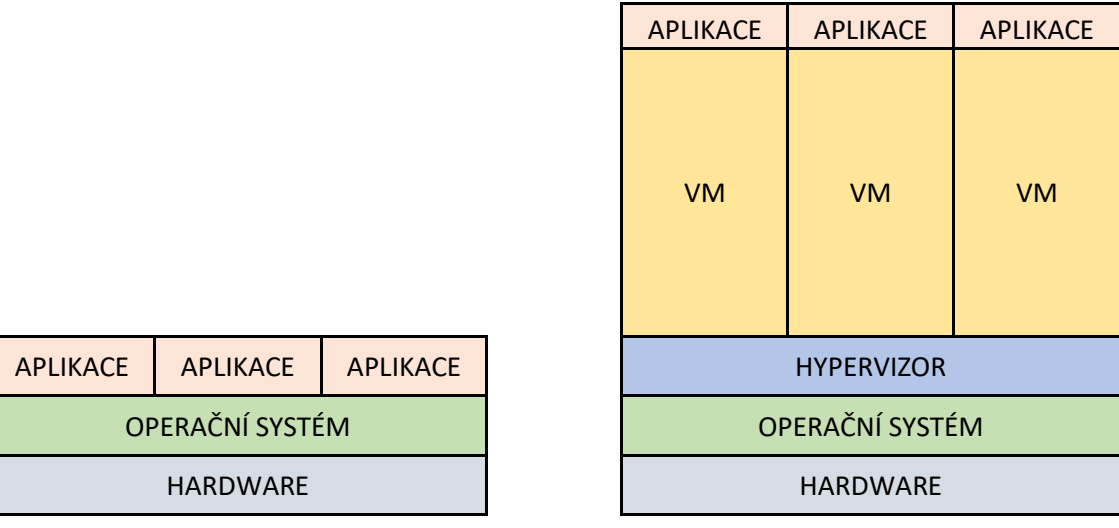

### **TRADIČNÍ ARCHITEKTURA VIRTUÁLNÍ ARCHITEKTURA**

#### **Obrázek č. 1: Rozdíl mezi tradiční a virtuální architekturou**

(Zdroj: Vlastní zpracování)

### <span id="page-16-0"></span>**2.2 Historie virtualizace**

Počátky virtualizace se objevily již v 60. letech 20. století, kdy společnost IBM přišla s řešením hardwarové virtualizace, které umožňovalo na jejich mainframových počítačích System/360, s operačním systémem CP-40, provozovat až 14 různých VM s operačním systémem CMS (Cambridge Monitor System). V letech 1967 a 1968 vznikly první hypervizory, rovněž od IBM, které umožňovaly sdílet paměť mezi VM. [25]

V 90. letech přispěla do vývoje virtualizace svým produktem společnost AT&T. Na trh uvedla počítač s názvem 6300+. Tento počítač byl postaven na platformě od Intelu a byl vybaven hypervizorem Simultask od společnosti Locus Computing Corporation. Simultask umožňoval provoz více instancí operačního systému MS-DOS. Jak samotný operační systém MS-DOS, tak aplikace na něm provozované, byly navrženy tak, aby fungovaly na fyzickém počítači včetně všech potřebných periferií, jako jsou myš a klávesnice. Z toho důvodu bylo potřeba vytvořit věrné virtuální prostředí, které se chovalo jako skutečný počítač. [25]

Významným milníkem pro virtualizaci se stal rok 1998, kdy byla založena firma VMware, která získala patent na virtualizační technologie. Prvním produktem z dílny

VMware byl Workstation 1.0, který umožnil uživatelům provozovat více VM s operačními systémy založenými na architektuře x86, jako je Windows, Linux a další. [25][32][37]

V roce 2001 byl vydán software Virtual PC, určený pro počítače se systémem Windows, který sloužil ke spuštění virtuálního počítače uvnitř systému. Microsoft tento software v roce 2003 odkoupil a později jej nabízel pod značkou Microsoft Virtual PC. [25]

VMware přišel v roce 2002 s převratnou technologií ESX Server, což je hypervizor umožňující sloučení serverů na menší počet fyzických strojů. [31]

V letech 2005 a 2006 implementovaly společnosti AMD a Intel do svých procesorů podporu virtualizace. [25]

Microsoft uvedl v roce 2008 na trh první verzi Hyper-V, spolu se systémem Windows Server 2008. Ve stejném roce Microsoft oznámil i vznik cloudové platformy Azure, která právě upravenou verzi Hyper-V využívá pro své fungování. [14]

V roce 2013 se na trhu objevil Docker, který je dalším zásadním posunem virtualizační technologie. Docker je open source platforma umožňující provoz aplikace v izolovaném prostředí zvaném kontejner. Využívá se zejména pro vývoj, testování a provoz aplikací. [3]

Google vydal v roce 2014 vlastní open source platformu, založenou na principu kontejnerů, s názvem Kubernetes. [11]

### <span id="page-17-0"></span>**2.3 Hypervizor**

Hypervizor je software, který odděluje operační systém od hardwaru, což umožňuje současný provoz několika nezávislých operačních systémů na hostitelském zařízení. Hlavním úkolem hypervizoru je izolace virtuálních strojů, aby každý z nich pracoval jako vlastní samostatný systém s vlastními přidělenými zdroji, jako jsou množství jader CPU, velikost RAM, prostor na disku apod. Dále umožňuje správu jednotlivých VM a přístup k nim z prostředí hostitelského operačního systému. Mezi známé hypervizory patří VMware ESXi nebo Microsoft Hyper-V. Podle umístění dělíme hypervizory na dva typy. [7][40]

#### <span id="page-18-0"></span>**2.3.1 Hypervizor typu 1 (bare-metal)**

Prvním typem hypervizoru je hypervizor typu 1, neboli bare-metal hypervizor. Pracuje přímo na fyzickém hardwaru bez další mezivrstvy ve formě hostitelského operačního systému. Hypervizor má nejvyšší stupeň kontroly nad hardwarem a přebírá funkci hostitelského operačního systému. Předností tohoto řešení je efektivní využívání výpočetních zdrojů, protože hypervizor k nim má přímý přístup. Zároveň také poskytuje vysokou míru zabezpečení, protože nepotřebuje žádnou mezivrstvu v podobě operačního systému, který by mohl být napaden. Tento typ se vyskytuje zejména v prostředí s velkým počtem serverů (např. datacentra). [40]

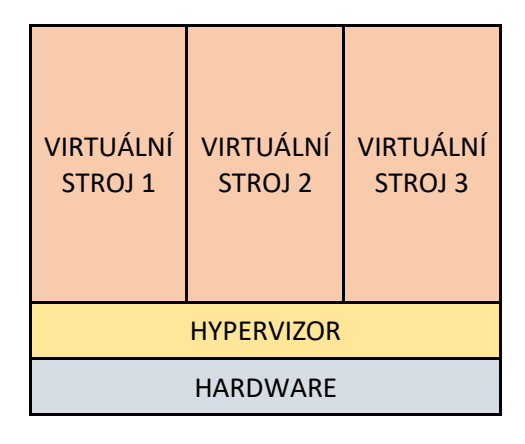

**Obrázek č. 2: Hypervizor typu 1** (Zdroj: Vlastní zpracování)

### <span id="page-18-1"></span>**2.3.2 Hypervizor typu 2 (host based)**

Druhou variantou hypervizoru je hypervizor typu 2, neboli host based hypervizor. Pracuje jako aplikace/služba v rámci hostitelského operačního systému. Tento hypervizor poskytuje uživateli jednoho operačního systému přístup k jinému operačnímu systému. Např. uživateli systému Windows umožňuje spustit systém Linux ve virtuálním prostředí pomocí hypervizoru od Microsoftu nazývaného Hyper-V. U typu 2 přistupují VM k výpočetnímu výkonu přes hostitelský operační systém, což zvyšuje odezvu a snižuje výkon. Zároveň hostitelský OS snižuje množství využitelného výkonu pro VM, protože sám vyžaduje k provozu jisté množství zdrojů. Z hlediska bezpečnosti přináší kompromis, protože v případě napadení hostitelského OS získá útočník přístup i ke všem na něm hostovaným VM. Host based hypervizor se nejčastěji používá v prostředí uživatelských stanic nebo jednodušších serverových řešení. [40]

| <b>VIRTUÁLNÍ</b><br><b>STROJ1</b> | <b>VIRTUÁLNÍ</b><br>STROJ <sub>2</sub> | <b>VIRTUÁLNÍ</b><br><b>STROJ3</b> |  |  |
|-----------------------------------|----------------------------------------|-----------------------------------|--|--|
| <b>HYPERVIZOR</b>                 |                                        |                                   |  |  |
| <b>HOSTITELSKÝ OS</b>             |                                        |                                   |  |  |
| HARDWARE                          |                                        |                                   |  |  |

**Obrázek č. 3: Hypervizor typu 2**

(Zdroj: Vlastní zpracování)

### <span id="page-19-0"></span>**2.4 Úrovně virtualizace**

Virtualizaci dělíme podle úrovně na:

- Nativní virtualizace
- Para virtualizace
- Parciální virtualizace
- Virtualizace na úrovni operačního systému (kontejnerová virtualizace)

### <span id="page-19-1"></span>**2.4.1 Nativní virtualizace**

Nativní (plná) virtualizace vytváří kompletní simulované prostředí, zahrnující veškeré virtuální hardwarové komponenty, které je schopné plně nahradit fyzické zařízení. U nativní virtualizace lze použít plnou verzi operačního systému bez modifikací. Tato úroveň virtualizace musí být podporována procesorem. Dochází při ní k úplnému oddělení fyzické a virtuální vrstvy. VM, které jsou nainstalované na jednom fyzickém zařízení, se chovají jako samostatné fyzické servery. Díky tomu se navzájem nijak neovlivňují. Oddělení jednotlivých VM od sebe zabraňuje šíření problémů/chyb z jednoho stroje na další, což zvyšuje spolehlivost a zabezpečení. [22]

| <b>APLIKACE</b>   | <b>APLIKACE</b> | <b>APLIKACE</b> |  |  |
|-------------------|-----------------|-----------------|--|--|
| <b>WINDOWS</b>    | <b>LINUX</b>    | <b>UNIX</b>     |  |  |
| VM                | <b>VM</b>       | VM              |  |  |
| <b>HYPERVIZOR</b> |                 |                 |  |  |
| <b>HARDWARE</b>   |                 |                 |  |  |

**Obrázek č. 4: Nativní virtualizace**

(Zdroj: Vlastní zpracování dle [9])

### <span id="page-20-0"></span>**2.4.2 Para virtualizace**

Para virtualizace umožňuje běžícím VM komunikaci s hypervizorem a s fyzickým hardwarem hostitelského systému (systém ví, že je virtualizován). Operační systém je v tomto případě upraven, aby sdílel některé úkoly s hypervizorem a tím snížil výkonnostní nároky hypervizoru na hardware. Upravený operační systém VM musí být kompatibilní s hypervizorem, se kterým je provozován. [22]

### <span id="page-20-1"></span>**2.4.3 Parciální virtualizace**

Parciální virtualizace je běžně používanou technologií sloužící k virtualizaci pouze některé části systému. V rámci operačních systémů se často využívá k virtualizaci paměti. [22]

### <span id="page-20-2"></span>**2.4.4 Virtualizace na úrovni operačního systému**

Virtualizace na úrovni operačního systému (kontejnerová virtualizace) umožňuje provoz více systémů využívajících společné jádro hostujícího operačního systému. Na rozdíl od výše zmíněných typů virtualizace se tyto virtuální systémy nazývají kontejnery. Jako hostitelský systém se nejčastěji používá Windows nebo Linux. Pro virtualizaci se nainstaluje software, který poskytuje virtuální prostředí (kontejnery) pro aplikace. Tento typ virtualizace nepoužívá žádný hypervizor. Velkou předností tohoto řešení je vysoká škálovatelnost a rychlé nasazení nového kontejneru s aplikací. Nevýhodou tohoto řešení je nutnost provozování stejného operačního systému ve všech kontejnerech. Velmi

rozšířeným příkladem virtualizačního softwaru podporující Windows, Linux i macOS je Docker. [15][28]

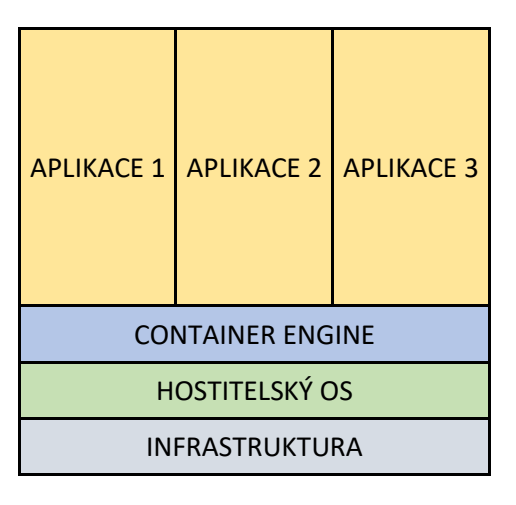

**Obrázek č. 5: Virtualizace na úrovni OS**

(Zdroj: Vlastní zpracování)

### <span id="page-21-0"></span>**2.5 Serverová virtualizace**

Virtualizační technologie se nejvíce používá v oblasti serverů. Pokud by každá aplikace/služba, která je ve společnosti potřebná, využívala vlastní fyzický server, mohlo by se stát, že budou servery využity pouze z části (např. 20 %). To s sebou přináší vysoké náklady na pořízení a následný provoz velkého množství hardwaru.

Díky virtualizaci lze na jednom fyzickém serveru provozovat tolik virtuálních serverů, kolik jich hardware zvládne z hlediska výpočetního výkonu. Tím se sníží celkový počet fyzických serverů a dojde k optimálnímu využití dostupných zdrojů. U malých firem to může klidně znamenat sloučení všech služeb do jednoho až dvou fyzických zařízení.

Celý serverový ekosystém je řízený hypervizorem, který přiděluje výpočetní prostředky jednotlivým virtuálním serverům podle potřeby. Pokud bude nezbytné zřídit další server a aktuální hardware má dostatek výpočetního výkonu, lze tento úkon provést poměrně rychle a jednoduše bez nutnosti investic do nového hardwaru.

Pomocí virtualizace lze dosáhnout větší spolehlivosti či dostupnosti. Virtuální server není vázaný na jeden specifický hardware. Může být provozován na větším množství fyzických zařízení (mohou se zastupovat). Díky tomu lze provést odstávku části hardwaru bez nutnosti pozastavení služeb. To stejné platí v případě poruchy některého z

fyzických zařízení (pokud se provozuje více zařízení se vzájemnou zastupitelností). [23][42]

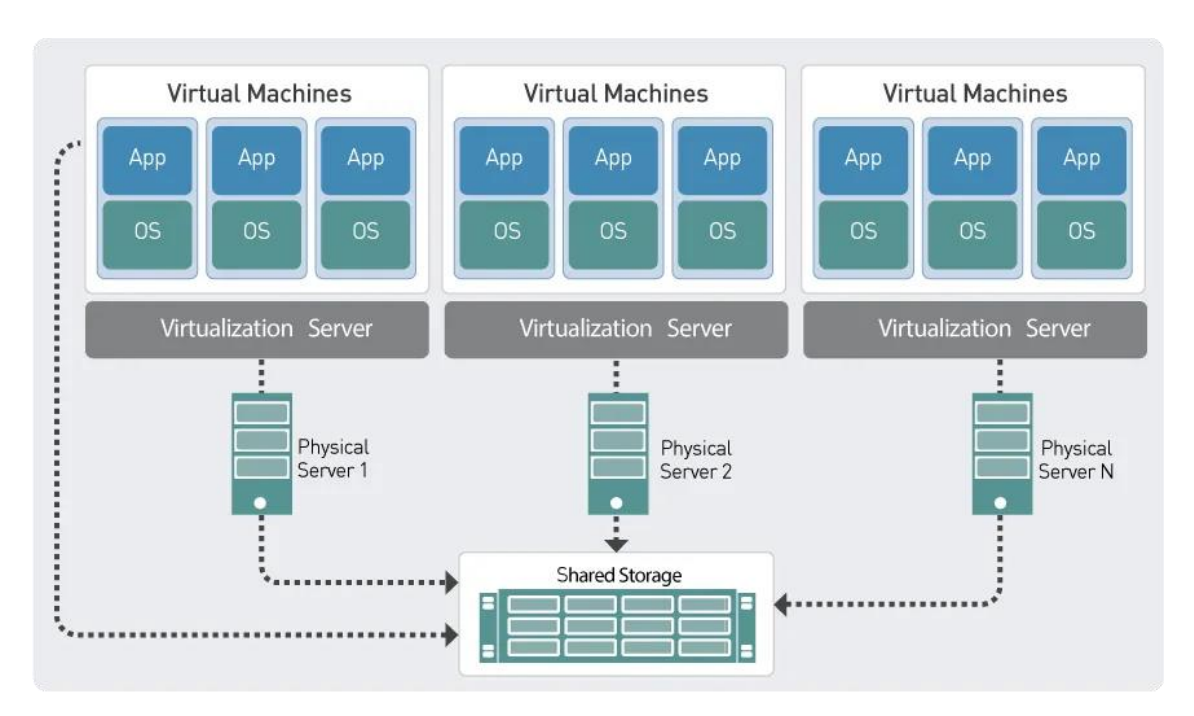

**Obrázek č. 6: Serverová virtualizace**

(Zdroj: [8])

### <span id="page-22-0"></span>**2.6 Cluster**

Cluster označuje skupinu počítačů nebo serverů, které spolupracují a na venek se chovají jako jedno zařízení. Tyto stroje mohou spolupracovat na jednom úkolu, rozdělovat si úkoly nebo se vzájemně nahrazovat při výpadku některého z nich. Jednotlivé části clusteru jsou nejčastěji propojeny vysokorychlostní páteřní sítí, aby nedocházelo ke zpoždění z důvodu vzájemné pomalé komunikace. Clustery se používají zejména pro zajištění [9]:

- vysoké dostupnosti (high availability)
- vysokého výkonu (high performance computing)
- rozložení zátěže (load balancing)

Clustery zajišťují větší spolehlivost a efektivitu práce s výpočetním výkonem, než jakou může nabídnout jedno samostatné zařízení. To se využívá zejména u serverů (služeb), které vyžadují neustálý chod bez výpadků. Příklady využití v praxi mohou být weby, bezpečnostní systémy, řízení dopravy a další důležité služby, jejichž výpadek

by měl velký dopad na fungování společnosti (fungování infrastruktury) v globálním měřítku nebo firmy (zisky) v menším měřítku. Celková kvalita clusteru se odvíjí od kvality centrálního úložiště, se kterým pracují všechny jednotlivé servery, které jsou sdruženy. [9]

Pro vytvoření clusteru je nutné splnit tyto podmínky: [9][22]

- Všechny uzly sdružené v clusteru musí být umístěny ve stejné síti a také stejné doméně.
- Hardware jednotlivých uzlů musí podporovat cluster.
- Operační systém a provozované služby musí podporovat cluster.
- Centrální diskové pole musí podporovat cluster.
- Všechny uzly sdružené v clusteru musí mít přístup k centrálnímu diskovému poli.

### <span id="page-23-0"></span>**2.7 Virtualizační platformy**

Virtualizační nástroje nalezneme v portfoliu různých společností. Mezi nejrozšířenější a nejznámější poskytovatele, jejichž produkty jsou nejčastěji používané, patří Microsoft a VMware. Společnost VMware se podílela na zrodu virtualizačních technologií na přelomu 20. a 21. století. Microsoft poskytuje své řešení Hyper-V v rámci rozšířených operačních systémů Windows a Windows Server bez nutnosti dokupování dalšího softwaru. Dalšími poskytovateli jsou Citrix, VirtualBox, Oracle nebo Proxmox.

### <span id="page-23-1"></span>**2.7.1 Microsoft**

Microsoft uvedl na trh svůj známý hypervizor s názvem Hyper-V již v roce 2008, jako součást některých edic Windows Server 2008. [14] V současné době je možné službu Hyper-V provozovat na serverových OS nebo na systémech pro PC nebo jako samostatný virtualizační nástroj Hyper-V Server. Konkrétně jsou to edice: [24]

- Windows Server Standard Edition
- Windows Server Datacenter Edition
- Hyper-V Server (ukončeno s verzí 2019)
- Windows 10/11 Pro
- Windows 10/11 Education
- Windows 10/11 Enterprise

Hyper-V má široký záběr v možnosti uplatnění. Lze jej využít pro jednotlivé VM na osobních počítačích, konsolidaci několika jednotek serverů ve firmách nebo pro velká datacentra v řádech tisíců VM.

Aktuální verze Windows Server 2022 umožňuje na dostatečně výkonném hardwaru provozovat až 1024 VM na jednom hostiteli a až 8000 serverů v rámci clusteru. Více podrobností ohledně limitů spojených s Hyper-V je vypsáno v následujících tabulkách. [16]

### **Limity použití Hyper-V z hlediska VM**

Pro jednotlivé VM se aplikují následující maximální limity:

### **Tabulka č. 1: Limity použití Hyper-V z hlediska VM**

(Zdroj: [16])

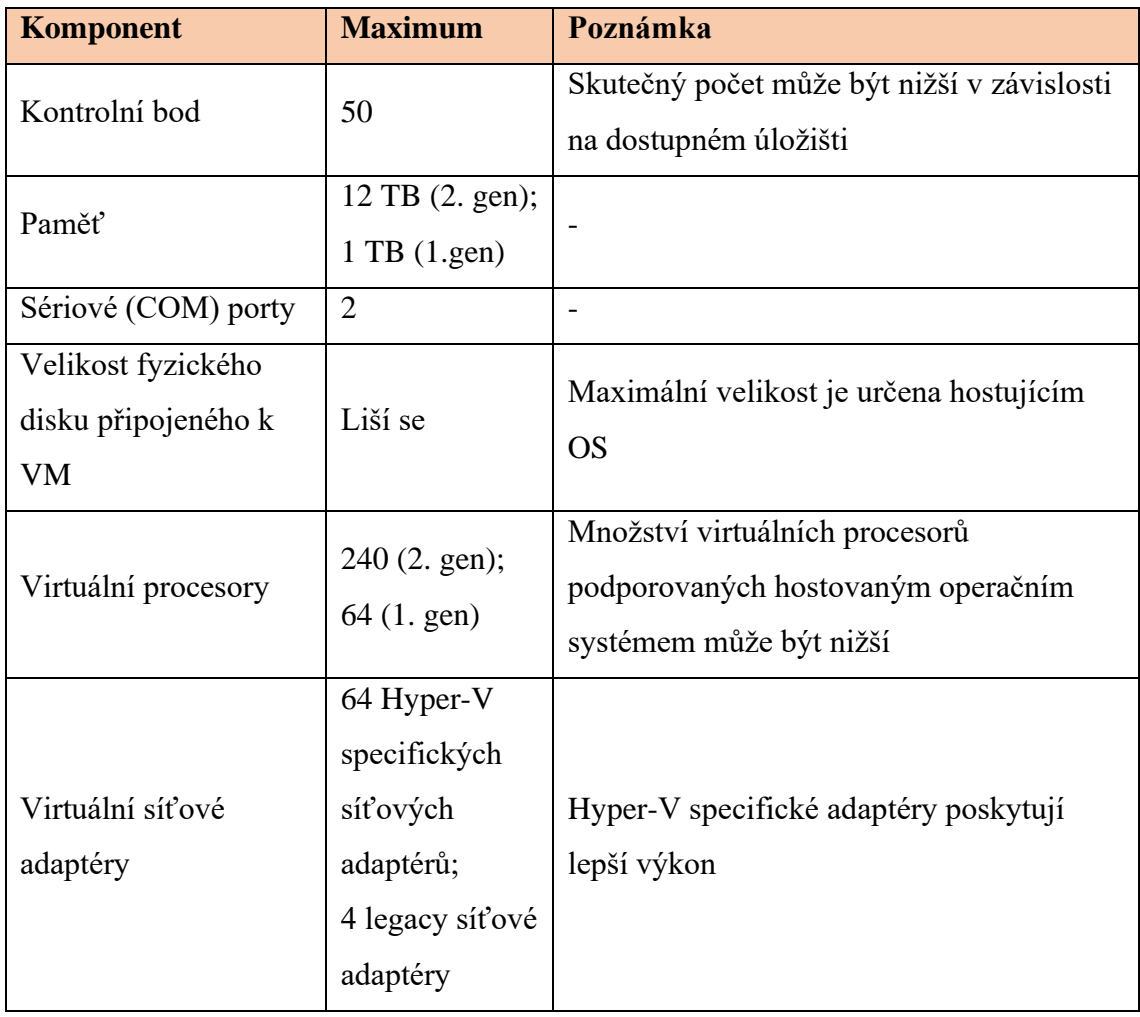

### **Limity použití Hyper-V z hlediska hostů**

Pro hostitele se aplikují následující maximální limity:

### **Tabulka č. 2: Limity použití Hyper-V z hlediska hostů**

(Zdroj: [16])

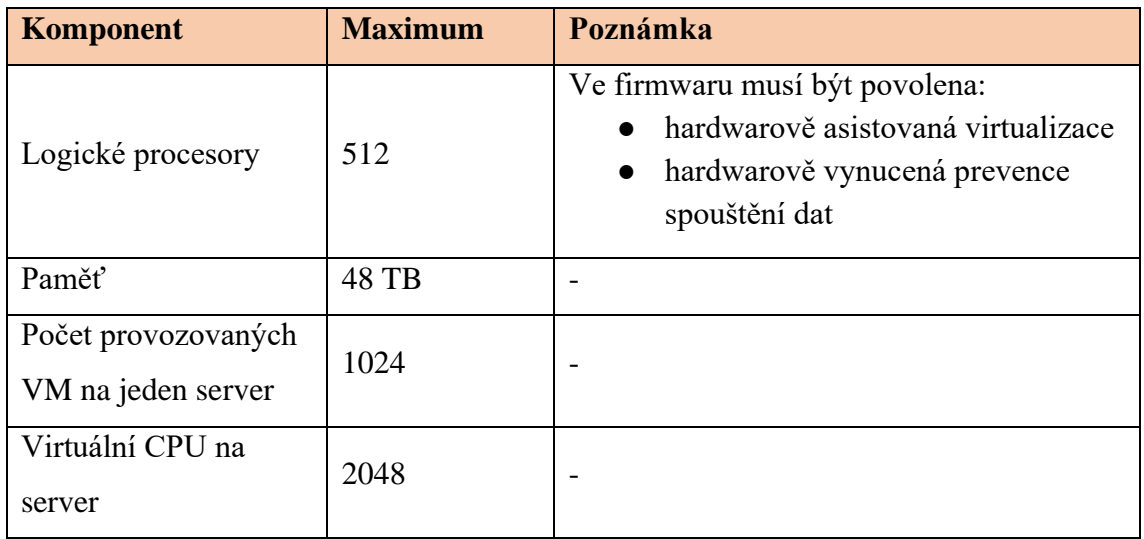

### **Limity použití Hyper-V z hlediska clusterů**

Užívání Hyper-V v kombinaci s clustery má následující maximální limity:

### **Tabulka č. 3: Limity použití Hyper-V z hlediska clusterů**

(Zdroj: [16])

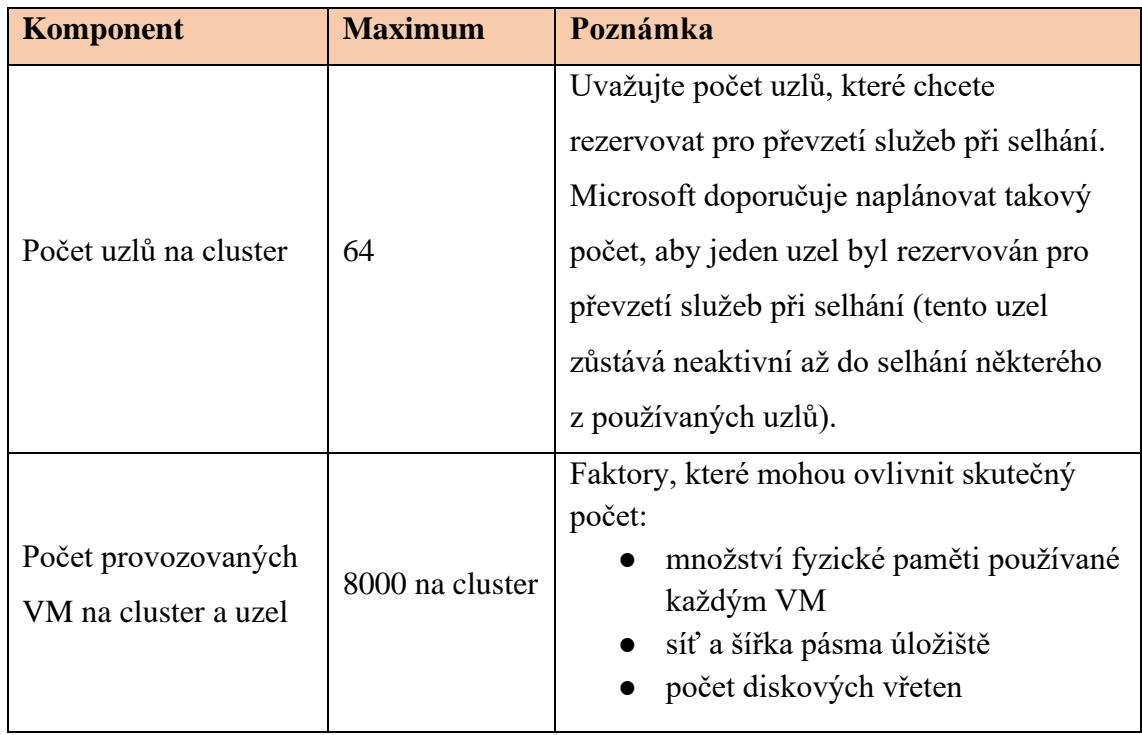

### **Windows Server 2022 a Hyper-V**

Aktuální verze Windows Server 2022 nabízí široké spektrum pokročilých funkcí spojených s virtualizací, které představují přínos pro provozní a správní aspekty IT infrastruktury. Kromě již velmi známých a široce využívaných možností, jako jsou migrace VM za provozu, vysoká dostupnost, rozložení zátěže a další, se objevují moderní prvky, které rozšiřují možnosti, efektivitu a výkon virtualizačního prostředí. [12]

Jednou z klíčových inovací je implementace vnořené virtualizace, což uživatelům umožňuje provozovat virtuální stroje uvnitř virtualizovaného prostředí. Tato možnost přináší různé výhody, jako je zkrácení času potřebného k nasazení tréninkového nebo testovacího prostředí a možnost testování různých verzí softwaru na VM. Uživatelé také mohou vytvořit komplexní testovací prostředí obsahující více virtuálních zařízení. Důležitou změnou od verze 2022 je možnost využití vnořené virtualizace i s procesory AMD. [12]

Mezi další významná vylepšení patří zvýšení výkonu virtualizačního prostředí, možnost secure boot pro VM s operačním systémem Linux, vytváření skupin virtuálních strojů a rozšířené možnosti správy úložišť. Skupiny virtuálních strojů umožňují uživatelům efektivně sloučit více virtuálních strojů do jedné společné skupiny, kterou potom lze spravovat jako jeden VM. Tato funkce usnadňuje a zefektivňuje správu velkého množství virtuálních strojů. [12]

### **Minimální hardwarové požadavky pro Windows Server 2022**

Minimální hardwarové požadavky, které musí být splněny pro provoz operačního systému Windows Server 2022 jsou: [5]

- procesor 1,4 GHz, 64 bit
- 512 MB RAM (2 GB při použití Desktop Experience verze)
- 32 GB místa na disku
- 1x gigabitový síťový adaptér

### **Srovnání edic Windows Server 2022**

### **Tabulka č. 4: Srovnání edic Windows Server 2022**

(Zdroj: [18][26])

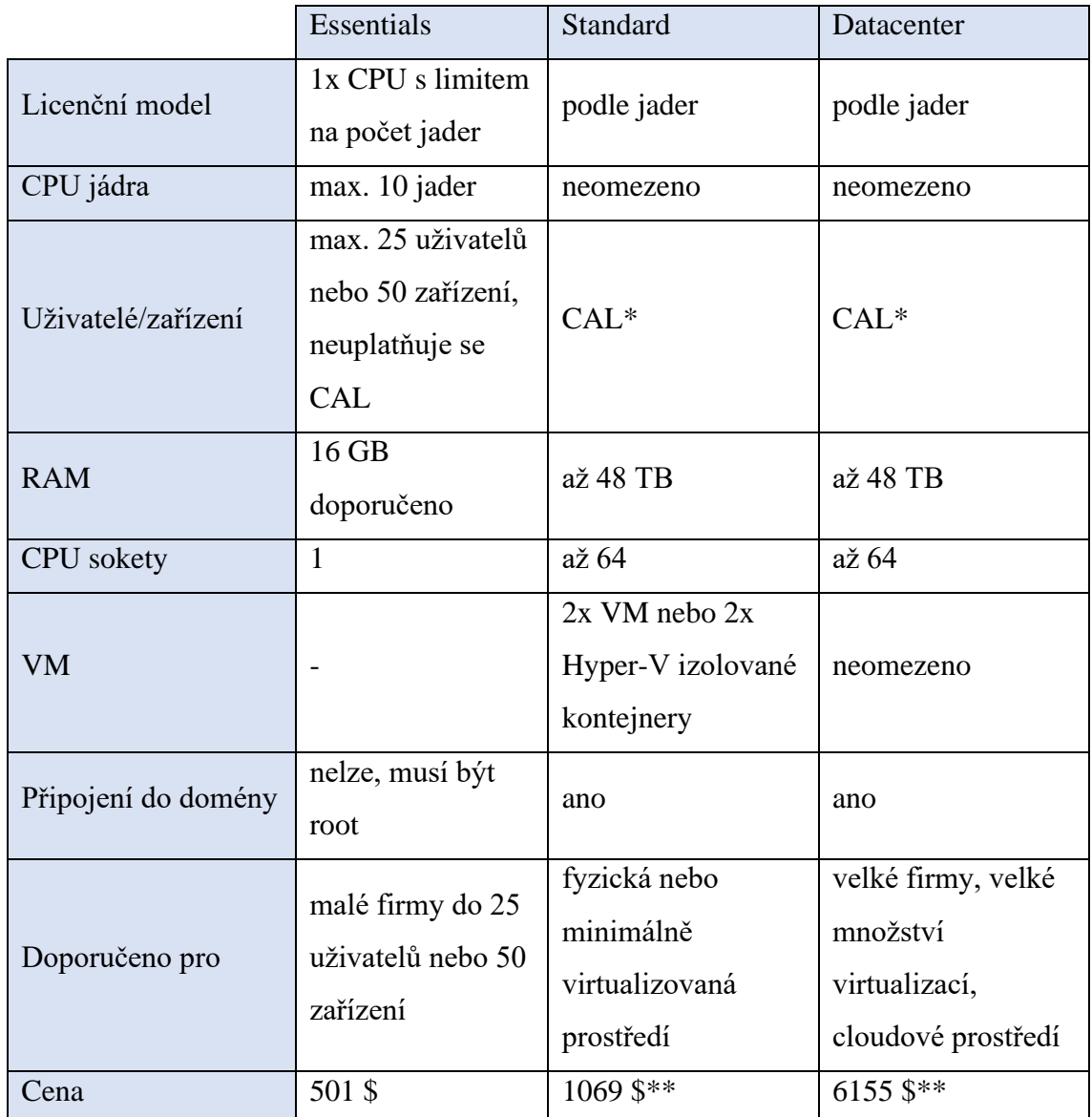

\* Client Access Licenses – licence pro každého uživatele/zařízení, který přistupuje na server

\*\* Uvedená cena je za licenci pro 16 jader CPU

### **Windows Server CAL**

Pro připojení k serveru s operačním systémem Windows Server v edicích Standard nebo Datacenter jsou vyžadovány licence CAL (Client Access Licence). Tyto licence se dělí na dva typy:

- User CAL uživatelské licence; každá licence umožňuje připojení jednoho uživatele k serveru
- Device CAL licence pro zařízení; každá licence umožňuje připojení jednoho zařízení k serveru

Z rozdělení vyplívá, že pro organizace, ve kterých více uživatelů sdílí jedno zařízení, se vyplatí licence pro zařízení. Příkladem může být směnný provoz ve skladu. Druhá varianta uživatelských licencí je naopak výhodná pro organizace, kde uživatelé mají více vlastních zařízení pro přístup k serveru. Vyplatí se v prostředích, kde se vyskytuje více zařízení než uživatelů přistupujících k serveru. Ceny obou licencí se pohybují okolo 50 \$ za kus. [1][13]

### <span id="page-28-0"></span>**2.7.2 VMware**

VMware je společnost, která byla založena na konci 20. století za účelem vývoje virtualizačních technologií. Zasloužila se o výrazný posun ve virtualizaci. VMware má široké produktové portfolio, do kterého patří i nástroje pro virtualizaci serverů. Serverovou virtualizaci zajišťuje platforma vSphere (aktuálně verze 8), která je postavena na dvou základních komponentech ESXi a vCenter. [38]

**ESXi** je hypervizor typu 1, neboli bare-metal. Instaluje se přímo na fyzický hardware serveru. Jeho hlavní předností je malá velikost, což zjednodušuje údržbu a urychluje instalaci a spouštění. Minimální požadavky pro běh ESXi jsou: [6]

- 2x CPU jádro
- 1x 64-bit x86 procesor vydaný po roce 2006
- 4 GB RAM
- $\bullet$  1x gigabitový síťový adaptér
- 4 GB místa na disku

Pro lepší výkon jsou doporučené požadavky zvýšeny na:

- 4x CPU jádro
- 8 GB RAM
- 2x gigabitový síťový adaptér
- redundantní pevné disky

Architektura ESXi je založena na VMkernel a procesech které na něm běží. Technicky se VMkernel chová jako operační systém. Hlavní procesy jsou: [6]

- **Direct Console User Interface** (DCUI) nástroj pro lokální konfiguraci a správu
- **Virtual Machine Monitor** (VMM) prostředí pro virtuální stroje, je doprovázen procesem Virtual Machine Executable (VMX)
- **Common Information Model** (CIM) rozhraní pro vzdálené aplikace pro přístup k ovladačům a hardwaru zařízení

**vCenter Server** je software pro centrální správu infrastruktury provozované na platformě vSphere. Jeho hlavními úkoly jsou správa ESXi, správa jednotlivých VM, řízení zdrojů, zálohování a obnova nebo také monitorování a analýza. Umožňuje i automatizaci procesů. vCenter lze provozovat na podporovaných verzích Windows nebo na speciálně konfigurované verzi Linux s názvem vCenter Server Appliance. Použití vCenter je vyžadováno pro nasazení pokročilých funkcí, jako jsou vSphere High Availability, vSphere Fault Tolerance, vSphere Distributed Resource Scheduler (DRS), VMware vSphere vMotion a VMware vSphere Storage vMotion. [29][33][43]

### **Limity platformy VMware vSphere z hlediska VM**

Pro jednotlivé VM se aplikují následující maximální limity:

### **Tabulka č. 5: Limity platformy VMware vSphere z hlediska VM**

(Zdroj: [30])

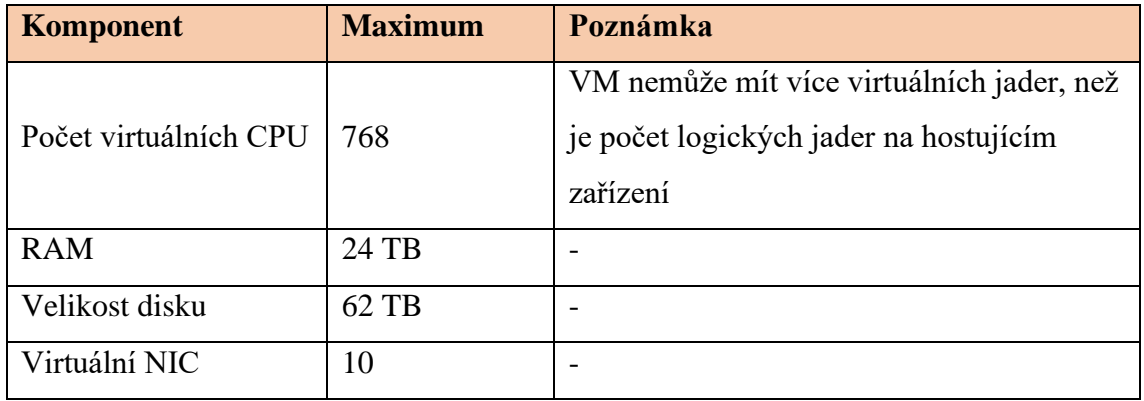

### **Limity ESXi hostů**

Pro hostitele se aplikují následující maximální limity:

### **Tabulka č. 6: Limity ESXi hostů**

(Zdroj: [30][31])

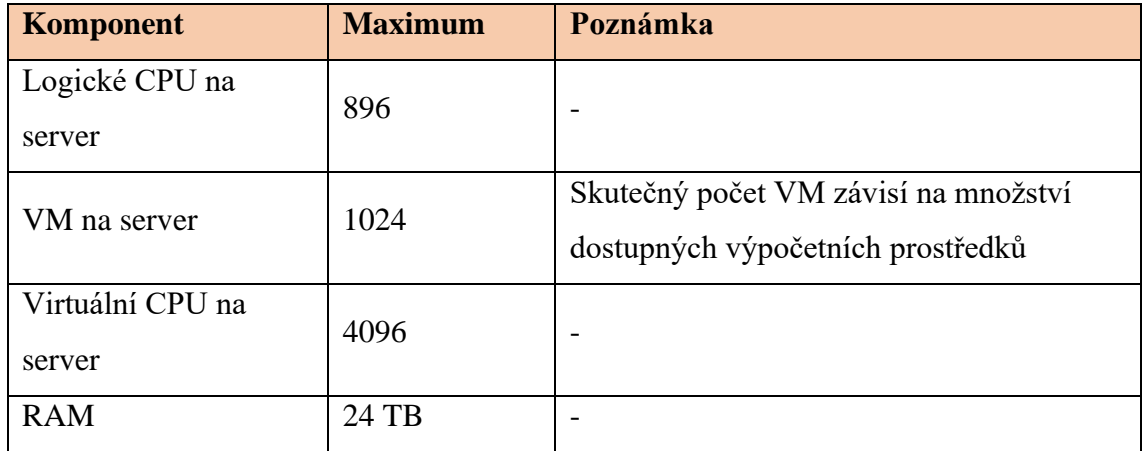

### **Limity vCenter Server**

vCenter Server je omezen následujícími limity:

### **Tabulka č. 7: Limity vCenter Server**

(Zdroj: [34])

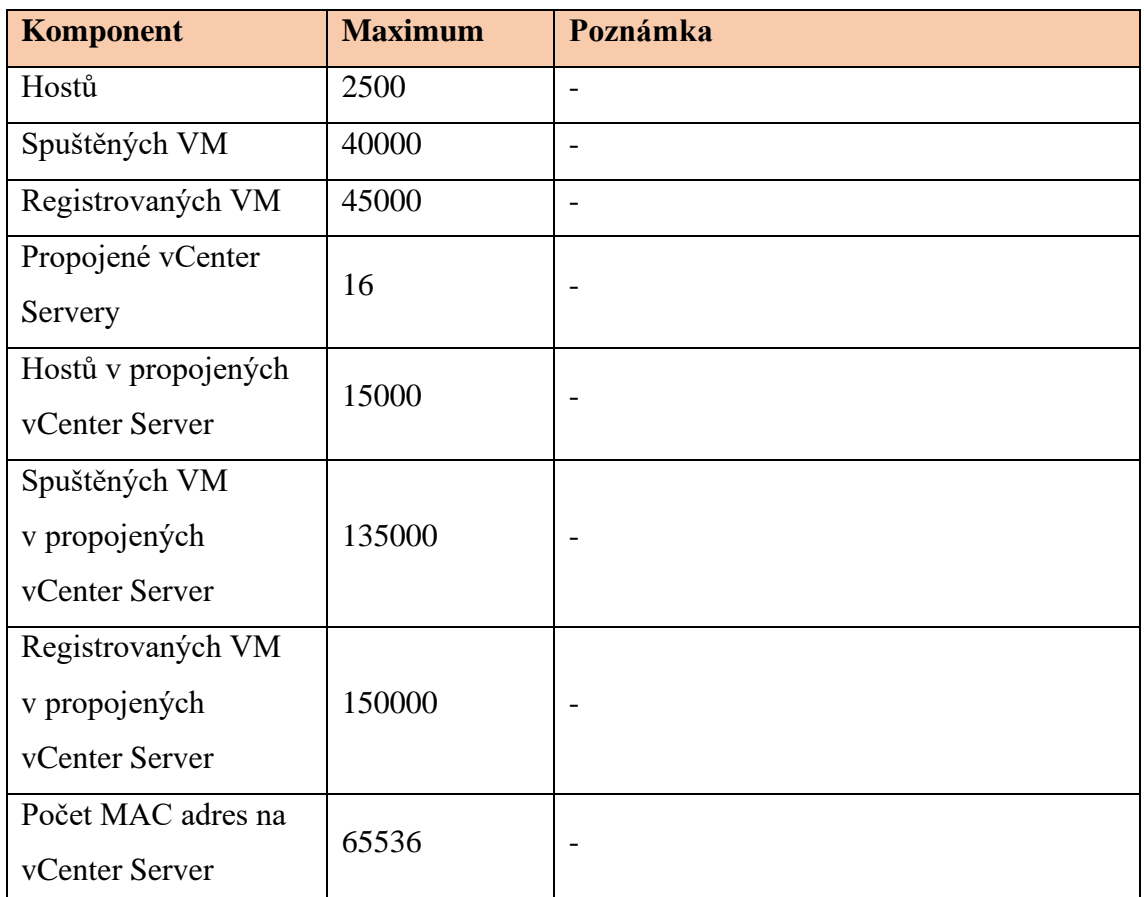

### **Srovnání edic VMware vSphere 8**

Licencování produktu VMware vSphere 8 je založeno na dvou základní principech. První možností je trvalá licence včetně SnS (Support and Subscription, což je podpora produktu). Majitelem této licence je provozovatel. Druhým způsobem je předplatné, kdy vlastníkem licence zůstává VMware a provozovatel si licence pouze pronajímá na sjednané období. Trvalé licence jsou účtovány podle počtu CPU na rok, zatímco předplatné se účtuje podle počtu CPU jader na rok. [35][36][39]

Existuje několik edic vSphere, které se liší obsaženými funkcemi. Edice se opět rozlišují podle modelu trvalé/předplatné licence. Varianty s předplatným jsou svázány s Cloudem a jsou vedeny pod produktovým označeným vSphere+. Jsou poskytovány formou SaaS (software as a service). Ceny vSphere+ nejsou příliš transparentní a pro

přesný cenový odhad je nutné obrátit se na prodejce VMware. Trvalé licence se nabízí v provedeních Standard a Enterprise Plus. Následující tabulka poskytuje krátké srovnání funkcí trvalých licencí a jejich ceny. [35][36][39]

|                 | Standard                | <b>Enterprise Plus</b>  |
|-----------------|-------------------------|-------------------------|
| Licenční nárok  | Každá licence je pro 1x | Každá licence je pro 1x |
|                 | CPU o max. 32 jádrech   | CPU o max. 32 jádrech   |
| Obsažené funkce | ESXi,                   | ESXi,                   |
|                 | vMotion,                | vMotion,                |
|                 | High Availability,      | High Availability,      |
|                 | vShield Endpoint,       | vShield Endpoint,       |
|                 | Replication             | Replication,            |
|                 |                         | Trust Authority,        |
|                 |                         | Encription              |
| Cena za rok     | 1 3 9 4 \$              | 3780\$                  |

**Tabulka č. 8: Srovnání edic VMware vSphere Standard a Enterprise Plus**

(Zdroj: [34][35][38])

Pro malé firmy, které mají pouze omezené potřeby v oblasti virtualizace, nabízí VMware i vstupní balíčky v podobě Essential Kit a Essential Plus Kit. Jsou omezené jen na určitý počet procesorů a jader a nejsou založeny na formě licencování podle počtu CPU. Nenabízí ani možnost pronájmu v rámci předplatného.

#### **Tabulka č. 9: Srovnání edic VMware vSphere Essential a Essential Plus**

(Zdroj: [34][35][38])

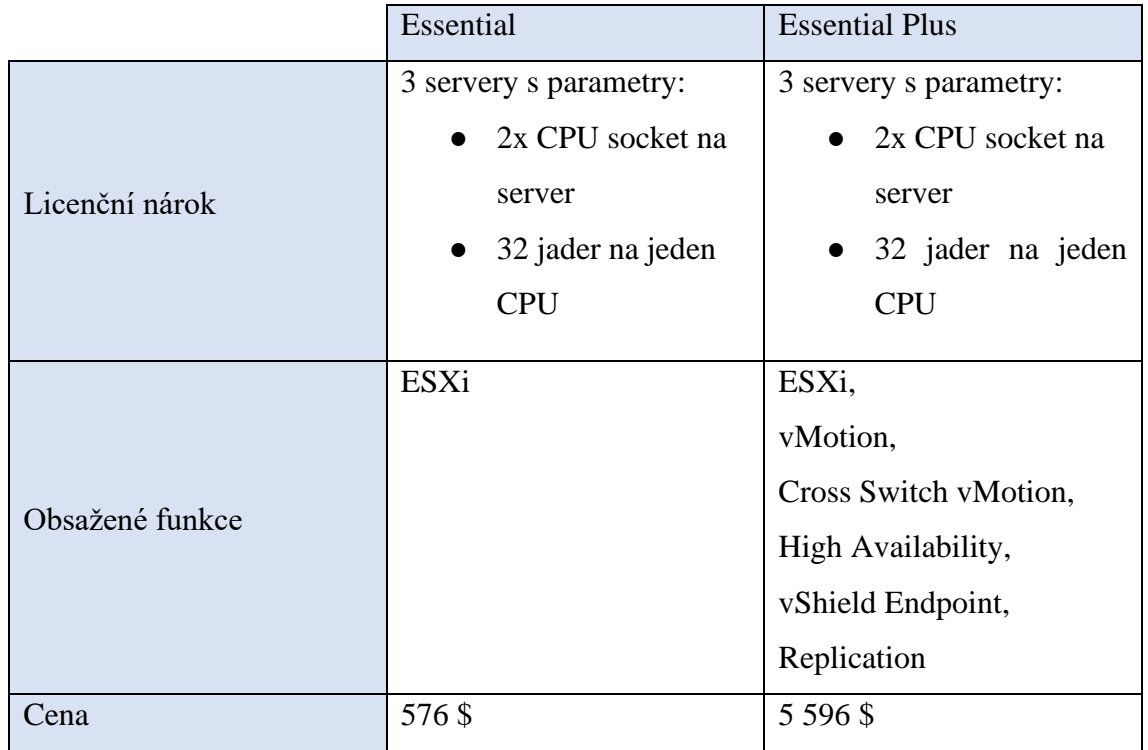

### <span id="page-33-0"></span>**2.7.3 Proxmox VE**

Proxmox Virtual Environment je open-source nástroj pro virtualizaci. Je určen primárně pro virtualizaci serverů. Podporuje plnou virtualizaci s technologií KVM (Kernel-based Virtual Machine) nebo virtualizaci na úrovni operačního systému s technologií LXC (Linux Containers). Podporuje různé formáty virtuálních disků a umožňuje dynamické škálování infrastruktury podle potřeby. Umožňuje také tvorbu a provoz clusterů, migraci VM za provozu nebo automatické zálohování. [45]

Vzhledem k open-source řešení není nutné kupovat licence pro jeho používání, ale tvůrci nástroje nabízí možnost placené podpory v následujících úrovních:

### **Tabulka č. 10: Srovnání plánů podpory Proxmox**

(Zdroj: [45])

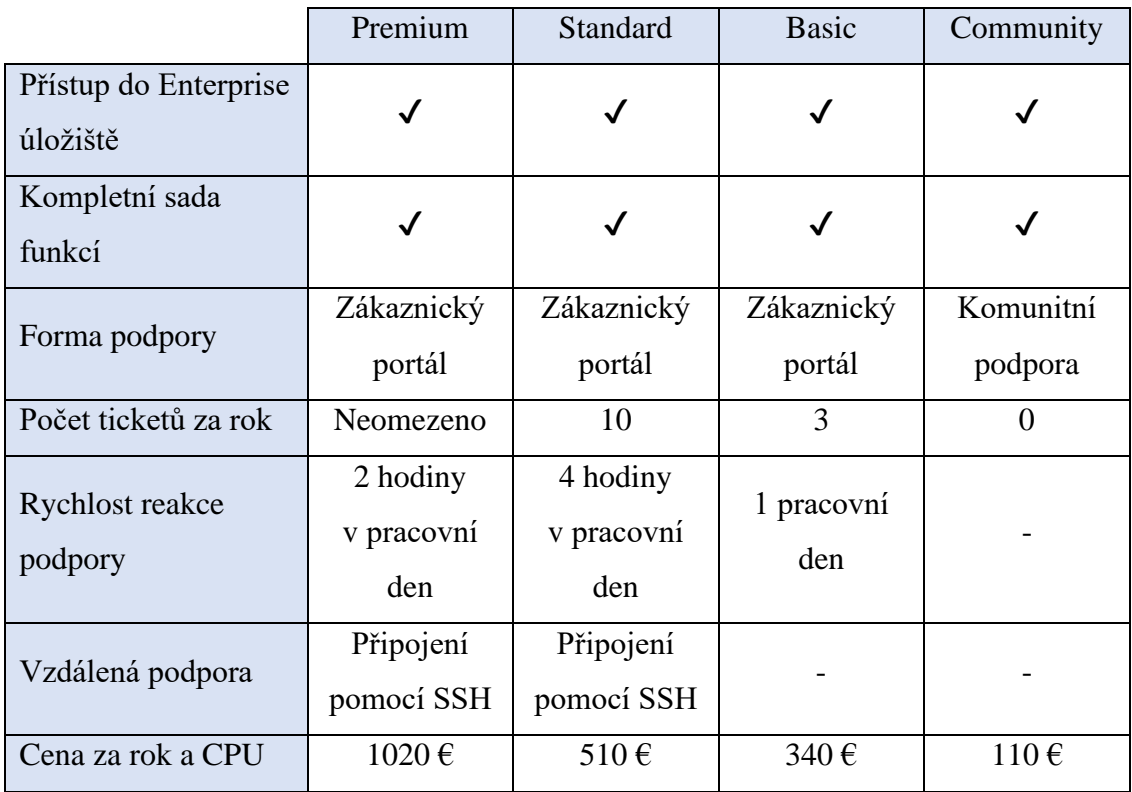

### <span id="page-34-0"></span>**2.8 Cloud computing**

Termín cloud computing je poměrně skloňovaným výrazem v dnešních informačních technologiích. Jedná se o pronájem výpočetních služeb, jako jsou servery, úložiště, sítě, software, analytické nástroje a další. Všechny služby jsou zákazníkům doručovány přes internet (cloud). Využívání cloud computingu přináší značné výhody:

- snížení nákladů na provoz výpočetní infrastruktury
- škálovatelnost
- vysoký výkon
- zabezpečení
- spolehlivost

V případě používání cloud computingu nemusí daná společnost provozovat vlastní hardware, což přináší značné finanční úspory za jeho pořízení, provoz, opravy atd. Usnadňuje plánování výpočetní infrastruktury, protože na cloudu je možné si pronajmout pouze tolik zdrojů, kolik je potřeba, ale zároveň je možné tyto zdroje kdykoliv navýšit či naopak snížit v případě nevyužití. Největší poskytovatelé cloud computingu provozují špičková datacentra, která jsou pravidelně vylepšována, což zaručuje vysoký výpočetní výkon na hardwaru posledních generací. Poskytovatelé cloudu se starají o kompletní zabezpečení hardwaru za využití vysokých standardů, čímž chrání data svých zákazníků. Data uložená v datacentrech lze zrcadlit ve více lokalitách, což s sebou přináší vysokou dostupnost a spolehlivost. [2]

### <span id="page-35-0"></span>**2.8.1 Typy cloud computingu**

Cloud computing je velmi rozsáhlá technologie umožňující různé způsoby nasazení ve společnostech. Dělíme ji podle architektury na:

- veřejný cloud
- privátní cloud
- hybridní cloud

**Veřejný cloud** vlastní a provozují externí společnosti, které poskytují výpočetní prostředky svým zákazníkům přes internet. Veškerá infrastruktura je spravována poskytovatelem a zákazník využívá pouze služby umístěné na cloudu, ke kterým přistupuje pomocí webového prohlížeče. Poskytovatelé veřejného cloudu jsou například Microsoft Azure, AWS (Amazon Web Services) nebo Google Cloud Platform. [2]

**Privátní cloud** využívá pouze jediná organizace. Může být umístěn buď přímo v dané organizaci nebo hostován v datacentru externího poskytovatele. Služby privátního cloudu jsou spravované v privátní síti. [2]

**Hybridní cloud** je kombinací obou výše zmíněných. Veřejný a privátní cloud umožňují vzájemné sdílení dat a aplikací. Tato varianta poskytuje organizaci vysokou flexibilitu a možnost uplatnění. [2]
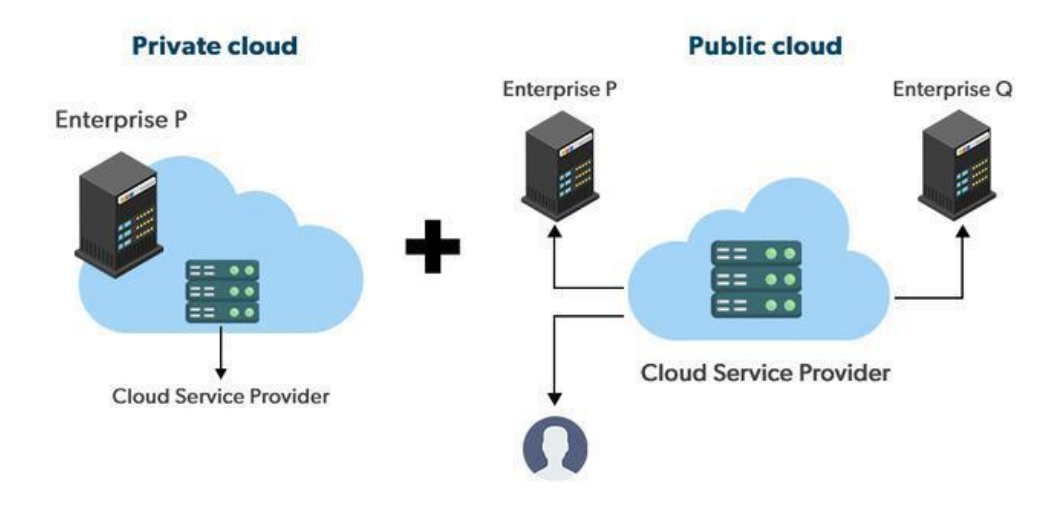

**Obrázek č. 7: Hybridní cloud**

(Zdroj: [27])

# <span id="page-36-0"></span>**2.8.2 Typy cloudových služeb**

Služby provozované v rámci cloud computing můžeme rozdělit do čtyř největších skupin:

- IaaS infrastruktura jako služba
- PaaS platforma jako služba
- bezserverová služba
- SaaS software jako služba

**IaaS** je základní variantou poskytování služeb. Nabízí kompletní servery, VM, úložiště, sítě nebo operační systémy za dohodnutý měsíční/roční poplatek. Hardware je spravován poskytovatelem služeb, zatímco software si spravuje uživatel služeb. Slouží jako náhrada lokálních serverů. [2]

**PaaS** nabízí uživatelům předem připravené vývojové prostředí, jehož infrastrukturu spravuje poskytovatel. Využívá se velmi často u webových hostingů nebo pro vývoj a provoz vlastních aplikací. [2]

**Bezserverová služba** se překrývá s PaaS. Poskytuje vývojové prostředí bez nutnosti správy serverů a infrastruktury. Jejich výhoda spočívá ve škálovatelnosti a využívání zdrojů pouze při použití konkrétních funkcí. Plánování a správu prostředí zajišťuje poskytovatel cloudu. [2]

**SaaS** je nejpoužívanější službou cloud computingu. Uživatel si pronajme přístup pouze k samotné aplikaci, se kterou pracuje. Celý provoz dané aplikace zajišťuje poskytovatel služby. Uživatelé k aplikaci přistupují pomocí webového rozhraní. Příkladem je Microsoft 365 nebo Adobe Creative Cloud. [2]

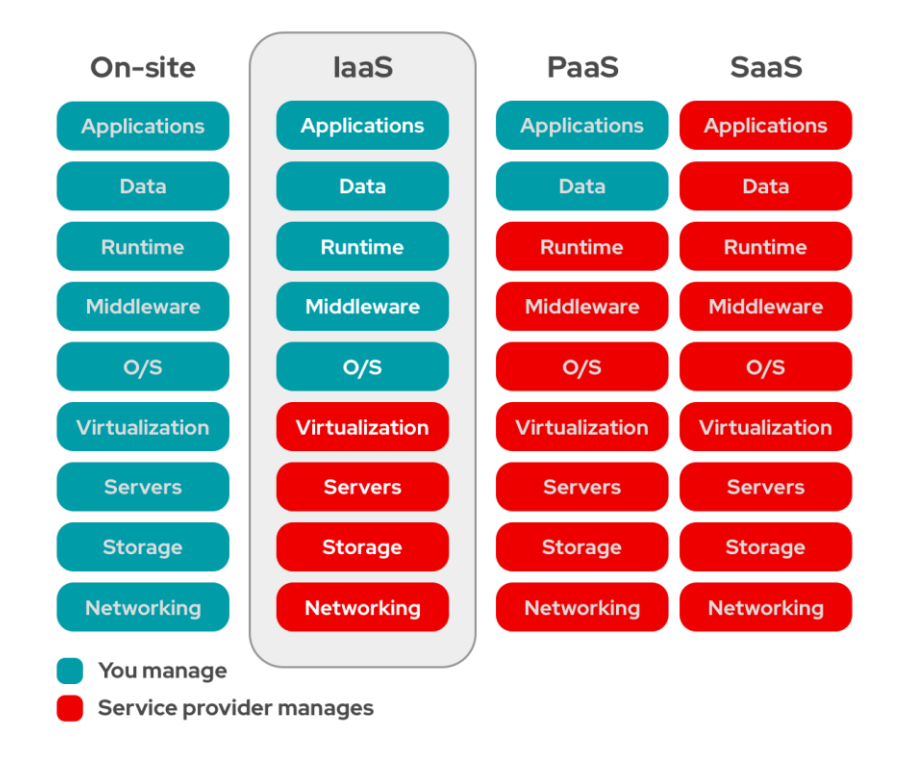

**Obrázek č. 8: Srovnání cloudových služeb z hlediska správy**

(Zdroj: [41])

#### <span id="page-37-0"></span>**2.8.3 Využití cloud computingu v praxi**

V praxi se cloud computing stává stále běžnějším a roste počet služeb, které na něj přecházejí. Běžní uživatelé s ním nejčastěji přichází do kontaktu v podobě streamování videí (například Netflix, F1 TV) nebo ukládání dat do cloudových úložišť (např. iCloud nebo Google Disk). V IT prostředí se cloud computing běžně používá pro vývoj a testování aplikací, analýzu dat, poskytování softwaru na vyžádání (SaaS) a další účely.

#### **2.8.4 Poskytovatelé cloudových služeb**

Mezi největší poskytovatele veřejných cloudových služeb patří Microsoft Azure, Amazon Web Services (AWS) a Google Cloud. Následující tabulka popisuje několik základních vlastností jednotlivých platforem.

# <span id="page-38-0"></span>**Tabulka č. 11: Srovnání poskytovatelů cloudových služeb**

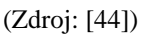

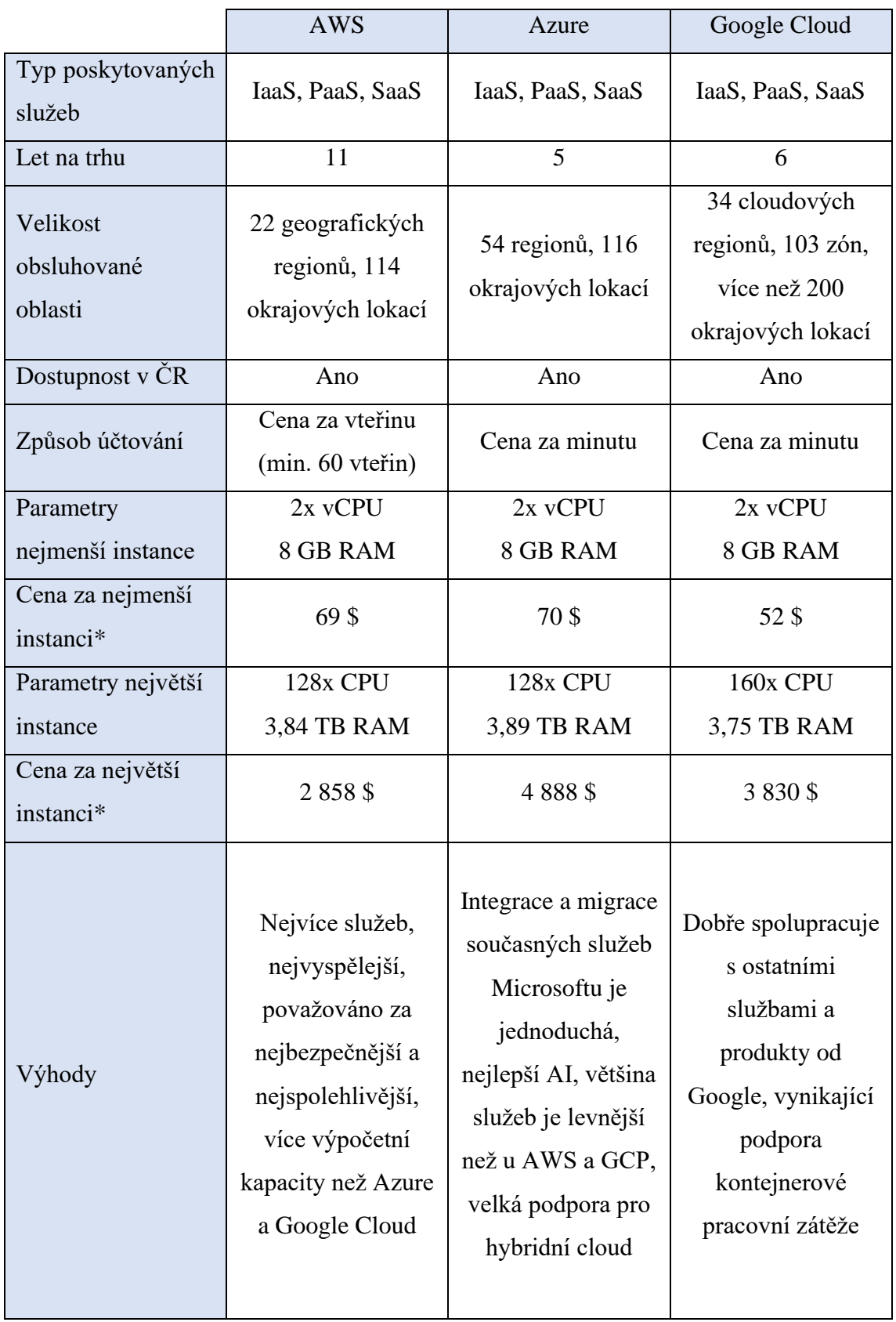

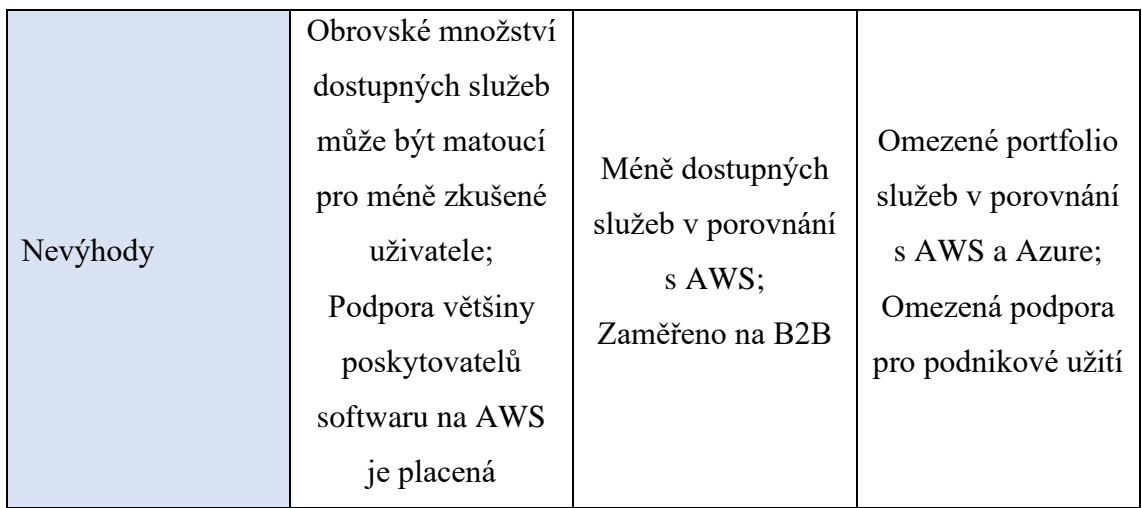

\*Cena za měsíc provozu

# **3 VLASTNÍ NÁVRH ŘEŠENÍ**

Na základě analýzy současného stavu společnosti AMB s.r.o., popsané v první kapitole této práce, navrhnu v následující části řešení hlavních problémů, s kterými se organizace potýká. Ve svém návrhu se pokusím maximálně vyhovět požadavkům majitele. Cílem mého návrhu je vytvořit dedikovaný server pro provoz serverové instance IS Medicus, zajistit autentizaci při přístupu k uživatelským stanicím a nastavit nový spolehlivý systém zálohování. V první části popíšu plánovanou funkcionalitu navrhovaného řešení, výběr virtualizační platformy a požadavky pro toto řešení. Dále popíšu výběr konkrétního hardwarového vybavení a jeho zapojení do lokální sítě. Následně popíšu plánovanou konfiguraci jednotlivých částí a navrhnu nový systém zálohování. Na závěr uvedu časový rozvrh implementace, finanční zhodnocení návrhu a uvedu možné vylepšení do budoucna.

# **3.1 Návrh funkcionality**

Ke zlepšení situace ve zdravotnickém zařízení bude nutné učinit několik zásadních úprav v IT infrastruktuře a jejím fungování.

#### **3.1.1 Serverová instance IS Medicus**

Prvním bodem k řešení je společný hardware, který slouží jako serverová i klientská stanice pro informační systém Medicus. Navrhuji přesunout serverovou část z klientského PC umístěného v pracovně jednoho z fyzioterapeutů na samostatné zařízení. Vzhledem k tomu, že se k serverové části připojují klientské stanice, které využívají její služby, zvolíme serverový hardware. Nové zařízení bude sloužit výhradně pro provoz informačního systému. K výběru vhodného hardwaru potřebujeme znát parametry na požadovaný výpočetní výkon. Kontaktoval jsem podporu společnosti CompuGroup Medical Česká republika s.r.o., která mi doporučila následující parametry pro provoz serverové části:

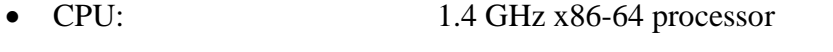

- RAM: 16 GB DDR4
- Typ úložiště: SSD
- Velikost úložiště: 512 GB (individuální dle rozsahu používání) • OS: Windows Server
- Databázový systém: Firebird Classic Server (součást instalace IS)

#### **3.1.2 Autentizace**

Dalším bodem k řešení je absence autentizace při přihlášení do klientských stanic. Pro účely autentizace, autorizace a řízení uživatelských účtů navrhuji zřízení lokální domény. K jejímu provozu bude nutné vytvořit samostatný server, který bude poskytovat službu doménového řadiče. Toto řešení umožní centrální správu uživatelských účtů a zároveň zlepší zabezpečení klientských stanic. Jako doménový řadič navrhuji použít službu Active Directory (AD) integrovanou do operačního systému Windows Server. Důvodem pro výběr této platformy je jednoduchá správa, kterou zvládne středně pokročilý uživatel OS Windows a licenční podmínky OS, které jsou popsány v následující kapitole. Jde o jednu z nejpoužívanějších platforem pro řízení domény. Existují i další řešení, jako je Apache Directory, Open LDAP nebo Samba. Tyto alternativy jsou open-source. Majitel si nepřeje používat žádný open-source software. Místní správce IT má zkušenosti s AD od Microsoftu, proto nebude potřebovat dodatečné školení.

Požadavky pro provoz doménového řadiče se systémem Windows Server 2022 jsou následující:

- procesor  $-1,4$  GHz, 64 bit
- 512 MB RAM (2 GB při použití Desktop Experience verze)
- 32 GB místa na disku
- 1x gigabitový síťový adaptér

#### **3.1.3 Požadavky na hardware**

Z výše uvedeného plyne, že pro navrhované řešení bude nutné zřídit dva nové servery s operačním systémem Windows Server (aktuální verze 2022). Nákup a provoz dvou samostatných fyzických serverů by byl finančně náročný a jejich fyzické umístění je také problematické. Řešením je využití virtualizační technologie, která umožní provoz obou serverů na jednom fyzickém hardwaru. Navrhuji pořízení virtualizačního serveru, na kterém budou umístěny dva VM, které budou sloužit pro provoz IS Medicus a doménový řadič.

# **3.2 Výběr virtualizační platformy**

Virtualizace obou virtuálních serverů provedeme na úrovni nativní (plné) virtualizace, čímž dojde k vytvoření dvou samostatných, nezávislých a plně funkčních systémů. Výhodou tohoto řešení je především rychlost, flexibilita a možnost použití standardního OS.

Při výběru virtualizační platformy budou v našem případě hlavními rozhodujícími parametry cena a uživatelská přívětivost. Obecně by však při výběru virtualizační platformy měla být zvážena i škálovatelnost, případně podpora od výrobce nebo specifické požadované funkce. Doplňkovými službami, které mohou usnadnit výběr, mohou být funkce pro zálohu a obnovení, monitoring VM v reálném čase, migrace VM za provozu nebo vyrovnávání zátěže.

Proxmox VE je open-source virtualizační platforma, kterou lze používat zdarma. Pro pravidelné aktualizace a podporu je však potřeba platit předplatné, které je nabízeno ve čtyřech různých úrovních. Začíná od 110 € za jeden CPU ročně až po 1020 € za jeden CPU ročně. Jednotlivé úrovně se liší množstvím podpory, kterou poskytují (např. přístup do repositářů, počet tiketů za rok, rychlost reakce podpory, vzdálená podpora a další). Majitel zdravotnického zařízení si vzhledem k povaze dat, která jsou v informačním systému uchovávána, nepřeje používání open-source řešení. Není ochotný provozovat systém bez podpory, ale zároveň nechce mít pravidelné roční náklady za placenou podporu, kterou Proxmox nabízí. Navíc místní správce IT nemá s tímto řešením zkušenost, což by mohlo představovat potenciální bezpečností riziko a vyžadovalo by to velké časové nároky na učení s touto platformou. Tuto variantu nebudeme dále uvažovat.

VMware nabízí platformu pro virtualizaci pod názvem vSphere. Celkem nabízí čtyři různé licence. Dvě hlavní jsou Standard a Enteprise Plus. Ty jsou však určeny spíše pro větší řešení a při ceně okolo 1 394 \$ za edici Standard a 3 780 \$ za edici Enterprise Plus nejsou vhodné pro náš návrh. Další možností jsou varianty Essentials Kit za cenu 576 \$ a Essentials Kit Plus s cenou 5 596 \$, které jsou určené pro malé organizace. V našem případě by bylo možné s ohledem na cenu uvažovat pouze o variantě Essentials Kit, která však obsahuje pouze hypervizor ESXi bez dalších doplňkových funkcí.

Microsoft má ve své nabídce produkt Hyper-V. Ve starších verzích bylo možné využít instalaci Hyper-V Server, což byla pouze samostatná virtualizační platforma bez operačního systému Windows Server. Hyper-V Server nevyžadoval nákup licence,

nicméně jeho poslední verze byla Microsoftem vydána v roce 2019. Navíc používání samostatného Hyper-V serveru vyžadovalo znalost skriptovacího jazyka PowerShell, což by neplnilo náš požadavek na uživatelskou přívětivost.

Aktuálně je na trhu serverový operační systém Windows Server 2022, který zahrnuje platformu Hyper-V pouze v rámci instalace celého OS. V prostředí Windows Server se virtualizační platforma Hyper-V spouští jako jakákoliv jiná služba (role), kterou OS nabízí. Její konfigurace (zejména u verze OS s grafickým rozhraním) je velmi rychlá a intuitivní. Aplikace pro tvorbu a správu VM (Hyper-V Manager) je přehledná a nezahltí ani méně zkušeného uživatele. Varianta Windows Server 2022 Standard umožňuje použití jedné licence pro provoz hostitelského OS se službou Hyper-V (systém nesmí poskytovat žádné další služby) a dvou hostovaných VM se stejným OS na stejném zařízení. Dalšími edicemi jsou Essentials a Datacenter. Verze Essentials není určena pro virtualizované prostředí, proto ji rovnou vyřadíme. Verze Standard i Datacenter by z hlediska funkcionality obě vyhovovaly. Při uvážení ceny 1 069 \$ u varianty Standard a 6 155 \$ u varianty Datacenter nám jako jediná vhodná varianta zůstane edice Standard.

Vzhledem k tomu, že náš virtualizační server bude sloužit pro provoz dvou VM, které obě vyžadují OS Windows Server, nabízí se varianta použití Windows Server 2022 Standard jako nejvýhodnější. Vystačíme si pouze s jedinou licencí, jak pro hostitele s virtualizační platformou, tak pro obě VM. Pokud bychom chtěli využít řešení od VMware, museli bychom zakoupit zvlášť licenci pro vSphere a zvlášť licenci Windows Server pro VM.

Následující tabulka obsahuje finanční rozpočet při použití Hyper-V.

#### <span id="page-43-0"></span>**Tabulka č. 12: Rozpočet při použití platformy Hyper-V**

(Zdroj: Vlastní zpracování)

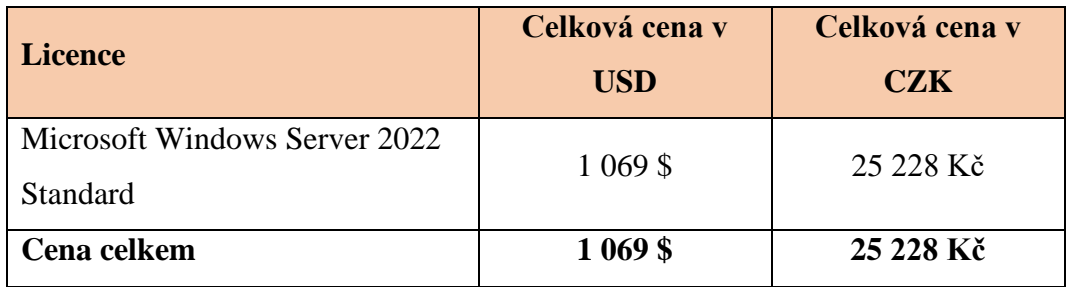

Následující tabulka obsahuje finanční rozpočet při použití vSphere.

#### <span id="page-44-0"></span>**Tabulka č. 13: Rozpočet při použití platformy vSphere**

(Zdroj: Vlastní zpracování)

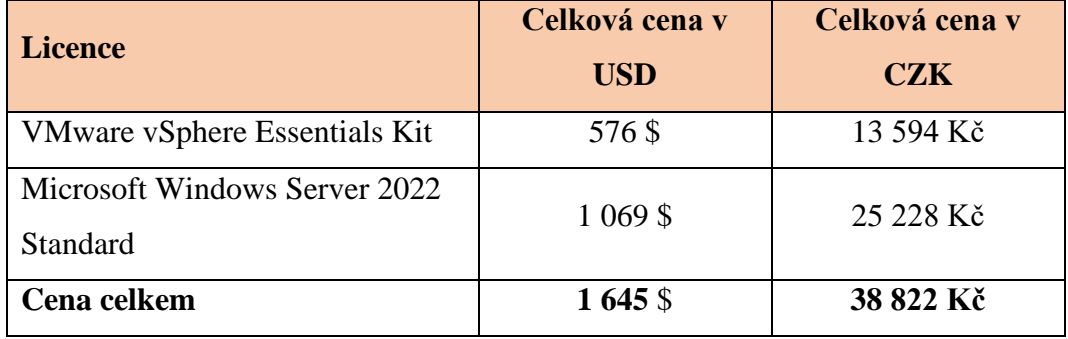

Z uvedených tabulek je zřejmé, že po finanční stránce je výhodnější použití Hyper-V jako virtualizační platformy. Navíc platí nepsané pravidlo, že pro virtualizaci systému Windows je lepší použít platformu Hyper-V. Pro virtualizaci Linux je naopak lepší vSphere nebo Proxmox VE. Dalším důležitým faktorem při rozhodování je fakt, že místní správce IT umí pracovat pouze s Windows a Hyper-V a nemá žádné zkušenosti se správou jiné platformy. Jeho výuka pro práci s jinou platformou by přinesla dodatečné finanční i časové nároky.

Na základě výše uvedených skutečností navrhuji použití Hyper-V v rámci operačního systému Windows Server 2022 Standard, který bude sloužit jako hostitel pro provoz dvou VM. Tyto VM využijí stejnou licenci OS.

#### **3.2.1 Windows Server CAL**

Serverové služby budou využívat celkem čtyři klientské stanice, což vyžaduje nákup čtyř CAL (Client Access Licence). Vzhledem k tomu, že na pracovišti se vyskytuje více uživatelů než zařízení přistupujících k serveru, použijeme licence CAL vázané na zařízení (device CAL).

Nákup licencí CAL je možný buď po jednotlivých kusech nebo ve zvýhodněných balíčcích např. 5, 10 a více kusů. Jedna samostatná licence device CAL se pohybuje okolo 1100 Kč, proto jsem zvolil balík pěti kusů za cenu 4400 Kč, ve kterém za cenu čtyř samostatných licencí získáme pátou rezervní licenci navíc.

# **3.3 Výběr hardwaru**

## **3.3.1 Požadavky na výpočetní výkon**

Fyzický hardware, který bude sloužit pro provoz navrhovaných virtuálních serverů s operačním systémem Windows Server 2022 by měl disponovat následujícím výpočetním výkonem:

- 6 jádrový procesor (každý OS 2 fyzická jádra)
- operační paměť o velikosti minimálně 20 GB, pro plynulý chod 32 GB (8 GB hostitelský server, 8 GB doménový řadič, 16 GB aplikační server pro IS Medicus)
- úložiště 480 GB pro provoz hostitelského OS (RAID 1)
- úložiště 1 TB pro virtualizaci (RAID 1)

Zmíněné požadavky na server jsou o něco vyšší, než jsou úplná minima uváděná výrobci provozovaných OS a softwaru. Tento krok byl učiněn z důvodu požadavku majitele na dlouhotrvající řešení.

# **3.3.2 Výběr konkrétního hardwaru**

AMB dosud nedisponovalo žádným serverovým hardwarem. Nabízí se zde dvě možnosti. První z nich je pronájem cloudových služeb, což by obnášelo nižší vstupní investici, ale majitel společnosti si nepřeje mít živá data uložená v cloudu. Místní konektivita také není ideální pro cloudové řešení. Druhou možností je pořízení fyzického serveru, kterou zvolíme pro navrhované řešení. Hlavní požadavky ze strany majitele pro pořízení hardwaru jsou následující:

- kompletně nové zařízení od renomovaného výrobce
- dostatečný výkon pro navrhované řešení
- možnost umístění do volného prostoru (bez racku)
- celková cena hardwaru do 65 000 Kč včetně DPH
- věžový server z důvodu absence adekvátního racku pro umístění serveru

Podstatnými omezujícími faktory při výběru hardwaru jsou stanovená cena a věžová varianta serveru. Hardware bude poptán u AT Computers a.s., což je standardní dodavatel IT produktů do tohoto zdravotnického zařízení. Pokud si na stránkách dodavatele vyfiltrujeme věžové servery, které mají alespoň šestijádrový procesor, získáme různé konfigurace serverů DELL PowerEdge T350 a HPE ML110 GEN11.

V době výběru byly od výrobce HPE dostupné pouze varianty s osmijádrovým procesorem.

#### <span id="page-46-0"></span>**Tabulka č. 14: Dostupné varianty věžových serverů**

(Zdroj: Vlastní zpracování)

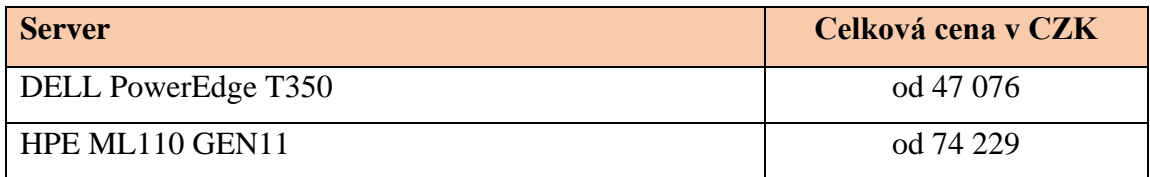

Vzhledem k absenci šestijádrových variant od výrobce HPE a velkému cenovému rozdílu osmijádrové varianty navrhuji výběr DELL PowerEdge T350. Konkrétní specifikace vhodná pro navrhované virtualizační řešení:

- procesor: 1x Intel Xeon E-2336 (2.9 GHz, 4.8 GHz Turbo, 6 Cores/12 Threads)
- operační paměť: 16 GB (1x 16 GB, celkem 4 sloty DDR4)
- diskové pozice: 8x 3.5 SATA/SAS
- diskový řadič: PERC H755 (samostatný HW řadič)
- konektivita: 2x 1 Gbit RJ45
- zdroj: 1x Hot Plug Power Supply 700 W (lze rozšířit o druhý redundantní zdroj)

Daná specifikace vyžaduje pouze navýšení RAM o dalších 16 GB, proto navrhuji pořízení a osazení druhé paměti o velikosti 16 GB pro dosažení konečných 32 GB RAM.

Z diskových pozic budou obsazeny celkem čtyři. V těchto pozicích budou umístěny SSD značky Kingston. Konkrétně 2x 480 GB spojené do RAID 1 pro hostitelský operační systém a 2x 960 GB spojené do RAID 1 pro VM. Samotné šachty v serveru jsou určeny pro umístění 3,5" disků, proto je nutné použít redukce na 2,5" disky. Na hardware, kromě SSD disků, se podařilo u dodavatele vyjednat slevu ve výši 5 %.

Následující tabulka obsahuje finanční rozvahu pro pořízení kompletního hardwaru od dodavatele AT Computers a.s.

#### <span id="page-47-0"></span>**Tabulka č. 15: Náklady na pořízení hardwaru**

(Zdroj: Vlastní zpracování)

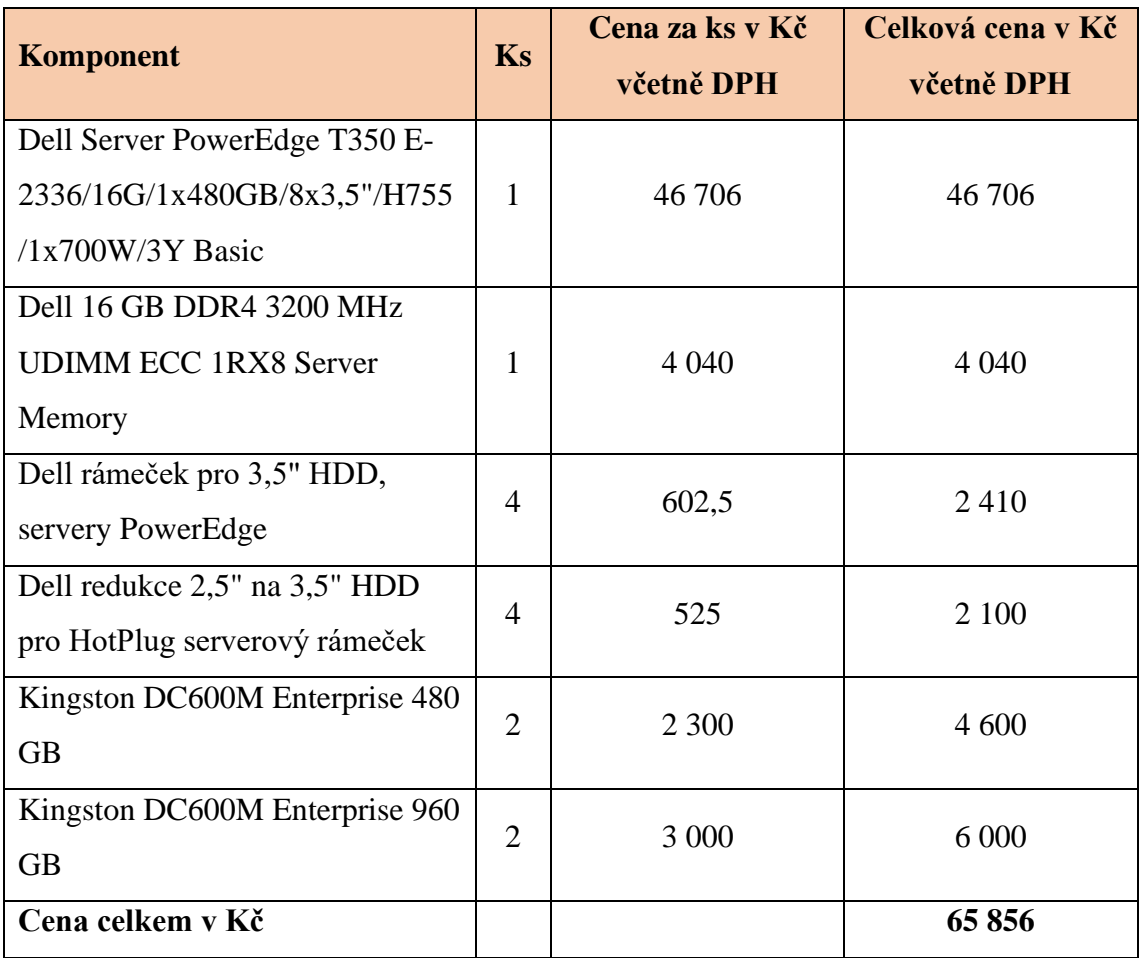

# **3.4 Architektura sítě**

V rámci přípravy počítačové sítě došlo ze strany O2 k výměně zastaralého modemu za nový, čímž bylo dosaženo konektivity deklarované poskytovatelem (100 Mbit/s). V další fázi navrhuji zařazení vlastního routeru za modem od O2. Modem nastavíme do bridge, aby bylo možné síť konfigurovat dle vlastních potřeb a získat plnou kontrolu nad sítí. Konkrétně navrhuji použít router Mikrotik RB4011iGS+RM (CPU 1400 MHz, 1024 MB RAM, 10x 1000 Mb/s LAN). Tento router byl zvolen zejména z důvodu možnosti rozsáhlého nastavení sítě. Jeho další velkou výhodou jsou gigabitové porty. Vzhledem k jednoduchosti celé sítě v objektu bude router zároveň plnit funkci switche pro klientské uzly.

#### **3.4.1 Fyzické zapojení**

Do portu 1 na routeru navrhuji připojit příchod internetu z modemu. Port 10 nechat jako rezervní pro případ budoucího využití vzdálené správy serveru přes iDRAC. Porty 2-8 budou sloužit jako LAN. Port 9 bude vyhrazený pro samostatnou servisní síť.

Hostitelský server bude připojen do servisní sítě na portu 9 v Mikrotiku. VM budou připojeny do sítě LAN portem 8. Koncové klientské uzly budou používat porty 2-5. Zbývající porty 6 a 7 zůstanou rezervními pro případ potřeby dalšího připojení.

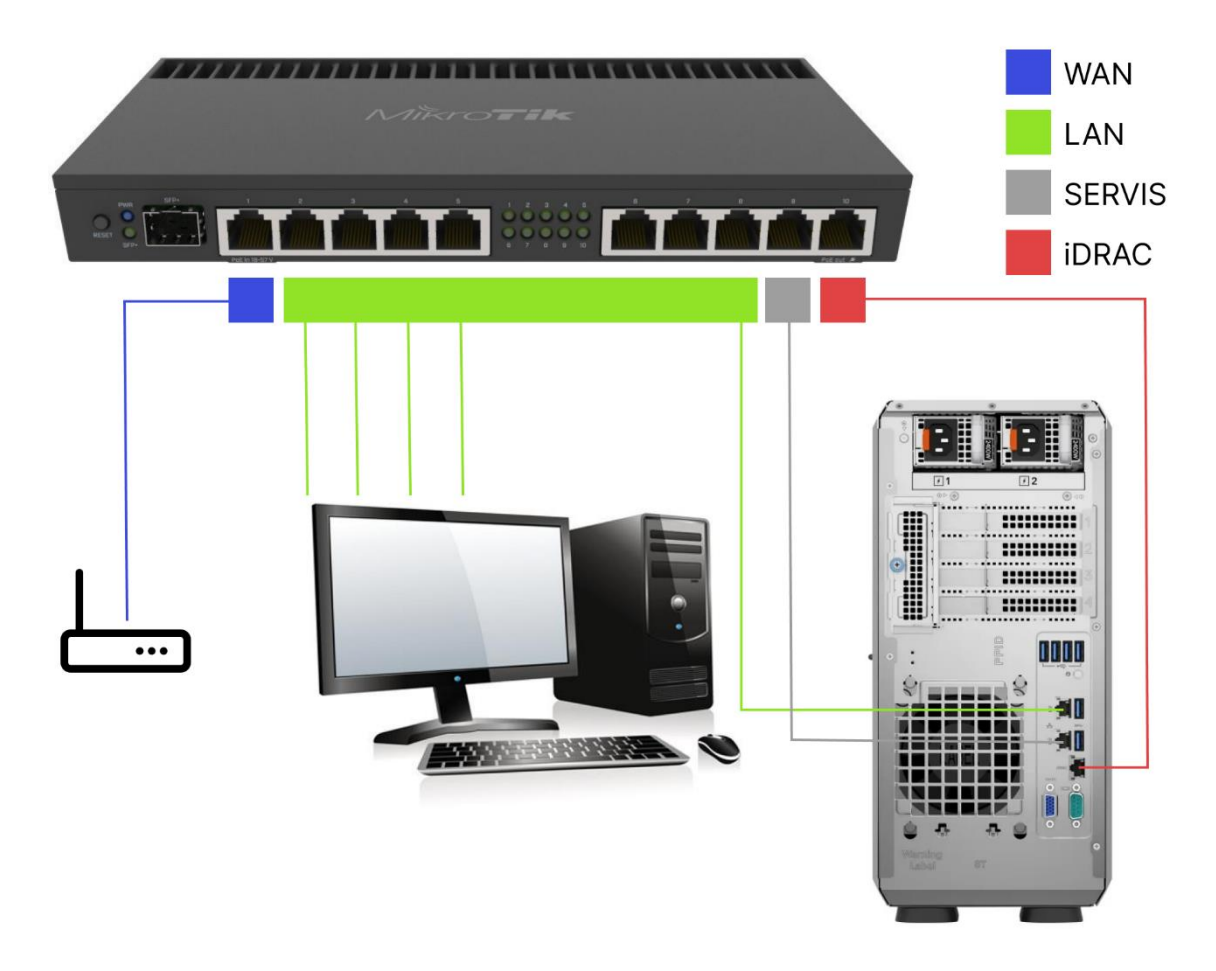

**Obrázek č. 9: Fyzické zapojení sítě** (Zdroj: Vlastní zpracování)

### <span id="page-48-0"></span>**3.4.2 IP adresace**

IP adresa LAN je nastavena na 10.0.0.0/24. IP adresa servisní sítě bude nastavena na 10.0.70.0/24. K síti neexistuje žádná dokumentace, proto vytvořím novou tabulku určující IP adresy všech zařízení v síti a jednotlivá zařízení budou dle této tabulky nakonfigurována. Nová IP adresace:

#### <span id="page-49-0"></span>**Tabulka č. 16: IP adresace**

(Zdroj: Vlastní zpracování)

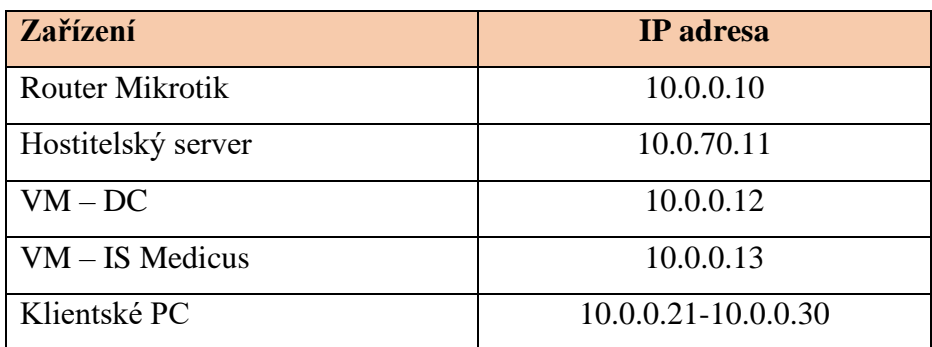

#### **3.4.3 Pravidla routeru**

V nastavení firewallu v Mikrotiku navrhuji vytvořit pravidla, která povolí hostitelskému serveru, připojenému v servisní síti, komunikovat pouze směrem ven. Konkrétně se servery Microsoftu z důvodu aktualizací a s časovými servery z důvodu synchronizace času. Toto nastavení je vhodné z důvodu zabezpečení serveru (zamezí napadení serveru útočníkem z internetu).

## **3.5 Konfigurace virtualizačního serveru**

Tato kapitola obsahuje konfiguraci hostitelského serveru spolu s konfigurací jednotlivých VM pro doménový řadič a aplikační server. Podrobný seznam jednotlivých činností je přiložen jako příloha této práce.

#### **3.5.1 Hostitelský server**

Hostitelský server bude využívat operační systém Windows Server 2022 v licenci Standard s grafickým rozhraním z důvodu jednodušší správy. Hardwarové prostředky vyhrazené pro hostitelský server budou 2 fyzická jádra CPU (4 vCPU), 8 GB RAM, diskové pole o velikosti 480 GB a jeden síťový port. Jediná provozovaná služba bude virtualizační platforma Hyper-V.

Při prvním spuštění serveru spustíme nastavení v BIOS, ve kterém nakonfigurujeme disková pole. První pole nastavíme do RAID 1 (zrcadlení) z disků o kapacitě 480 GB umístěných v šachtách 0 a 1. Toto diskové pole bude sloužit výhradně pro provoz hostitelského OS. Druhé pole nastavíme do RAID 1 z disků o kapacitě 960 GB umístěných v šachtách 2 a 3. Funkce tohoto pole bude umístění virtuálních disků VM.

Dále provedeme instalaci operačního systému na server DELL. K tomu můžeme využít instalační disk dodávaný s licencí. Pokud máme pouze elektronickou licenci bez instalačního média, tak si instalační médium vytvoříme. Pro tuto variantu využijeme USB flash disk o kapacitě alespoň 8 GB a ISO soubor Windows Server 2022.

Po dokončení instalace OS se server restartuje a spustí se systém Windows Server. Nastavíme administrátorské přístupy do systému. Provedeme aktualizace systému a nainstalujeme ovladače hardwaru z oficiálních stránek výrobce DELL. Server si pro snadnou identifikaci pojmenujeme. Nastavíme statickou IP adresu podle tabulky č. 16. Jakmile máme OS připravený, v aplikaci Server Manager přidáme roli Hyper-V. Tuto službu budeme používat pro tvorbu a správu jednotlivých VM.

#### **3.5.2 Hyper-V**

Prostředí Hyper-V se spravuje v aplikaci Hyper-V Manager. Než se pustíme do vytvoření VM, nastavíme virtuální switch. Tento switch bude sloužit pro přístup obou VM do sítě LAN. Virtuálnímu switchi přiřadíme fyzický síťový port č. 2.

#### **3.5.3 Vytvoření VM**

Virtualizační platformu máme připravenou, proto se pustíme do vytvoření dvou VM. Vytvoření provedeme v aplikaci Hyper-V Manager pomocí průvodce vytvořením virtuálního stroje. K tvorbě VM budeme znovu potřebovat instalační médium OS Windows Server 2022. Při tvorbě VM vytvoříme virtuální disk o velikosti 50 GB (lze později rozšířit) a přidělíme operační paměť o velikosti 8 GB.

V Hyper-V Manageru se nám objeví nově vytvořený VM. Před jeho spuštěním nastavíme počet přidělených vCPU na hodnotu 4. Ve výchozím nastavení přiděluje Hyper-V každému VM pouze jeden vCPU. Nyní je VM připraven ke spuštění.

Při prvním spuštění se objeví průvodce instalací Windows Server. Stejně jako v případě hostitelského systému nainstalujeme Windows Server Standard 2022 (Desktop Experience). Umístěním pro instalaci systému bude virtuální disk o velikosti 50 GB přiřazený k tomuto VM. Po provedení instalace se VM restartuje a spustí se OS. Nastavíme administrátorské přístupy do OS. Aktualizujeme operační systém na poslední verzi. Nyní je VM připravený pro nastavení určené serverové služby. Celý postup znovu zopakujeme, abychom disponovali celkem dvěma VM.

#### **3.5.4 Doménový řadič**

Před spuštěním virtuálního serveru určeného pro doménový řadič nejprve nastavíme počet přidělených vCPU na hodnotu 4 a velikost operační paměti na 16 GB.

V nastavení operačního systému VM změníme název virtuálního zařízení na DC. Poté nastavíme virtuální síťový adaptér s následujícími parametry:

- IP adresa: 10.0.0.12
- Maska: 255.255.255.0
- Výchozí brána 10.0.0.10
- Primární DNS 10.0.0.12
- Sekundární DNS 8888

V Server Manageru přidáme roli Active Directory Domain Services. Po její instalaci nastavíme doménové služby. Konkrétně budeme vytvářet nový doménový les s příponou local. Službě DNS zakážeme rekurzivní dotazy. Po nastavení doménového řadiče můžeme provést konfiguraci jednotlivých uživatelských účtů v doméně.

#### **3.5.5 Aplikační server pro IS Medicus**

Před spuštěním virtuálního serveru určeného pro hostování serverové části IS Medicus nejprve nastavíme počet přidělených vCPU na hodnotu 4 a velikost operační paměti na 16 GB.

V nastavení operačního systému VM změníme název zařízení na MEDICUS. Poté nastavíme virtuální síťový adaptér s následujícími parametry:

- IP adresa:  $10.0.013$
- Maska: 255.255.255.0
- Výchozí brána 10.0.0.10
- Primární DNS 10.0.0.12
- Sekundární DNS 8888

Z oficiálních stránek CGM stáhneme instalátor IS Medicus. Nainstalujeme serverovou část informačního systému. Součástí instalace je i databázový systém Firebird.

Před prvním spuštěním klientské aplikace si v původní serverové stanici vytvoříme zálohu databáze. Tuto zálohu následně využijeme pro import dat do nové stanice.

Ve chvíli, kdy máme připravenou zálohu databáze pro import, spustíme klientskou aplikaci Medicus na nové serverové stanici. Provedeme import databáze a nový server bude připraven k použití. Při přesouvání databáze je nutné zabezpečit, aby po provedení zálohy databáze již nebyla používána stará serverová stanice. Před dalším používáním informačního systému uživateli musí být serverové stanice vyměněny, aby se zabezpečila integrita databáze.

# **3.6 Zálohování**

V rámci tohoto řešení navrhuji nové postupy pro provádění záloh, aby došlo ke snížení závislosti na lidském faktoru.

První záloha bude prováděna automatizovaně funkcí Windows Server Backup. Nastavíme pravidelné zálohování jedenkrát denně ve 22:00. Zálohovány budou celé VM. Cílové úložiště pro tyto zálohy bude samostatný HDD o kapacitě 2 TB (tento disk již organizace vlastní) umístěný v šachtě č. 7 sloužící výhradně pro účely zálohování. Uchovávány budou zálohy za posledních 10 dnů.

Druhá záloha bude vytvářena správcem IT jedenkrát měsíčně nebo v případě změny konfigurace VM. Správce provede export obou VM, který uloží na HDD v šachtě č. 7. V tomto případě bude udržována pouze poslední manuální záloha, která odpovídá aktuálnímu stavu konfigurace VM.

Třetí záloha bude obsahovat pouze samotnou zálohu databáze IS Medicus. Tato záloha bude prováděna uživatelem (vedoucí fyzioterapeut) jedenkrát týdně. Uživatel v IS zvolí funkci zálohování a provede zálohu databáze. Jako úložiště této zálohy zvolí složku na místním disku vyhrazenou pouze pro tyto účely. Tato složka bude synchronizována s cloudovým úložištěm Google Disk. Záloha databáze bude umístěna lokálně v organizaci i v cloudovém prostředí. Pro účely zálohovaní bude založen samostatný účet Google s úložištěm o velikosti 15 GB s možností budoucího rozšíření v případě potřeby. Uchovávány budou zálohy databáze za posledních 12 týdnů.

V případě problému, který vyžaduje obnovení pouze samotné databáze IS Medicus, bude použita třetí záloha, tedy záloha pouze této databáze.

# **3.7 Předpokládaná doba trvání konfigurace a implementace**

Předpokládaná doba trvání konfigurace a implementace virtualizačního serveru je počítána od vybalení hardwaru až po ostrý provoz. Do celkového času není započítána část plánování a nákupu potřebného vybavení.

#### <span id="page-53-0"></span>**Tabulka č. 17: Předpokládaná doba trvání dílčích činností**

(Zdroj: Vlastní zpracování)

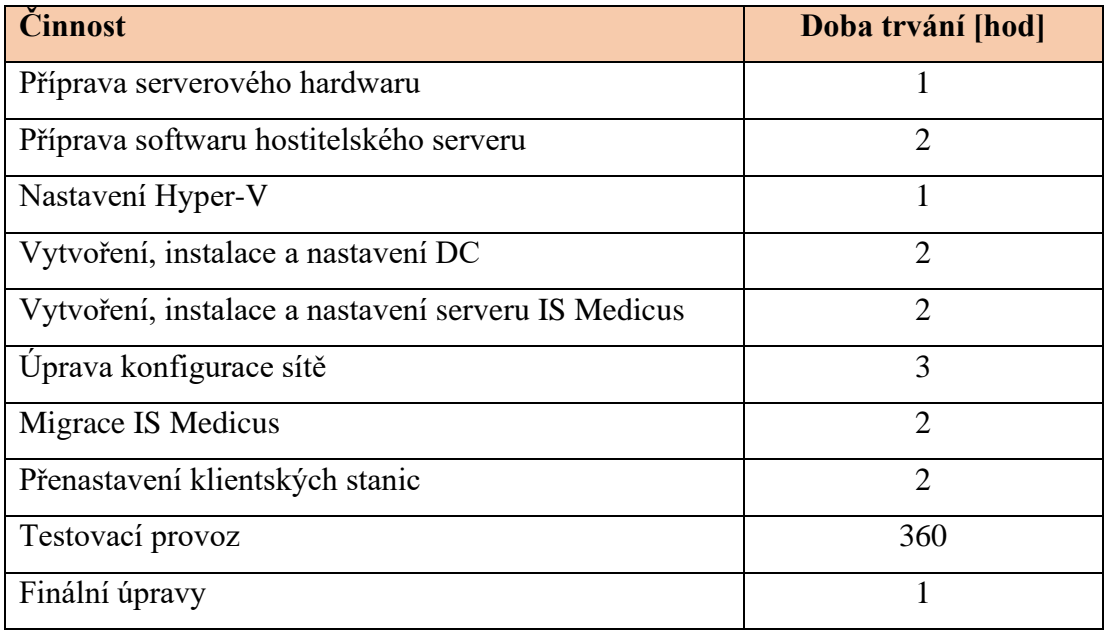

Implementaci lze rozdělit do čtyř fází. První fázi (prvních pět bodů v tabulce) lze připravit dopředu (mimo pracoviště) v rámci jednoho pracovního dne. Druhá fáze (úprava konfigurace sítě, migrace IS Medicus, přenastavení klientských stanic) musí být provedena mimo pracovní dobu přímo na pracovišti. K tomu se nejvíce nabízí jakýkoliv pátek odpoledne nebo sobota. Třetí fáze zahrnuje testovací provoz v trvání 15 dnů. Poslední fází je finální úprava konfigurace, kterou lze provést opět v pátečních odpoledních hodinách nebo kdykoliv o víkendu. Při správném načasování je možné kompletní implementaci provést během 18 kalendářních dnů.

# **3.8 Finanční zhodnocení**

Kompletní řešení pro vytvoření a implementaci virtualizačního serveru ve společnosti AMB s.r.o. je navrhováno s ohledem na poměr cena/výkon. Skládá se z následujících položek:

#### <span id="page-54-0"></span>**Tabulka č. 18: Kompletní finanční zhodnocení**

(Zdroj: Vlastní zpracování)

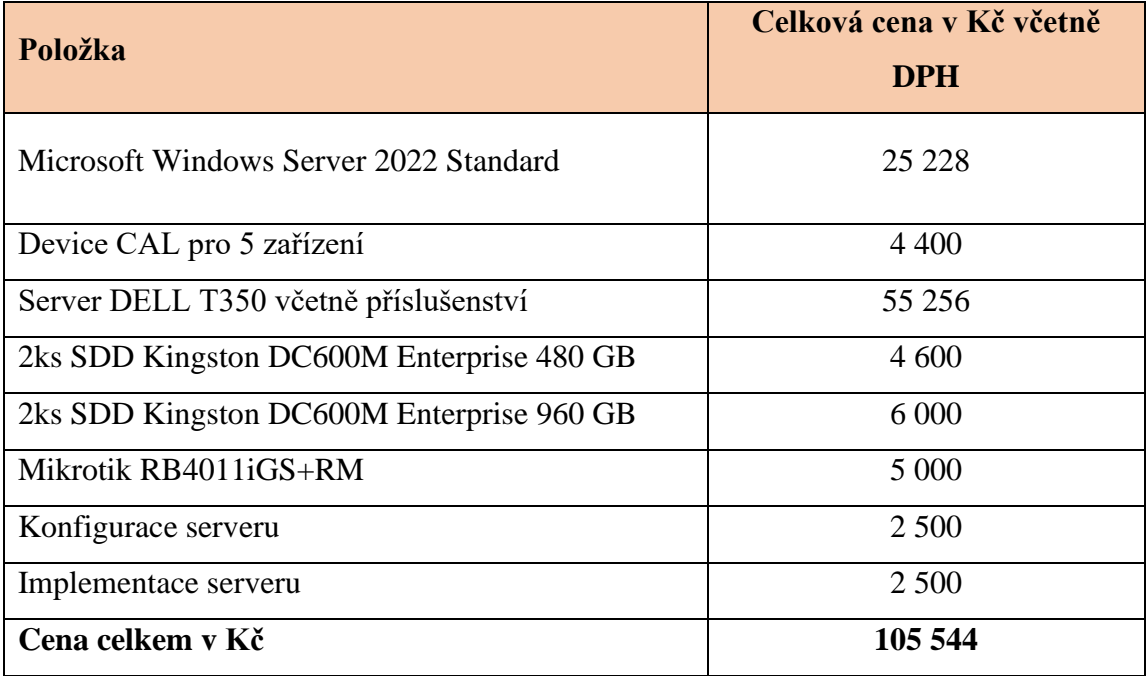

Výsledná cena lehce převyšuje původní požadavek na celkové řešení v hodnotě 100 000 Kč včetně DPH (zdravotnické zařízení není plátcem DPH). Položky konfigurace a implementace serveru jsou pouze orientační a jsou již zahrnuty v platu IT správce, který odpovídá výši 2500 Kč/MD. Pokud by zařízení nemělo vlastního IT správce, muselo by konfiguraci a implementaci serveru objednat u externího dodavatele. Cena konfigurace a implementace u externí IT firmy se bude pohybovat okolo 1000 Kč/hod. Majitel stanovený návrh a rozpočet schvaluje a požaduje jeho uskutečnění.

## **3.9 Možnosti budoucího rozšíření**

Při uvolnění dalších finančních prostředků lze do budoucna provést několik dalších vylepšení IT infrastruktury v organizaci. První z nich je absence druhého redundantního zdroje v navrhovaném virtualizačním serveru.

Druhým možným vylepšením je vytvoření clusteru pro navrhovaný doménový řadič, což by obnášelo konfiguraci dalšího zařízení a pořízení dodatečné licence Windows Server.

Dalším vhodným vylepšením je pořízení samostatného zařízení pro ukládání dat (zálohování) NAS, které by se umístilo do jiné části pracoviště, případně do úplně jiného objektu. Lze také přidat druhý redundantní HDD pro účely zálohování do šachty č. 6 a spojit jej do diskového pole (v konfiguraci RAID 1) s HDD v šachtě č. 7 navrhovaného virtualizačního serveru.

# **ZÁVĚR**

Hlavním cílem této práce bylo navrhnout ekonomicky přijatelné řešení virtualizovaného serveru ambulantního informačního systému Medicus. Majitel společnosti měl vlastní požadavky, které se dle mého názoru podařily splnit. Byl ochotný pro zlepšení kompletní IT infrastruktury vyčlenit částku 100 000 Kč. V řešení, které jsem navrhnul, jsem počítal s reálnými cenami, za které byly jednotlivé komponenty pořizovány. Finální investice do infrastruktury vychází na hodnotu 105 544 Kč včetně DPH. Rozpočet jsem překročil o přibližně 5 %, ale i tak byl majitelem akceptován.

V rámci praktické části se mi podařilo navrhnout a nakonfigurovat virtualizační server, který využívá virtualizační platformu Hyper-V. Výsledné řešení adresuje hlavní problémy identifikované v analýze současného stavu. Zároveň splňuje požadavky zadané ze strany majitele.

Do příloh jsem vložil kompletní návod pro vytvoření a konfiguraci hostitelského serveru včetně vytvoření a konfigurací jednotlivých virtuálních serverů navržených v této práci. Tento návod lze použít při řešení stejných či obdobných problémů v jiných zdravotnických zařízeních o podobné velikosti.

# **SEZNAM POUŽITÝCH ZDROJŮ**

- [1] Client Access Licenses and Management Licenses. Online. In: Microsoft. C2023. Dostupné z: https://www.microsoft.com/en-us/licensing/product-licensing/clientaccess-license. [cit. 2023-11-07].
- [2] Co je cloud computing? Online. In: Microsoft. C2023. Dostupné z: https://azure.microsoft.com/cs-cz/resources/cloud-computing-dictionary/what-iscloud-computing. [cit. 2023-11-07].
- [3] Docker overview. Online. In: Docker docks. C2013-2023. Dostupné z: https://docs.docker.com/get-started/overview/. [cit. 2023-11-02].
- [4] DOSEDĚL, Tomáš. Počítačová bezpečnost a ochrana dat. Brno: Computer Press, 2004. ISBN 80-251-0106-1.
- [5] Hardware requirements for Windows Server. Online. In: Microsoft. C2023. Dostupné z: https://learn.microsoft.com/en-us/windows-server/getstarted/hardware-requirements. [cit. 2023-11-02].
- [6] HUNTER, Alex. What Is the VMware ESXi Server and Its Role in the VMware Suite? Online. In: Parallels. C2023. Dostupné z: https://www.parallels.com/blogs/ras/vmware-esxi/. [cit. 2023-11-03].
- [7] Hypervizor. Online. In: MasterDC. C2023. Dostupné z: https://www.master.cz/help/slovnik/hypervizor/. [cit. 2023-11-02].
- [8] Key Components of Server Virtualization. Online. In: Medium. 2020. Dostupné z: https://medium.com/t%C3%BCrk-telekom-bulut-teknolojileri/key-componentsof-server-virtualization-d26131b17dcb. [cit. 2023-11-18].
- [9] KOČÍBOVÁ, Iveta. Návrh virtualizace a konsolidace serverů. Online, Bakalářská práce, vedoucí Viktor Ondrák. Brno: Vysoké učení technické v Brně. Fakulta podnikatelská. Ústav informatiky, 2014. Dostupné z: http://hdl.handle.net/11012/33002. [cit. 2023-11-02].
- [10] KRAUSE, Jordan. Mastering Windows Server 2022: Comprehensive administration of your Windows Server environment. 4. Packt Publishing, 2023. ISBN 978-1837634507.
- [11] Kubernetes. Online. Wikipedia. 25 October 2023. l. Dostupné z: https://en.wikipedia.org/w/index.php?title=Kubernetes&oldid=1181814363. [cit. 2023-11-02].
- [12] MAYA, Nelson. Hyper-V on Windows Server 2022: A Comprehensive Guide. Online. In: IT Tutorials. C2023. Dostupné z:

https://ittutorials.net/software/os/hyper-v/hyper-v-on-windows-server-2022-acomprehensive-guide. [cit. 2023-11-02].

- [13] Microsoft Windows Server 2022 license 1 user CAL. Online. In: Insight. C2023. Dostupné z: https://www.insight.com/en\_US/shop/product/R18- 06448/microsoft/R18-06448/Microsoft-Windows-Server-2022-license-1-user-CAL/. [cit. 2023-11-07].
- [14] Microsoft's history of virtualization. Online. In: Packt Publishing. C2023. Dostupné z: https://subscription.packtpub.com/book/cloud-andnetworking/9781785887932/1/ch01lvl1sec7/microsofts-history-of-virtualization. [cit. 2023-11-02].
- [15] Operating system based Virtualization. Online. In: Geeks for geeks. C2023, 20 Mar, 2023. Dostupné z: https://www.geeksforgeeks.org/operating-system-basedvirtualization/. [cit. 2023-11-02].
- [16] Plan for Hyper-V scalability in Windows Server. Online. In: Microsoft. C2023. Dostupné z: https://learn.microsoft.com/en-us/windowsserver/virtualization/hyper-v/plan/plan-hyper-v-scalability-in-windows-server. [cit. 2023-11-02].
- [17] PORTNOY, Matthew. Virtualization Essentials. 3. John Wiley & Sons, 2023. ISBN 9781394181568.
- [18] Pricing and licensing for Windows Server 2022. Online. In: Microsoft. C2023. Dostupné z: https://www.microsoft.com/en-us/windows-server/pricing. [cit. 2023- 11-02].
- [19] PUŽMANOVÁ, Rita. Moderní komunikační sítě od A do Z: [technologie pro datovou, hlasovou i multimediální komunikaci]. 2., aktualiz. vyd. Brno: Computer Press, 2006. ISBN 80-251-1278-0.
- [20] RUEST, Danielle a RUEST, Nelson. Virtualizace: podrobný průvodce. Brno: Computer Press, 2010. ISBN 978-80-251-2676-9.
- [21] STANEK, William R. Active Directory: kapesní rádce administrátora. Brno: Computer Press, 2009. Microsoft (Computer Press). ISBN 978-80-251-2555-7.
- [22] STREIT, Jan. Virtualizace a konsolidace serverů. Online, Bakalářská práce, vedoucí Viktor Ondrák. Brno: Vysoké učení technické v Brně. Fakulta podnikatelská. Ústav informatiky, 2011. Dostupné z: http://hdl.handle.net/11012/16140. [cit. 2023-11-02].
- [23] STRICKLAND, Jonathan. How Server Virtualization Works. Online. In: HowStuffWorks. C2023. Dostupné z: https://computer.howstuffworks.com/server-virtualization.htm. [cit. 2023-11-02].
- [24] Supported Windows guest operating systems for Hyper-V on Windows Server. Online. In: Microsoft. C2023. Dostupné z: https://learn.microsoft.com/enus/windows-server/virtualization/hyper-v/supported-windows-guest-operatingsystems-for-hyper-v-on-windows. [cit. 2023-11-08].
- [25] ŠIMÍČEK, Ladislav. Virtualizace vysoká dostupnost serverové infrastruktury [online]. 2011 [cit. 2023-11-02]. Dostupné z: https://is.ambis.cz/th/y9qkn/. Bakalářská práce. AMBIS vysoká škola, a.s. Vedoucí práce Vladimír BENEŠ.
- [26] Tips for choosing Windows Server 2022 editions. Online. In: Hewlet Packard Enterprise. C2023. Dostupné z: https://community.hpe.com/t5/alliances/tips-forchoosing-windows-server-2022-editions/ba-p/7175000. [cit. 2023-11-02].
- [27] Types of Cloud. Online. In: Geeks for geeks. C2023. Dostupné z: https://www.geeksforgeeks.org/types-of-cloud/. [cit. 2023-11-18].
- [28] Use containers to Build, Share and Run your applications. Online. In: Docker. C2023. Dostupné z: https://www.docker.com/resources/what-container/. [cit. 2023-11-02].
- [29] vCenter. Online. In: VMware. C2023. Dostupné z: https://www.vmware.com/products/vcenter.html. [cit. 2023-11-03].
- [30] Virtual CPU Configuration and Limitations. Online. In: VMware Docs. Dostupné z: https://docs.vmware.com/en/VMware-vSphere/8.0/vsphere-esxi-hostclient/GUID-3CDA4DEF-3DE0-4A64-89C7-F31BB77222CB.html. [cit. 2023- 11-07].
- [31] Virtual Memory Configuration. Online. In: VMware Docs. C2023. Dostupné z: https://docs.vmware.com/en/VMware-vSphere/8.0/vsphere-esxi-hostclient/GUID-EC6B0727-A692-4CC3-8439-164E6D8BAC19.html. [cit. 2023-11- 07].
- [32] VMware Timeline. Online. In: VMware. C2023. Dostupné z: https://www.vmware.com/timeline.html. [cit. 2023-11-02].
- [33] VMware vCenter Server. Online. In: VMware. C2015. Dostupné z: https://www.vmware.com/content/dam/digitalmarketing/vmware/en/pdf/products/ vCenter/vmware-vcenter-server-datasheet.pdf. [cit. 2023-11-07].
- [34] VMware vSphere ESX and vCenter Configuration Maximums. Online. In: Virten.net. C2023. Dostupné z: https://www.virten.net/vmware/vmware-vsphereesx-and-vcenter-configuration-maximums/. [cit. 2023-11-08].
- [35] VMware vSphere Licensing and Costs. Online. In: V2 Cloud. C2023. Dostupné z: https://v2cloud.com/blog/vmware-vsphere-licensing-and-costs. [cit. 2023-11-07].
- [36] VMware vSphere Product Line Comparison. Online. In: VMware. 2023. Dostupné z: https://www.vmware.com/content/dam/digitalmarketing/vmware/en/pdf/docs/vm w-datasheet-vsphere-product-linecomparison.pdf?src=WWW\_V42442\_VSPH\_US\_BEBA\_ABNC\_MUL\_AB\_VS PR\_EXP1\_TNT\_NGT\_CPF\_NAP\_CPE\_CTA\_See\_full\_comparison. [cit. 2023- 11-07].
- [37] VMware Workstation from 1999 to 2015. Online. In: . C2023. Dostupné z: https://www.virten.net/2015/12/vmware-workstation-from-1999-to-2015/. [cit. 2023-11-02].
- [38] vSphere Concepts and Features. Online. In: VMware Docs. C2023. Dostupné z: https://docs.vmware.com/en/VMwarevSphere/7.0/com.vmware.vsphere.vcenterhost.doc/GUID-302A4F73-CA2D-49DC-8727-81052727A763.html. [cit. 2023-11-02].
- [39] vSphere. Online. In: VMware Store. C2023. Dostupné z: https://storeus.vmware.com/products/data-center-virtualization-cloud-infrastructure.html. [cit. 2023-11-07].
- [40] What are hypervisors? Online. In: IBM. C2023. Dostupné z: https://www.ibm.com/topics/hypervisors. [cit. 2023-11-02].
- [41] What is IaaS? Online. In: Red Hat. 2022. Dostupné z: https://www.redhat.com/en/topics/cloud-computing/what-is-iaas. [cit. 2023-11- 18].
- [42] What is Server Virtualization? Online. In: VMware. C2023. Dostupné z: https://www.vmware.com/topics/glossary/content/server-virtualization.html. [cit. 2023-11-02].
- [43] What is vCenter Server? Online. In: Geek University. C2022. Dostupné z: https://geek-university.com/what-is-vcenter-server/?utm\_content=cmptrue#google\_vignette. [cit. 2023-11-03].
- [44] What's the Difference Between AWS vs. Azure vs. Google Cloud? Online. In: Coursera. C2023. Dostupné z: https://www.coursera.org/articles/aws-vs-azure-vsgoogle-cloud. [cit. 2023-11-07].
- [45] Proxmox Virtual Environment. Online. Proxmox. C2004-2024. Dostupné z: https://www.proxmox.com/en/proxmox-virtual-environment/overview. [cit. 2024- 04-15].

# **SEZNAM POUŽITÝCH ZKRATEK**

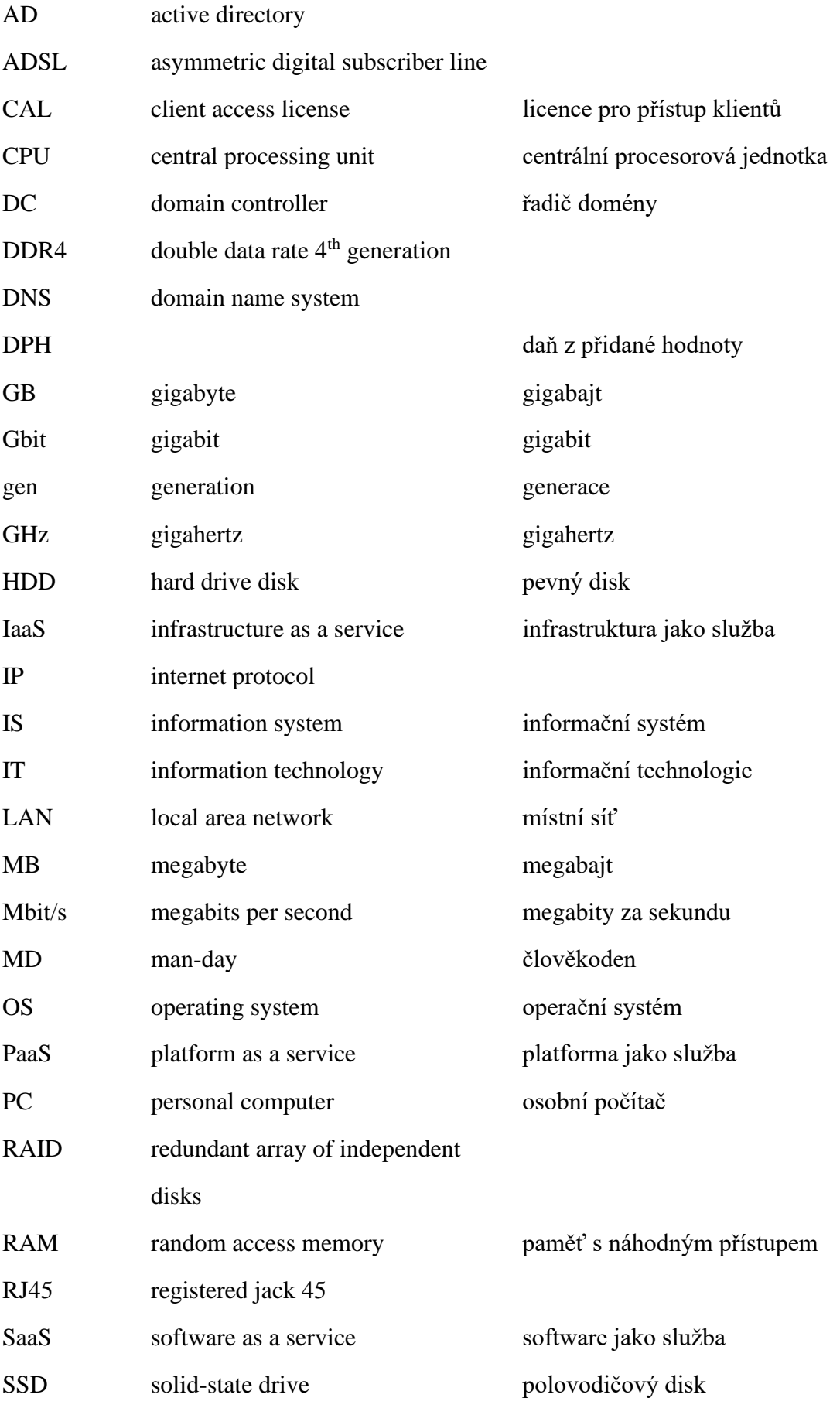

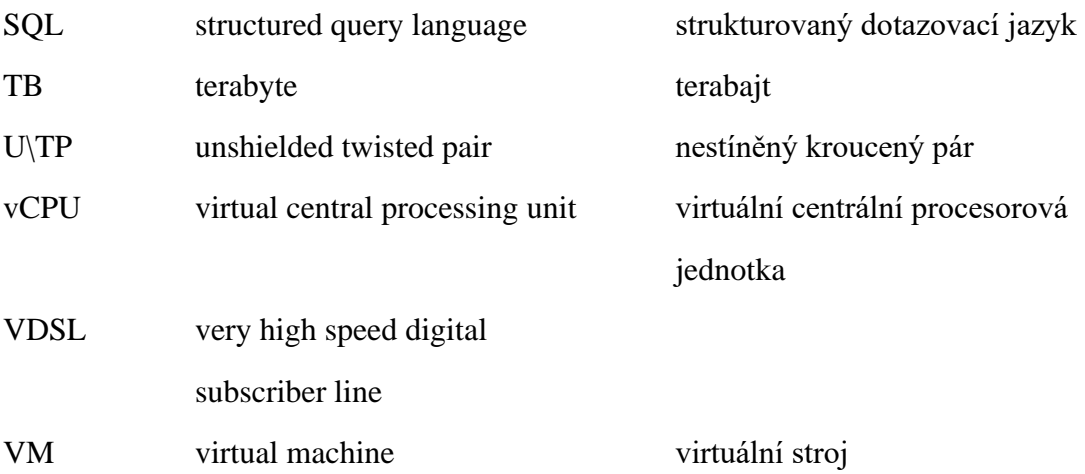

# **SEZNAM POUŽITÝCH OBRÁZKŮ A TABULEK**

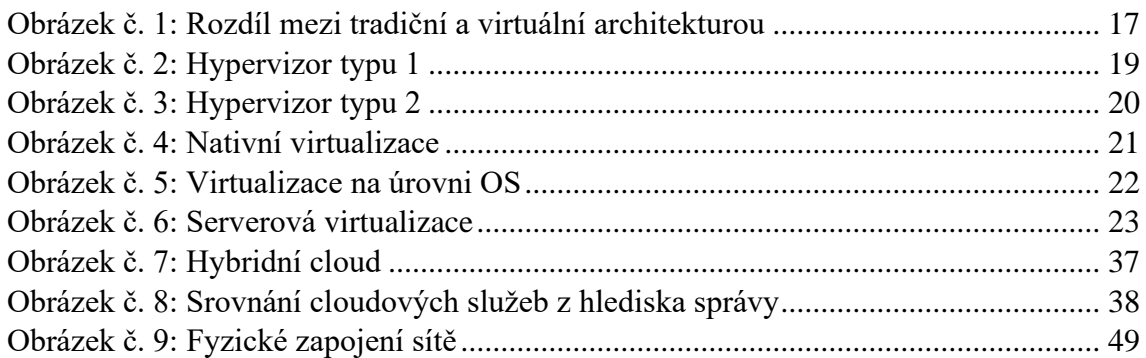

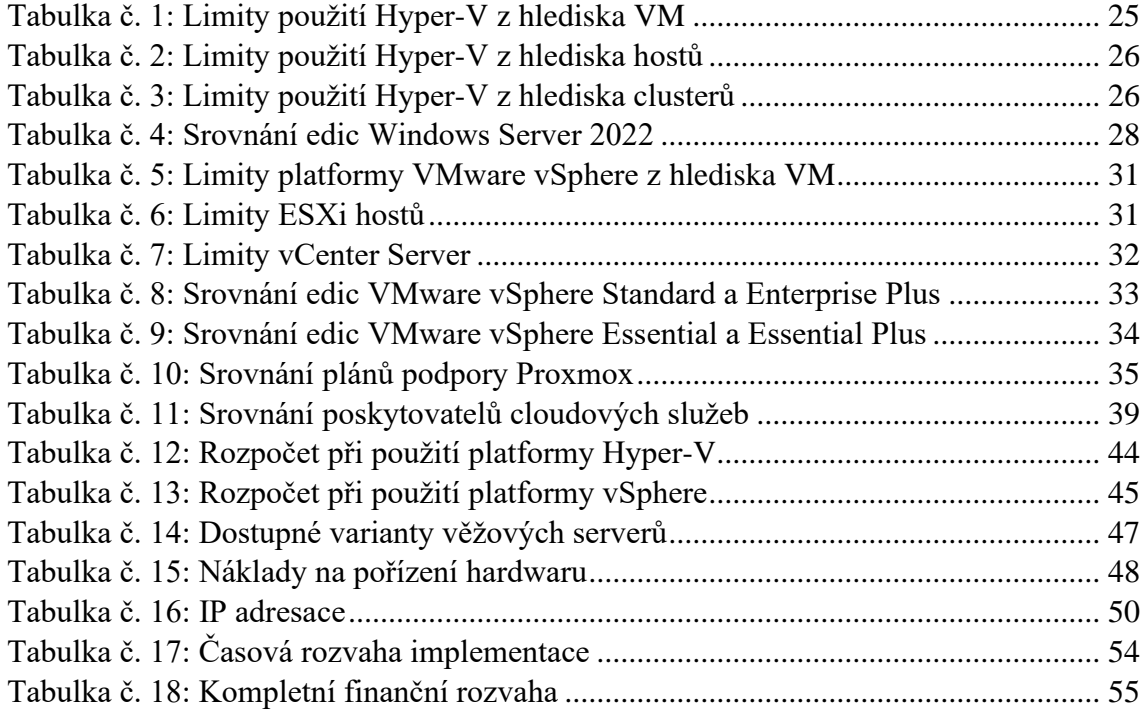

# **SEZNAM PŘÍLOH**

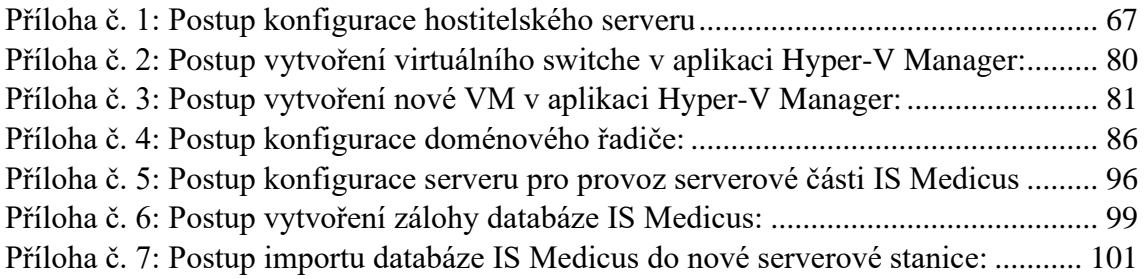

# <span id="page-66-0"></span>**Příloha č. 1: Postup konfigurace hostitelského serveru**

Postup konfigurace diskových polí:

- 1. Při spuštění fyzického serveru stiskněte tlačítko F2 na klávesnici.
- 2. Zvolte *Device Settings* v nabídce nastavení.
- 3. Vyberte *RAID controller.*
- 4. Klikněte na *Configuration Management.*
- 5. Zvolte *Create Virtual Disk.*
- 6. V záložce pro vytvoření virtuálního disku vyberte úroveň RAID a fyzické disky, které chcete umístit do diskového pole.
- 7. První virtuální disk vytvořte v konfiguraci RAID 1 z fyzických disků o velikosti 480 GB umístěných v šachtách 0 a 1.
- 8. Nastavte jméno pro virtuální disk, velikost disku a klikněte na *Create Virtual Disk.*
- 9. Druhý virtuální disk vytvořte v konfiguraci RAID 1 z fyzických disků o velikosti 960 GB umístěných v šachtách 2 a 3.
- 10. Nastavte jméno pro virtuální disk, velikost disku a klikněte na *Create Virtual Disk.*

Postup instalace hostitelského operačního systému:

- 1. Pokud máte instalační CD, vložte disk do CD mechaniky serveru. Server restartujte a spustí se instalační průvodce Windows Server 2022. Dále pokračujte krokem č. 5.
- 2. Pokud CD nemáte, stáhněte si z oficiálních stránek Microsoftu soubor ISO Windows Server 2022 [\(https://info.microsoft.com/ww-landing-windows-server-](https://info.microsoft.com/ww-landing-windows-server-2022.html)[2022.html\)](https://info.microsoft.com/ww-landing-windows-server-2022.html).
- 3. Vytvořte bootovací USB disk (v tomto kroku jsem použil volně dostupný nástroj rufus).
	- a. Zvolte zařízení (USB flash disk).
	- b. Vyberte ISO soubor, který jste stáhli v přechozím kroku.
	- c. Klikněte na tlačítko *START.*

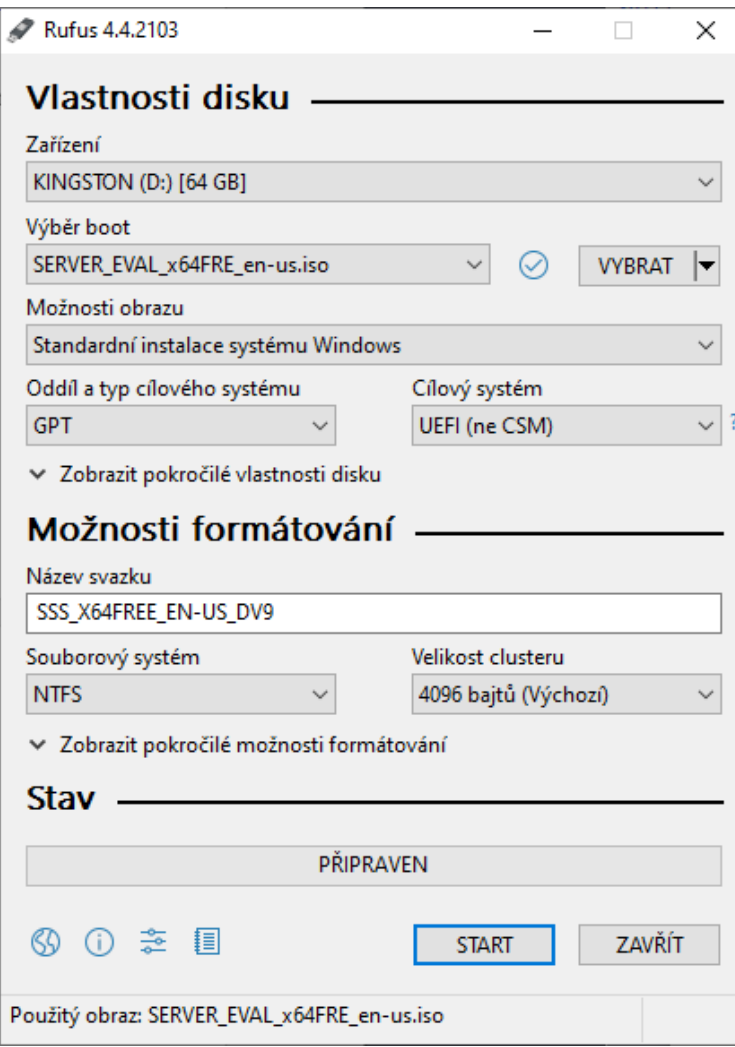

- 4. Vytvořený bootovací disk vložte do USB portu serveru a server restartujte.
- 5. Po restartu se spustí průvodce instalací Windows Server (pokud ne, spusťte ho pomocí Boot Manageru – klávesa F11 při spuštění).

6. Zvolte jazyk pro instalaci.

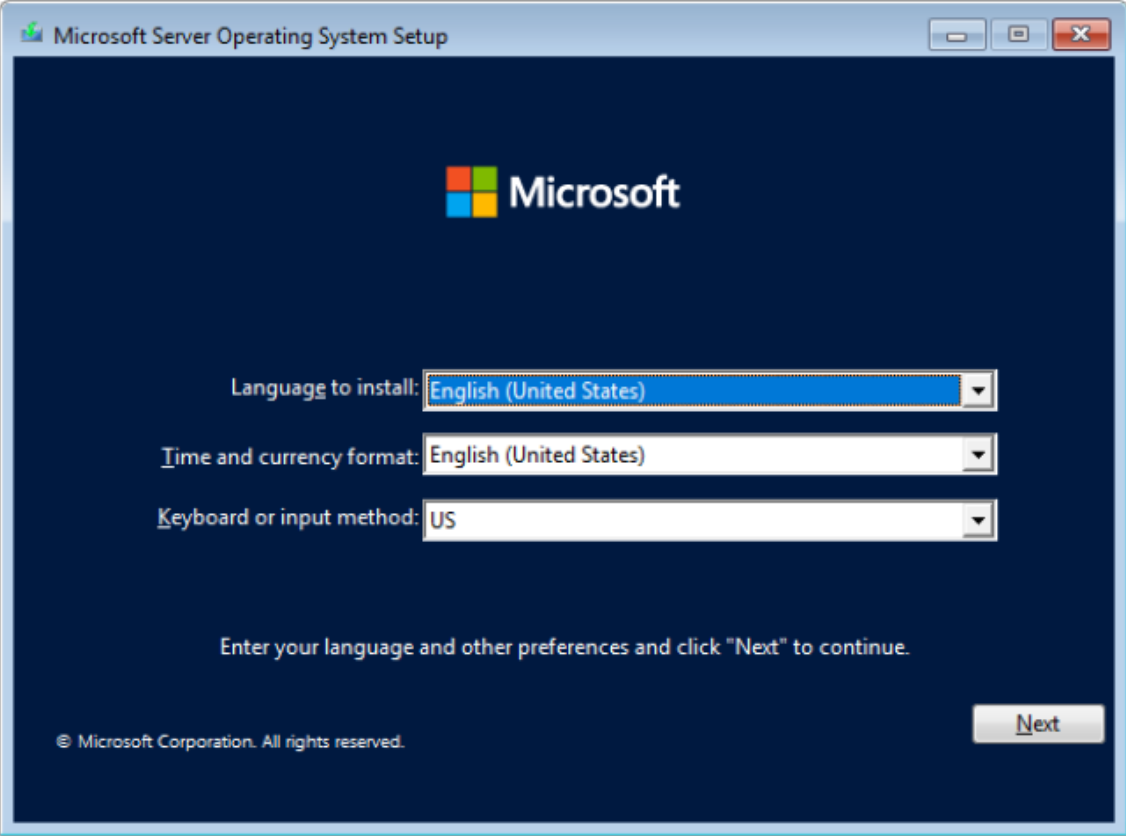

7. Klikněte na tlačítko *Install now.*

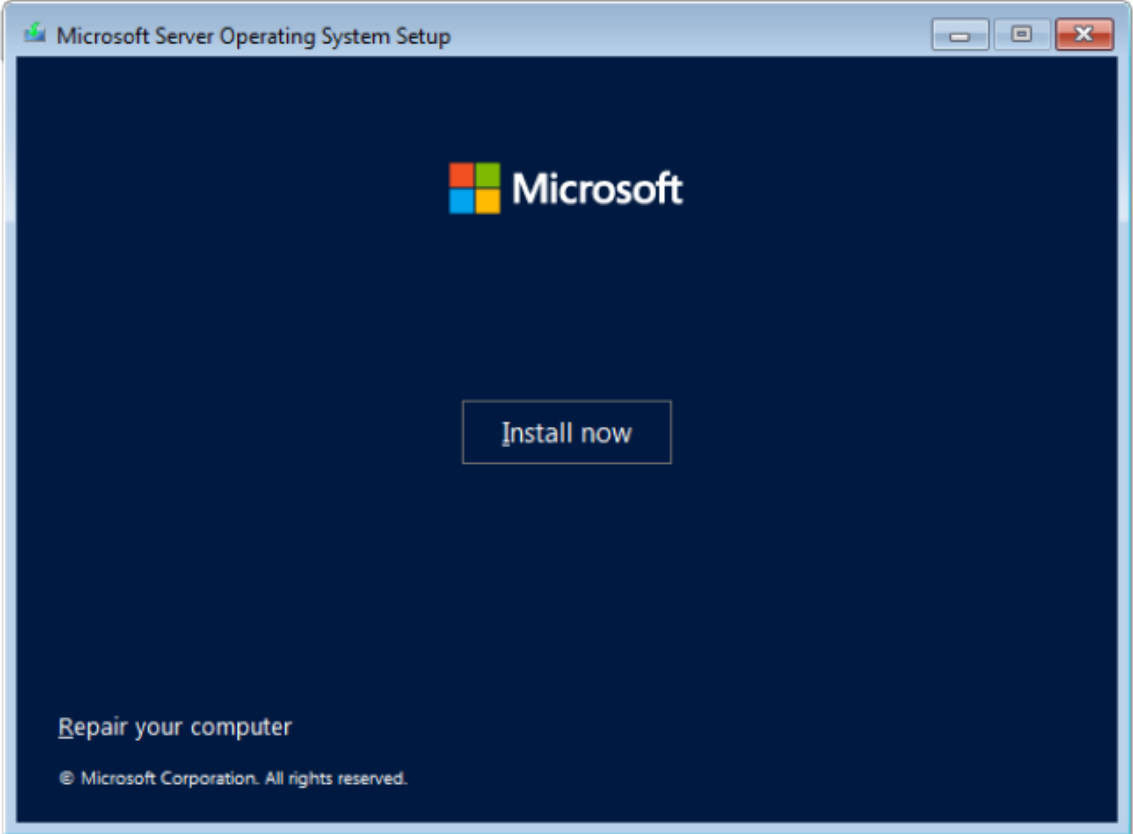

8. Vyberte verzi Windows Server Standard 2022 (Desktop Experience).

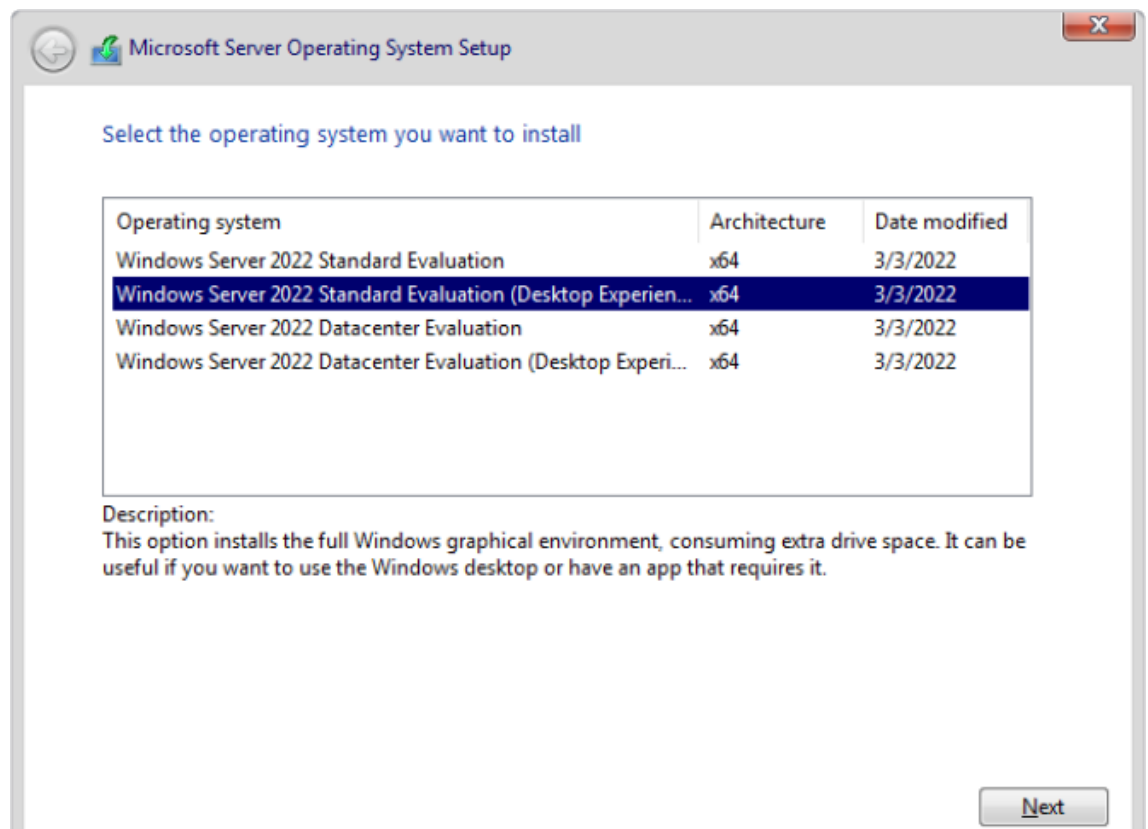

9. Přijměte licenční podmínky Microsoftu.

ш

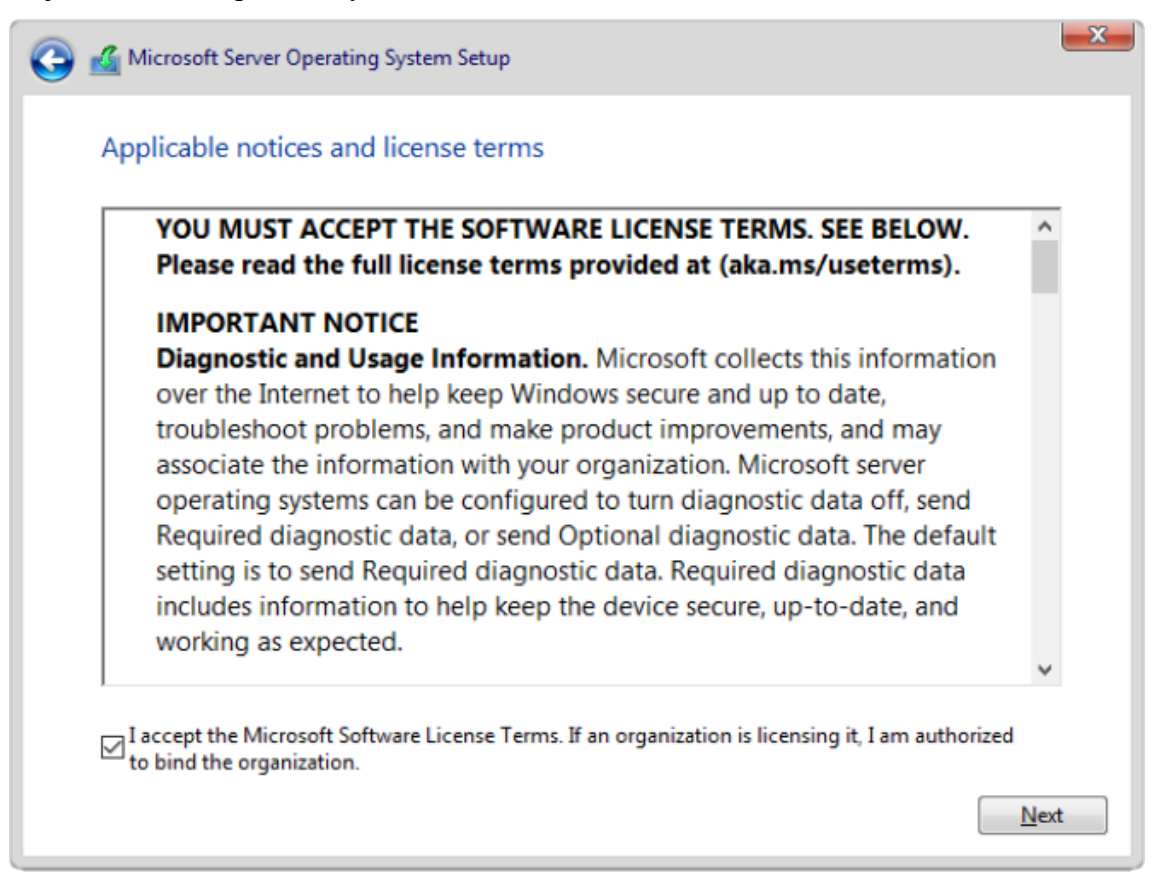

10. Zvolte vlastní způsob instalace.

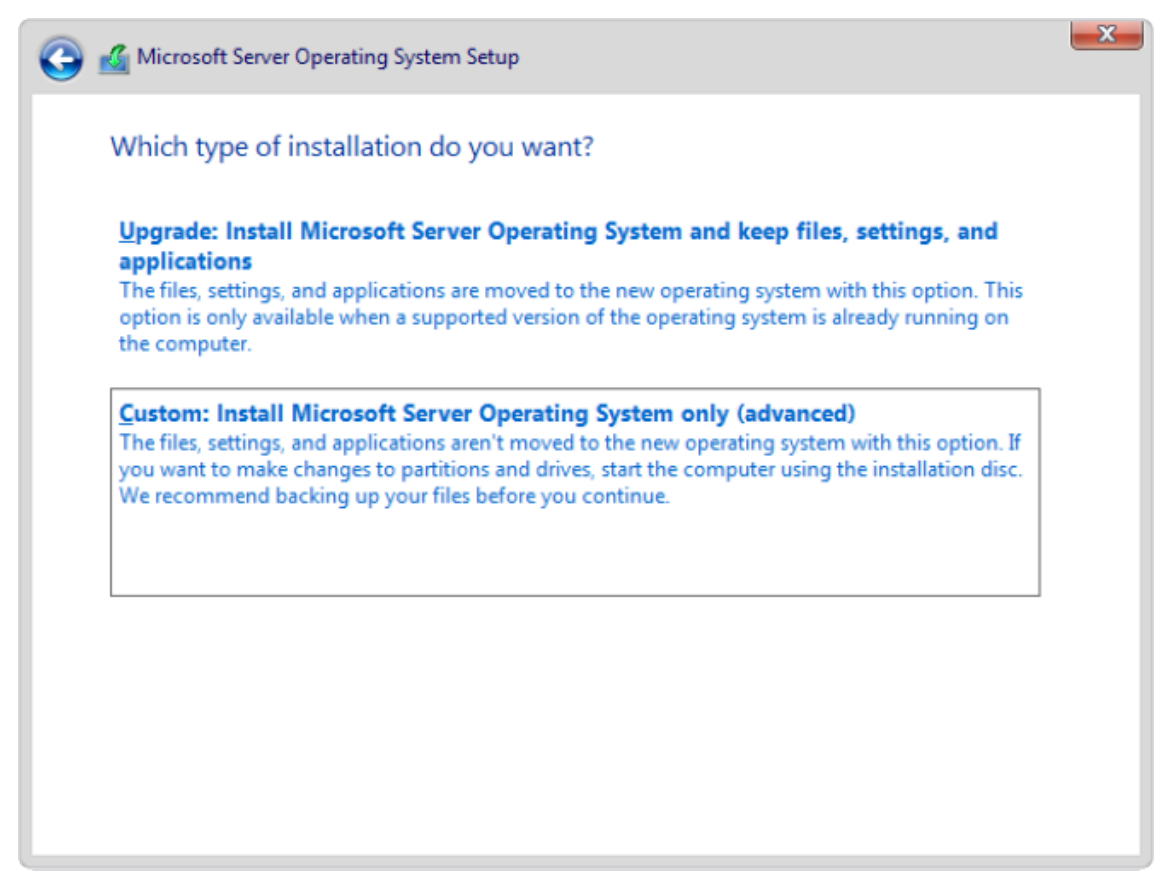

11. Vyberte disk určený k instalaci. Hostitelský operační systém nainstalujte na diskové pole o kapacitě 480 GB.

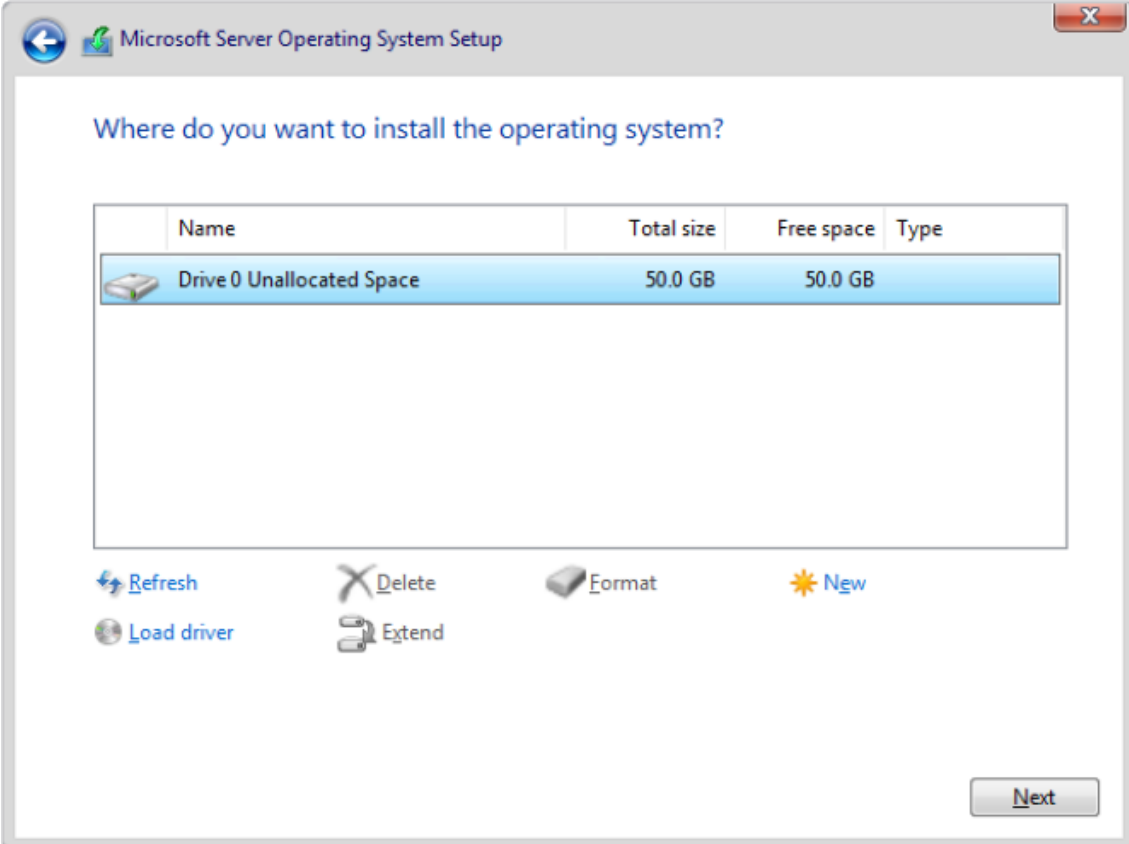

12. Vyčkejte na dokončení instalace OS.

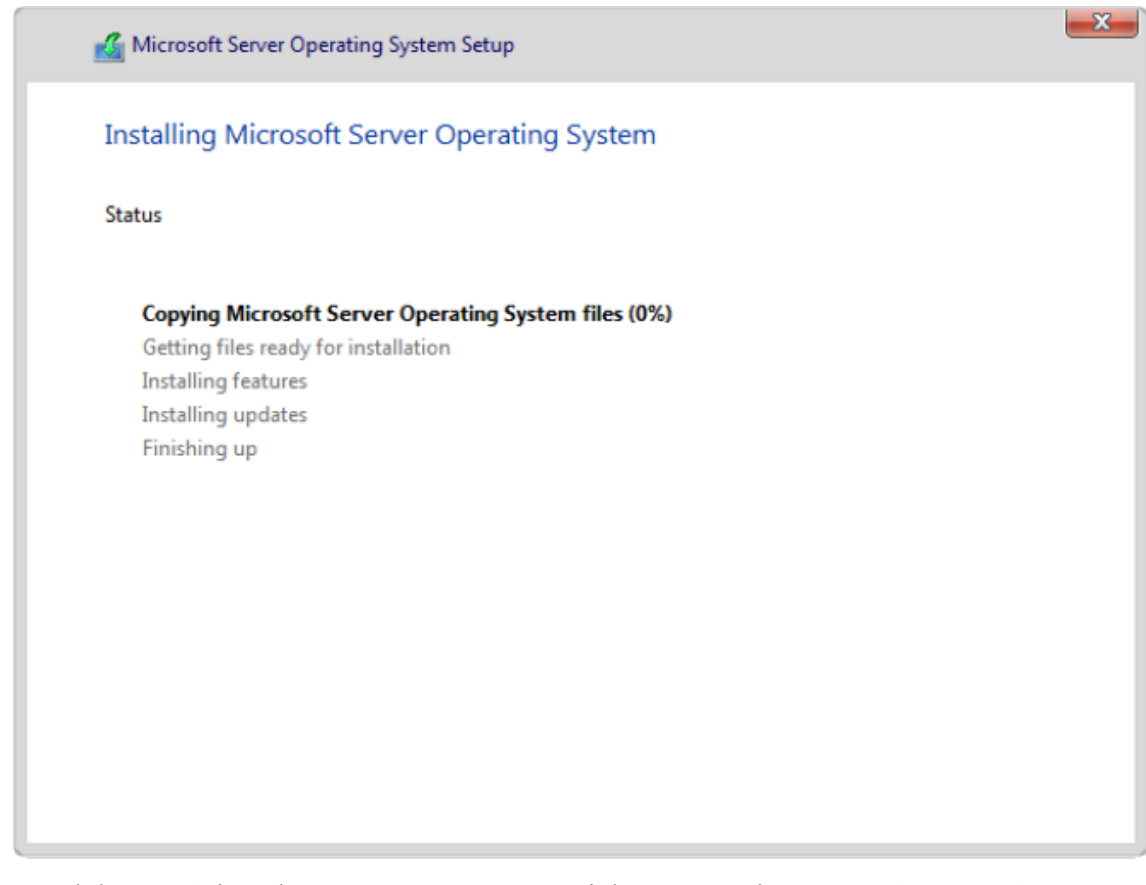

- 13. Po dokončení instalace se server automaticky restartuje a spustí se systém Windows Server.
- 14. Vytvořte heslo pro přístup do účtu Administrator.
- 15. Proveďte aktualizaci systému a nainstalujte ovladače hardwaru (ovladače získáte z oficiálních stránek výrobce DELL).
- 16. Server přejmenujte na požadovaný název.
- 17. Nastavte statickou IP adresu serveru.
Postup pro instalaci služby Hyper-V na hostitelský server:

1. V aplikaci Server Manager zvolte možnost přidat role a funkce, což spustí průvodce přidáním role.

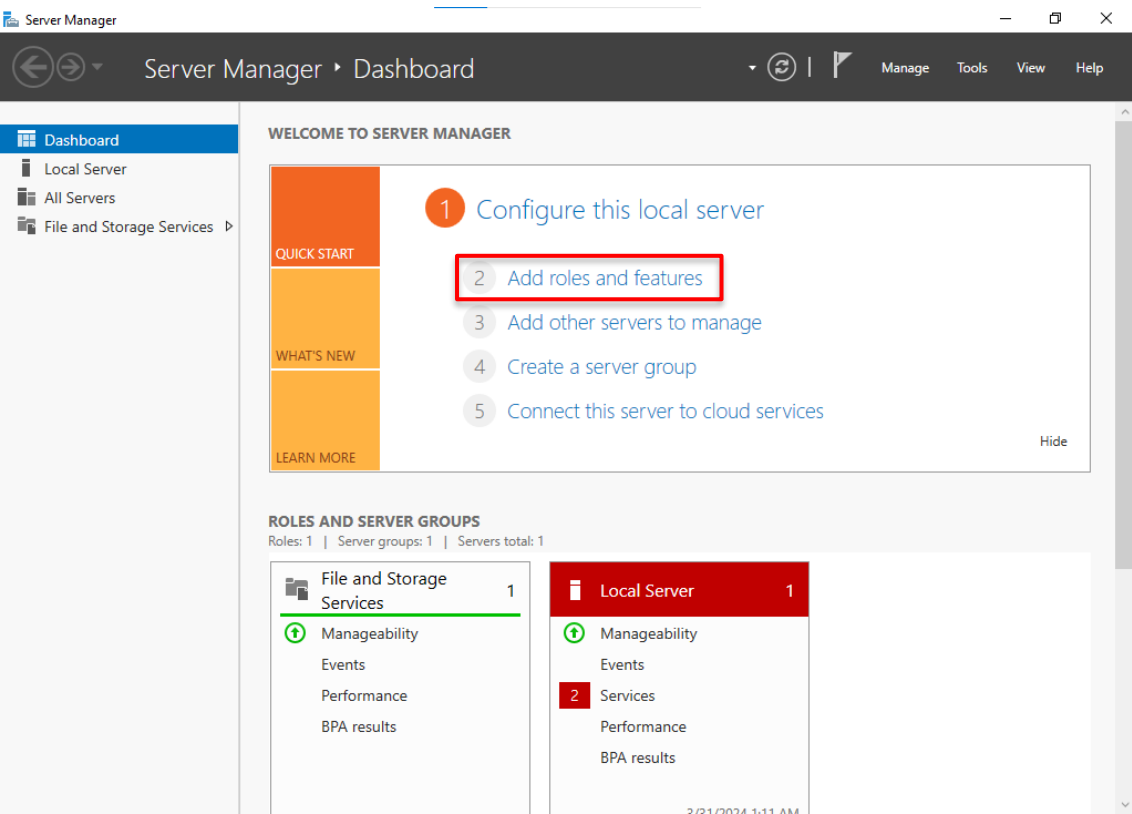

2. V prvním kroku zkontrolujte a potvrďte vstupní požadavky.

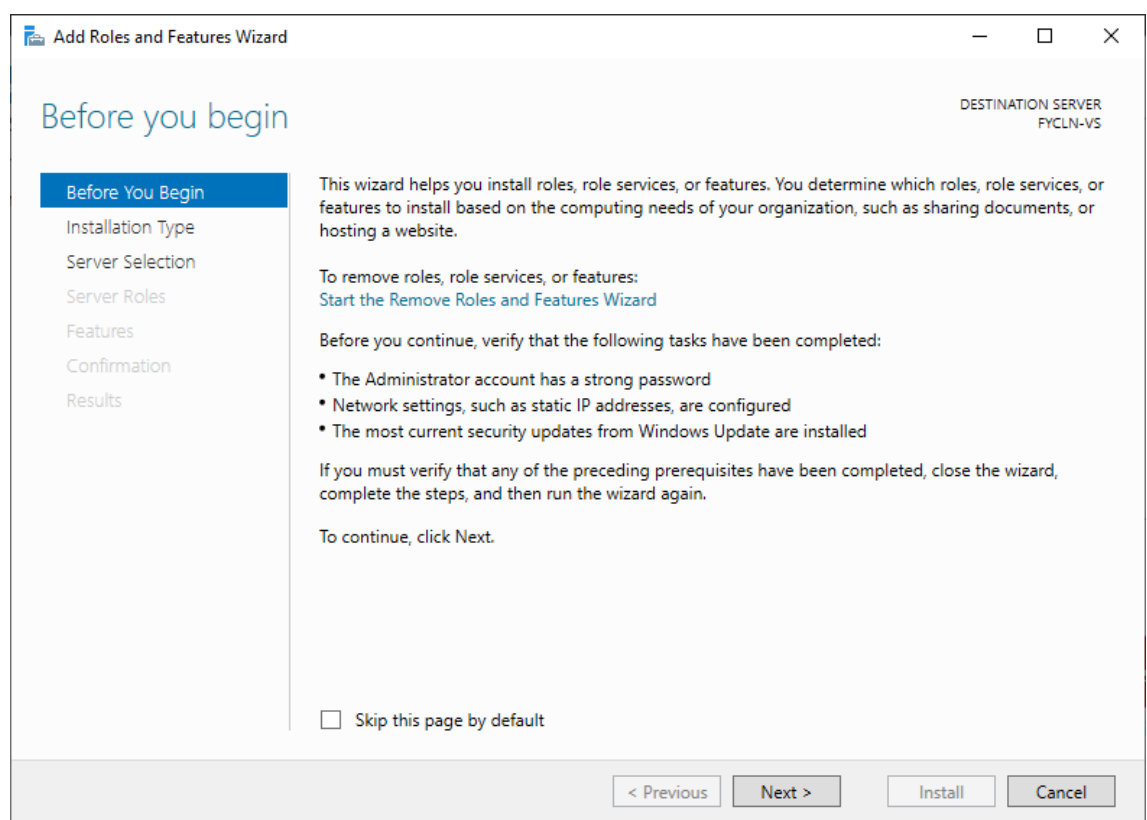

3. Zvolte *Role-based* typ instalace.

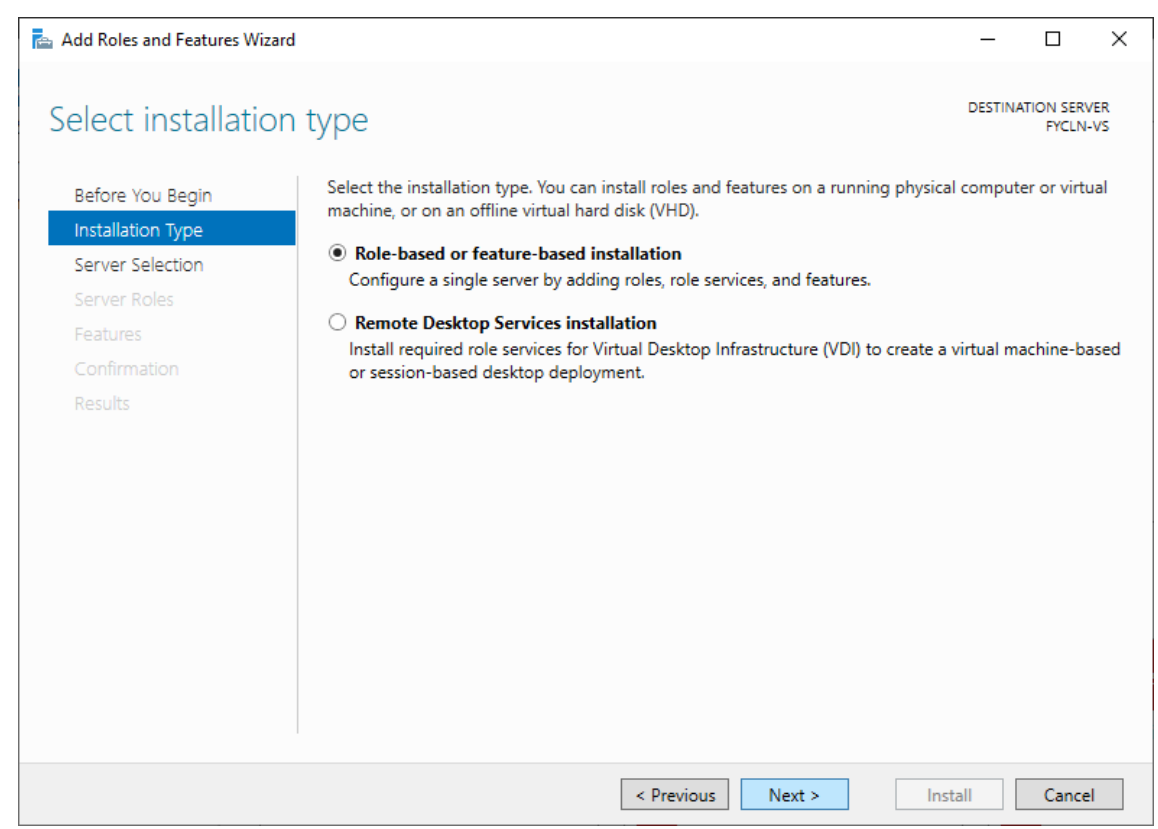

### 4. Vyberte cílový server, kterým je hostitelský server.

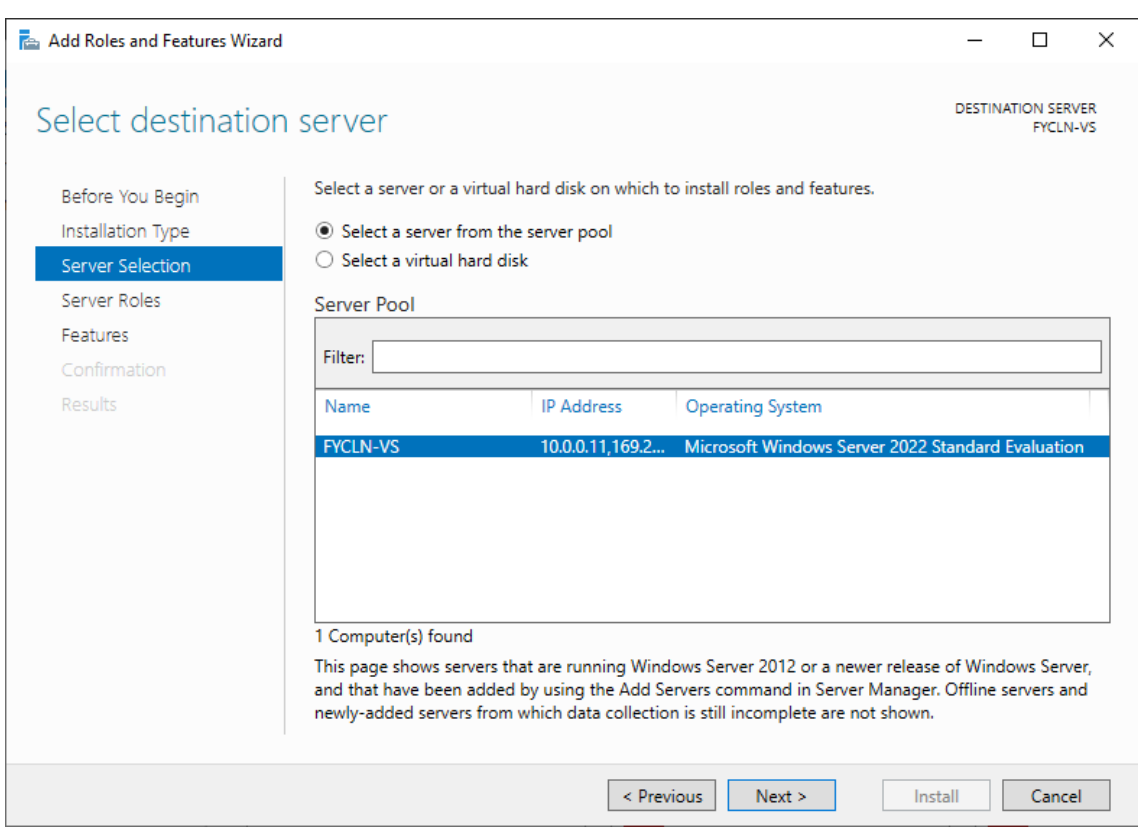

5. Zvolte službu *Hyper-V***.**

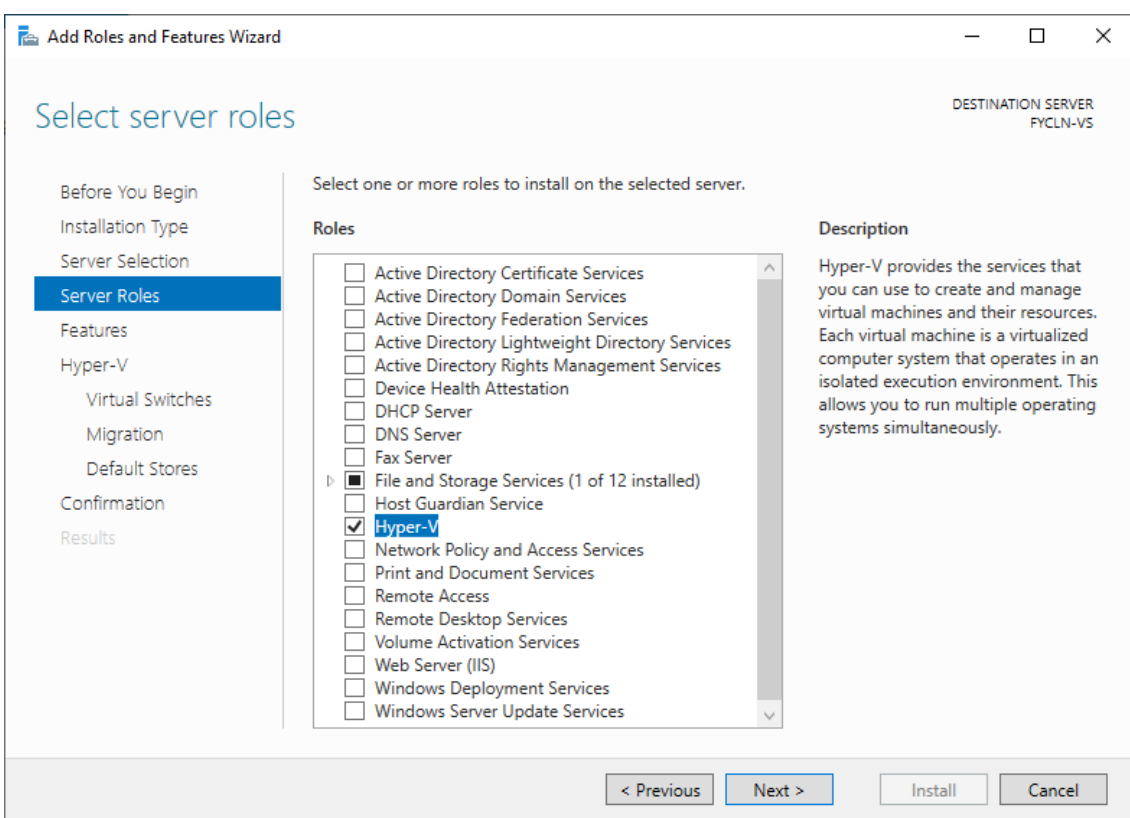

6. Přidejte požadované funkce pro správu Hyper-V.

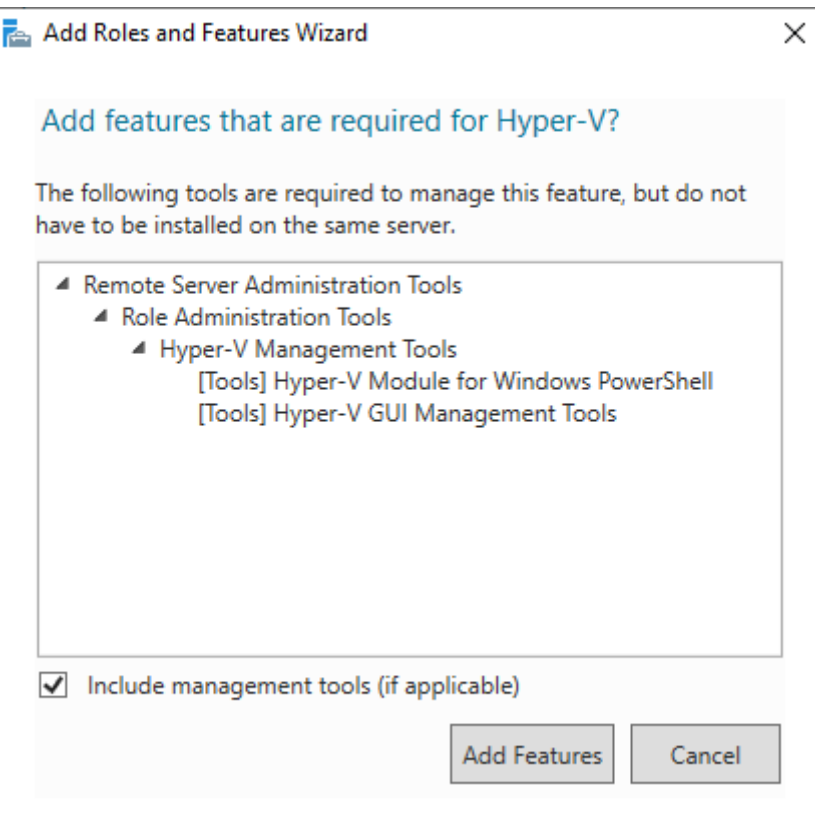

## 7. Potvrďte funkce.

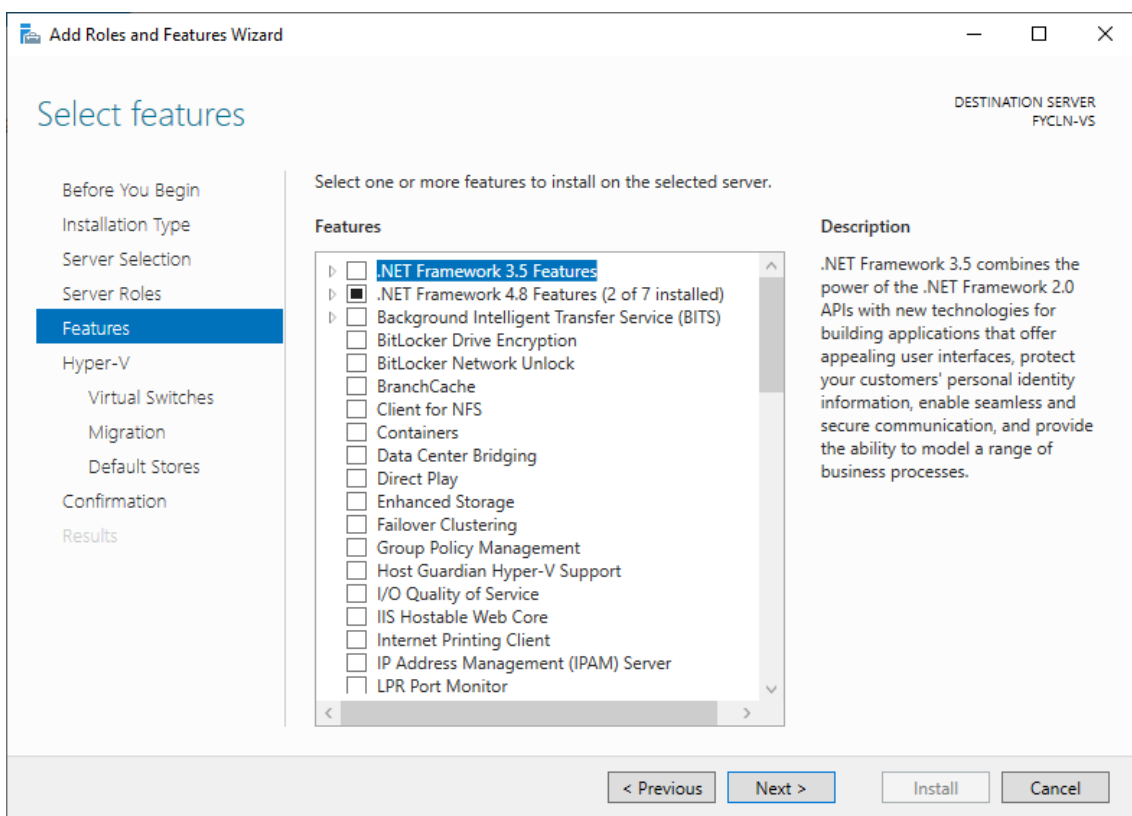

# 8. Přečtěte si poznámky, které uvádí požadavky před instalací služby Hyper-V.

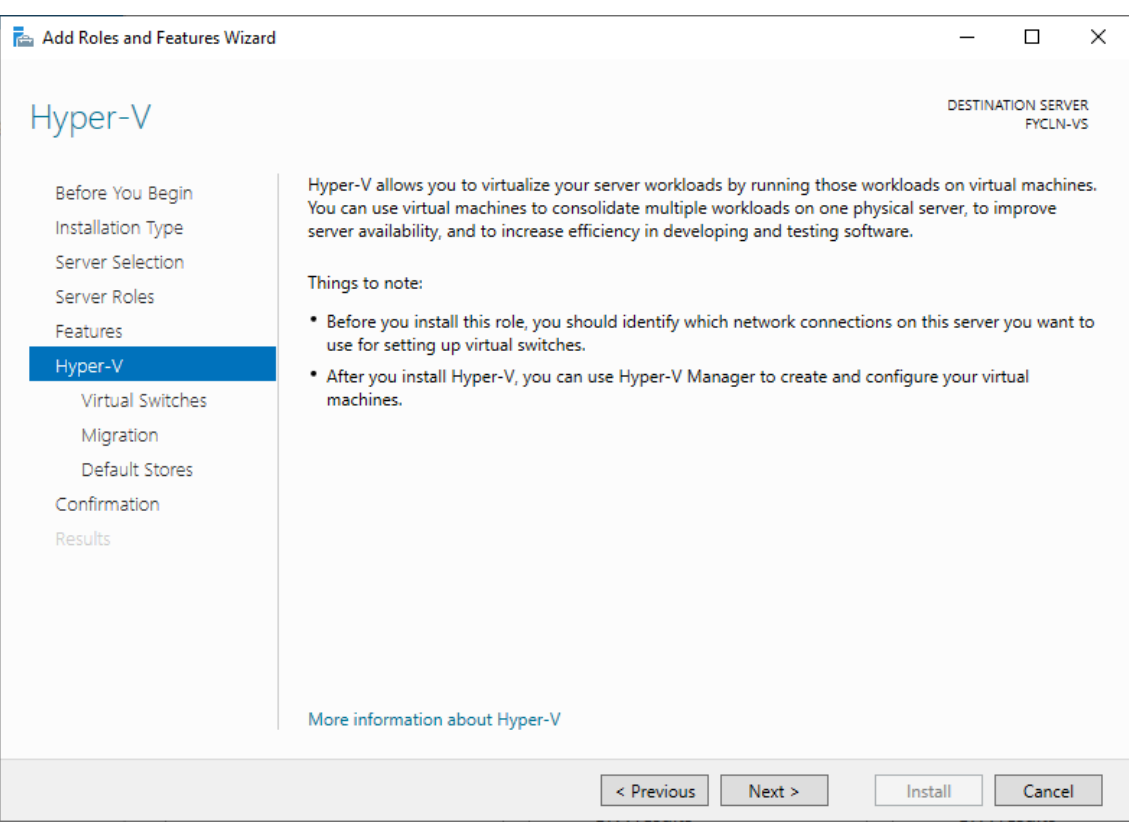

9. Krok s vytvořením virtuálního switche přeskočte (nastavení virtuálního switche

bude provedeno později).

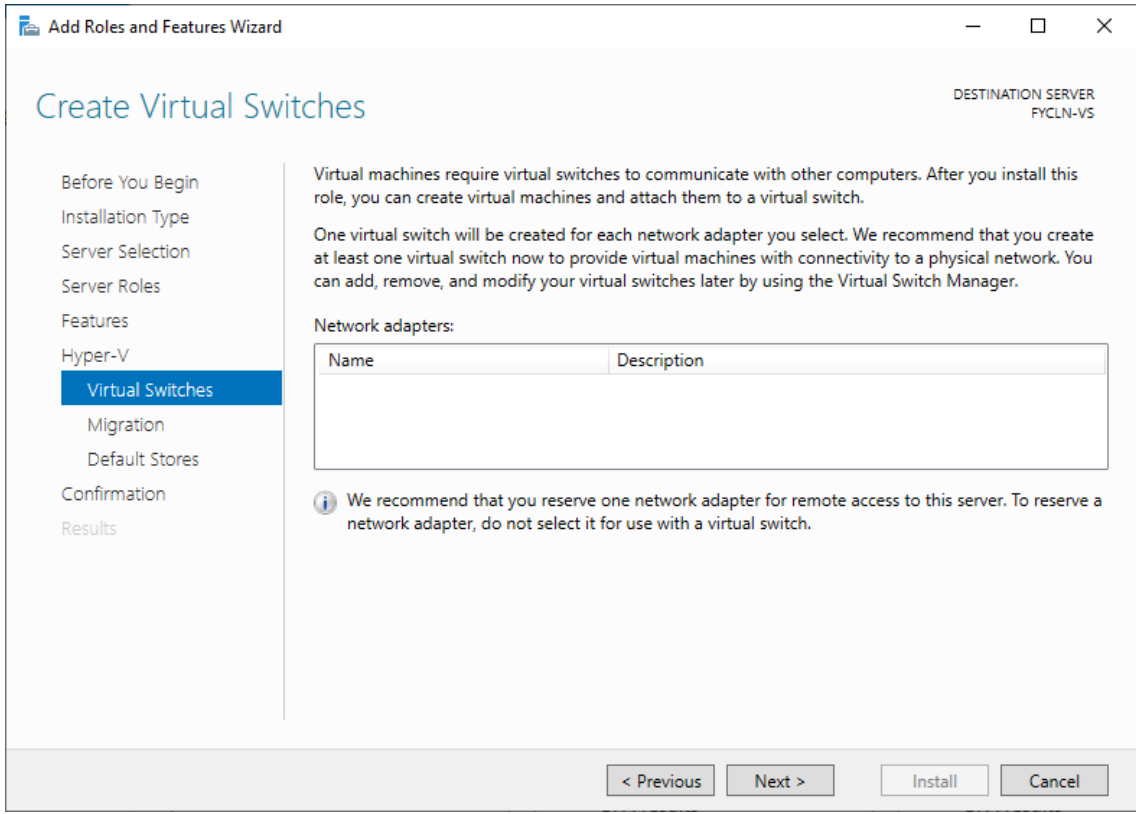

## 10. V tomto kroku můžete povolit živou migraci VM, pokud je vyžadována.

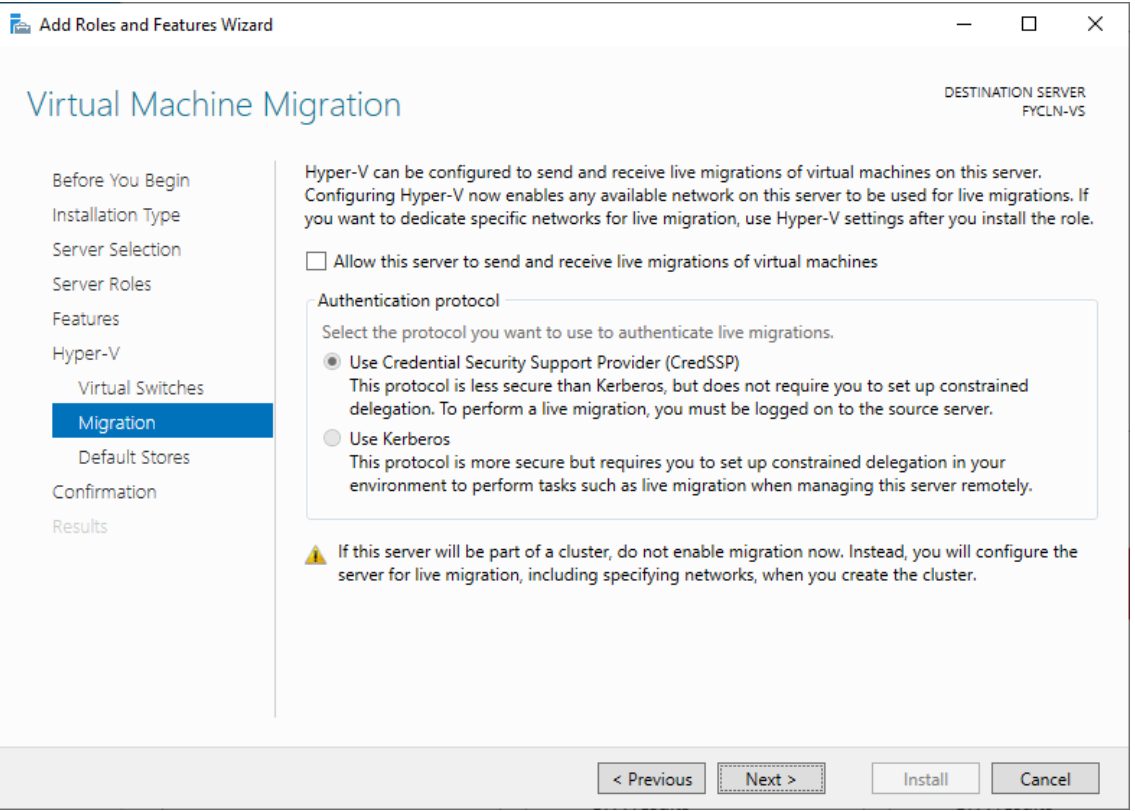

11. Zvolte výchozí úložiště pro ukládání virtuálních disků a konfigurací virtuálních

strojů.

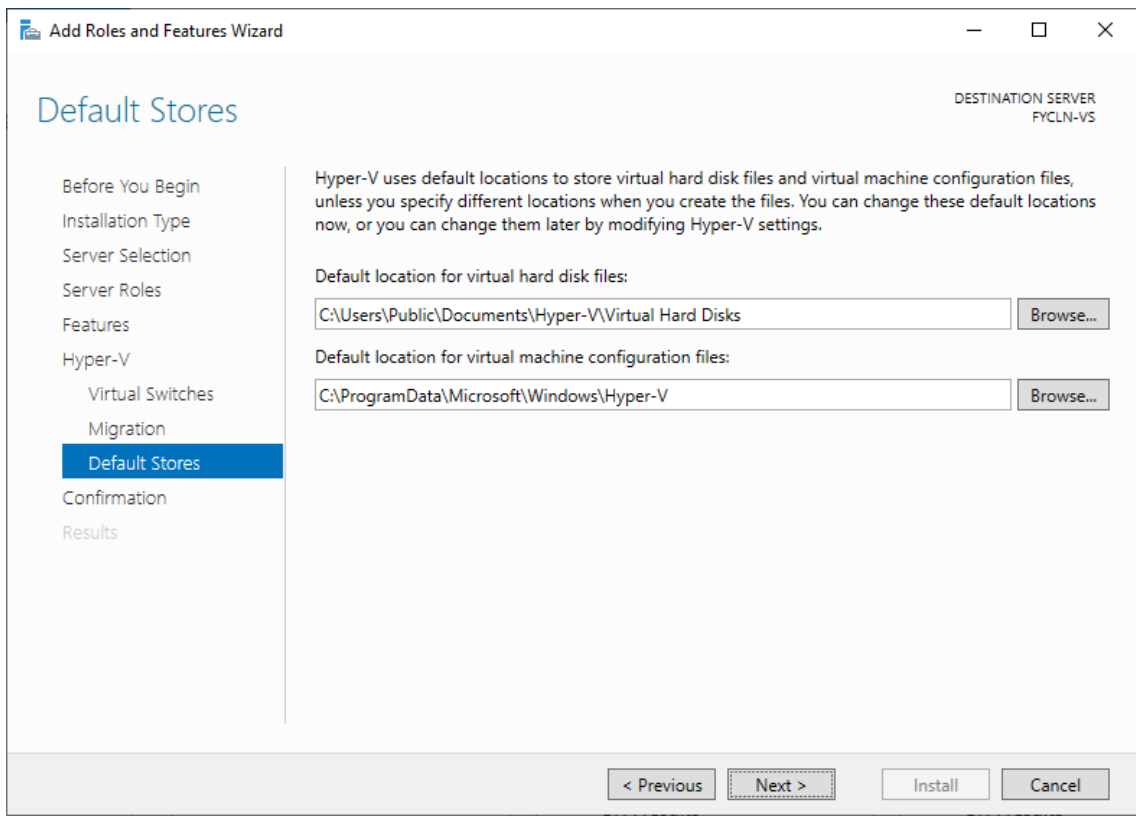

12. Zkontrolujte a potvrďte zvolené parametry pro instalaci služby Hyper-V.

Klikněte na tlačítko *Install.*

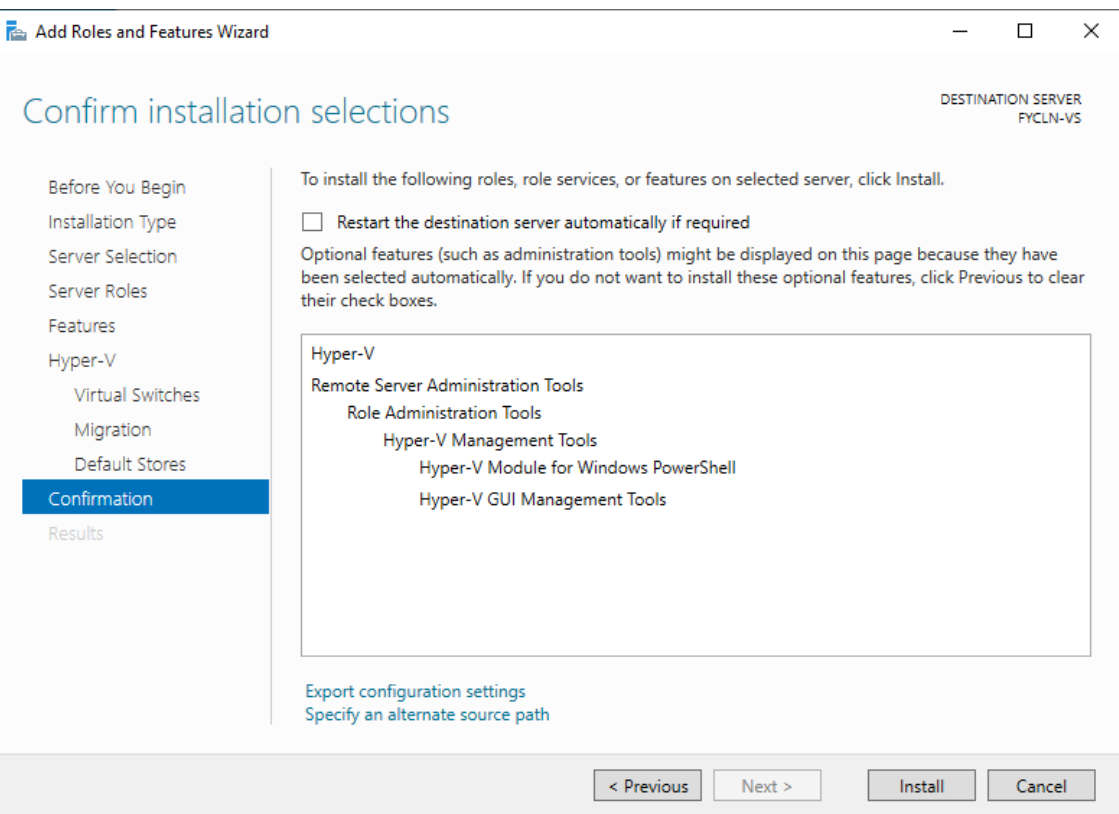

13. Po dokončení instalace je nutné server restartovat.

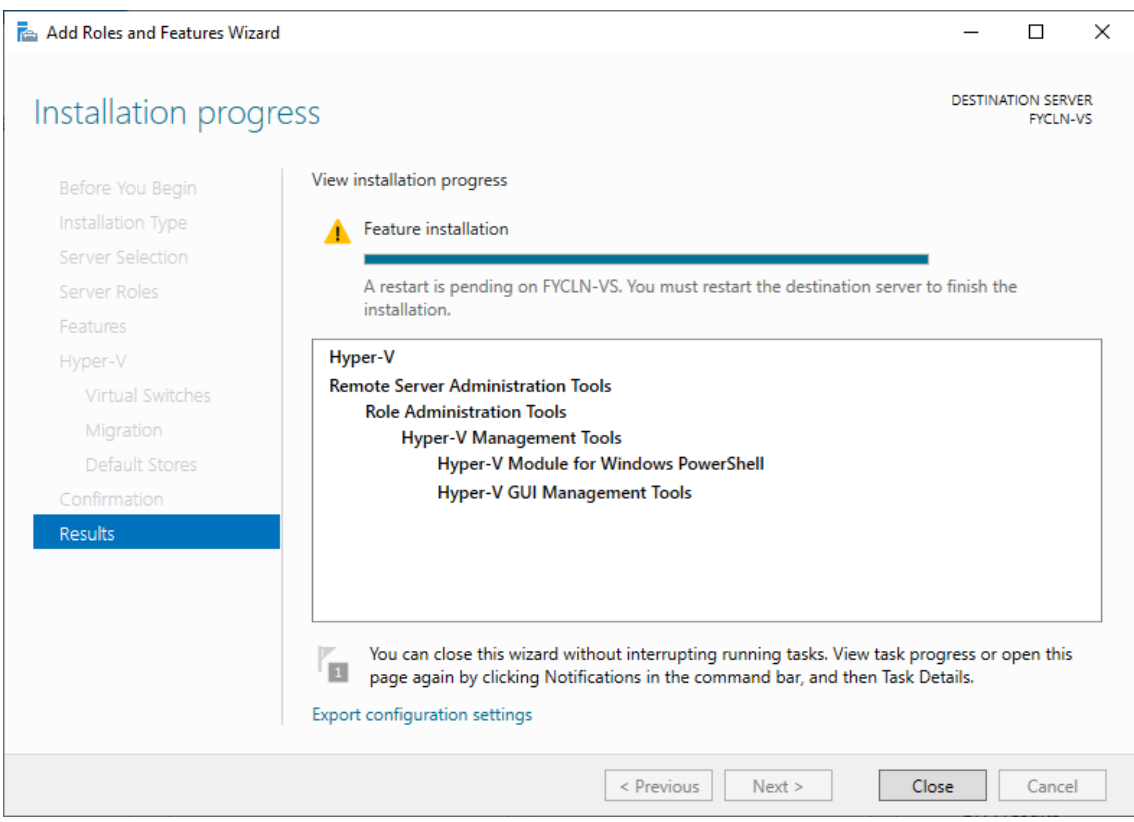

## **Příloha č. 2: Postup vytvoření virtuálního switche v aplikaci Hyper-V Manager:**

- 1. V aplikaci Hyper-V manager v nabídce umístěné vpravo klikněte na *Virtual Switch Manager.*
- 2. Vyberte možnost externího switche, aby mohly VM komunikovat v síti LAN.

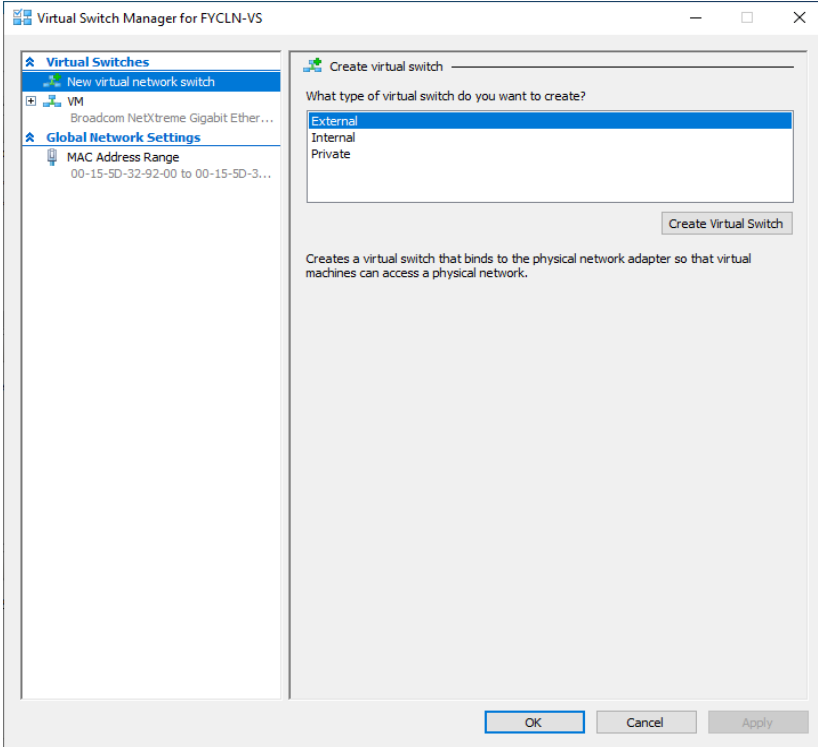

3. Pojmenujte virtuální switch a zvolte síťový adaptér, který bude používat.

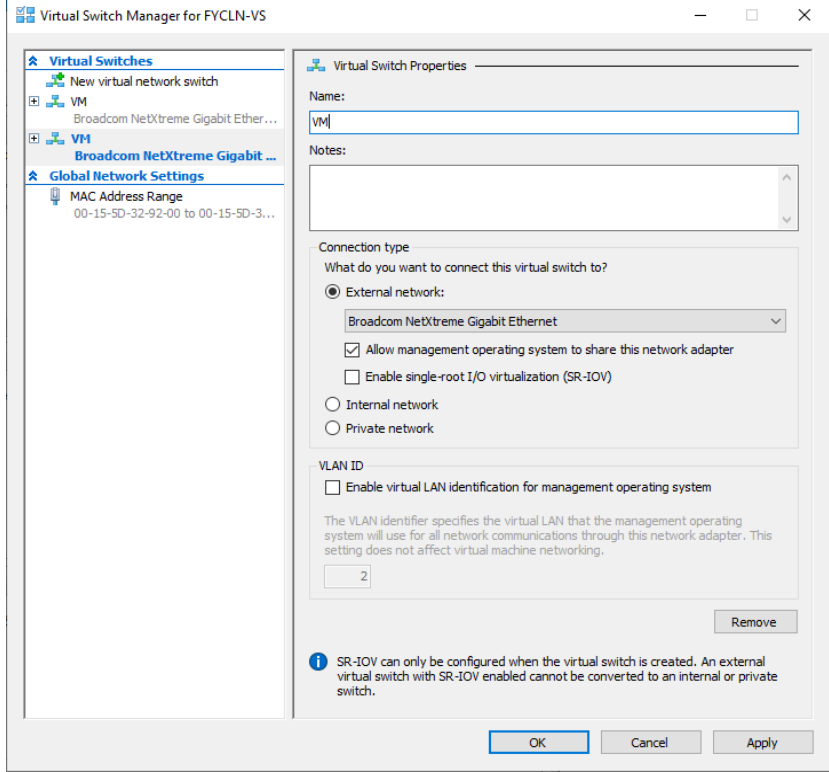

## **Příloha č. 3: Postup vytvoření nového VM v aplikaci Hyper-V Manager:**

- 1. V aplikaci Hyper-V Manager klikněte na tlačítko *New* umístěné v nabídce vpravo, čímž se spustí průvodce vytvořením VM.
- 2. Zvolte název VM.

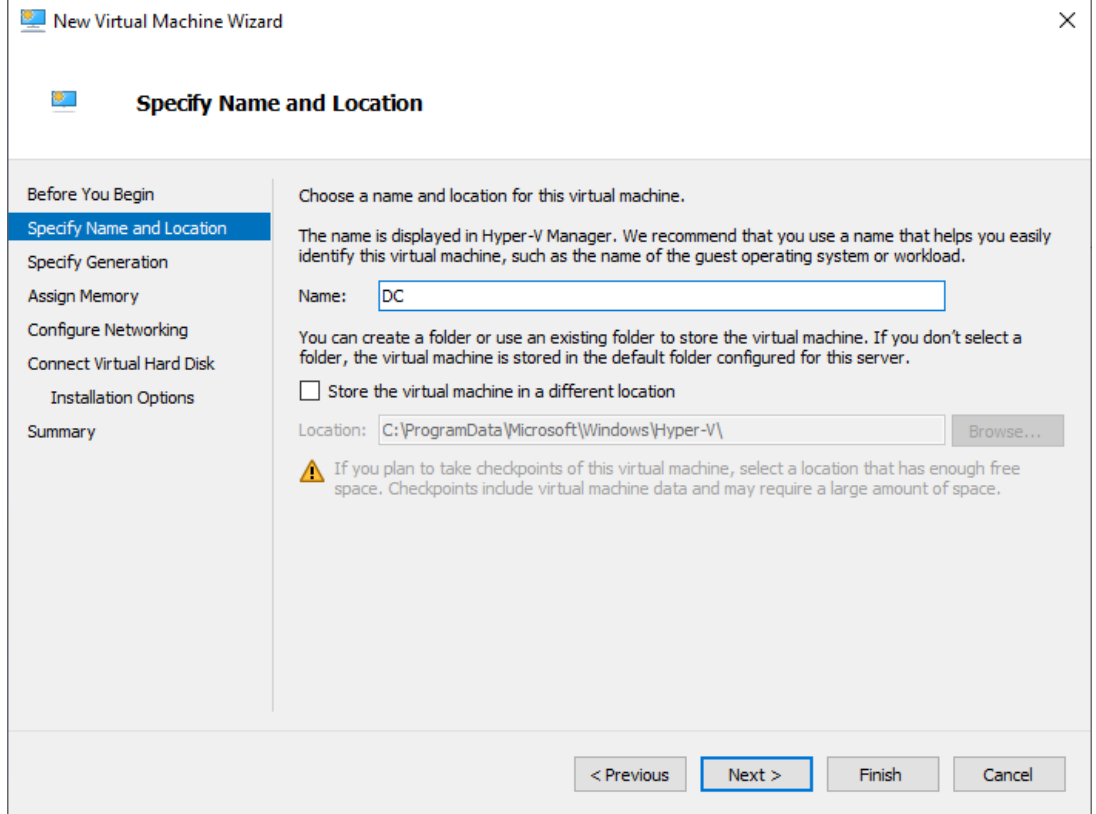

## 3. Vyberte 2. generaci VM.

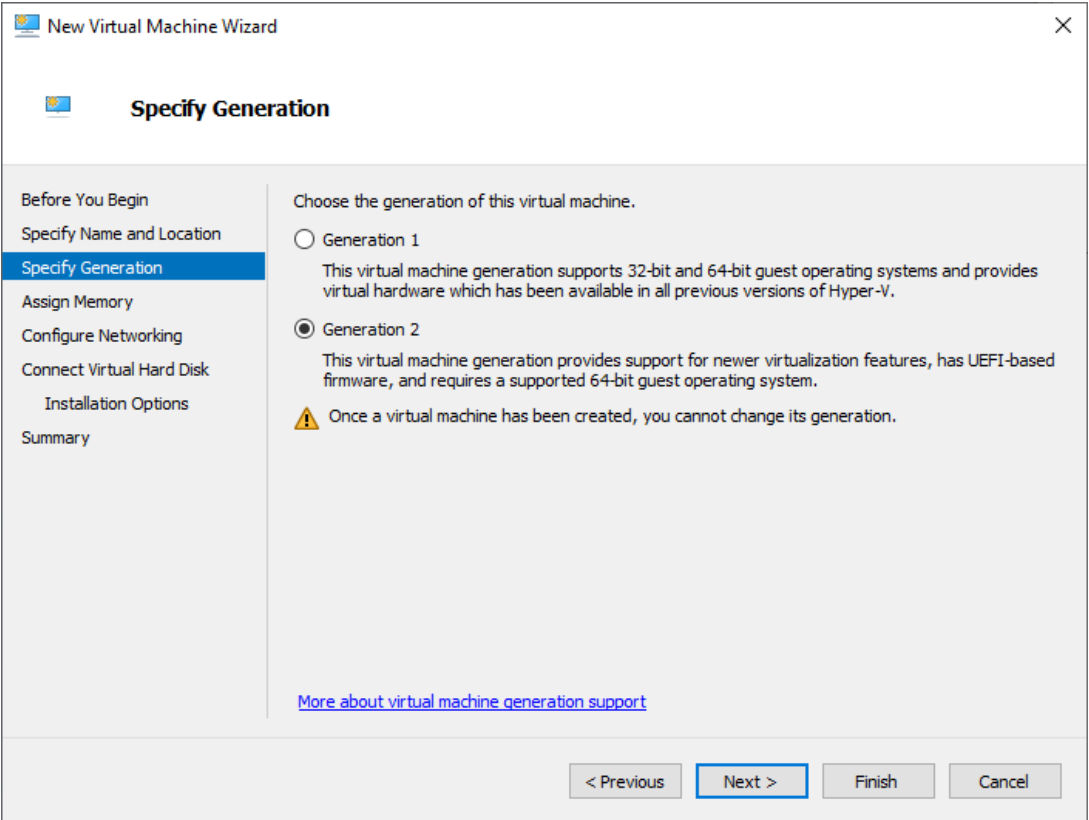

# 4. Přiřaďte operační paměť vyhrazenou pro VM.

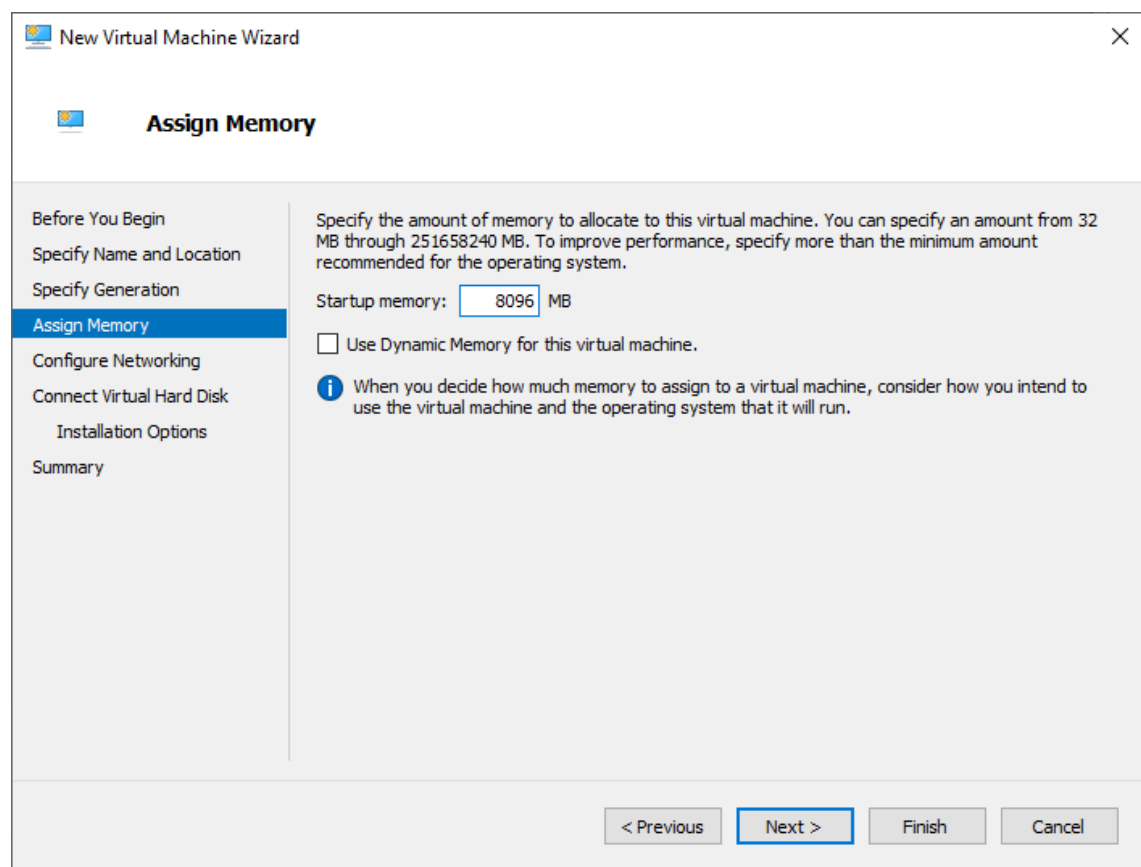

5. Vyberte virtuální switch, ke kterému bude VM připojen.

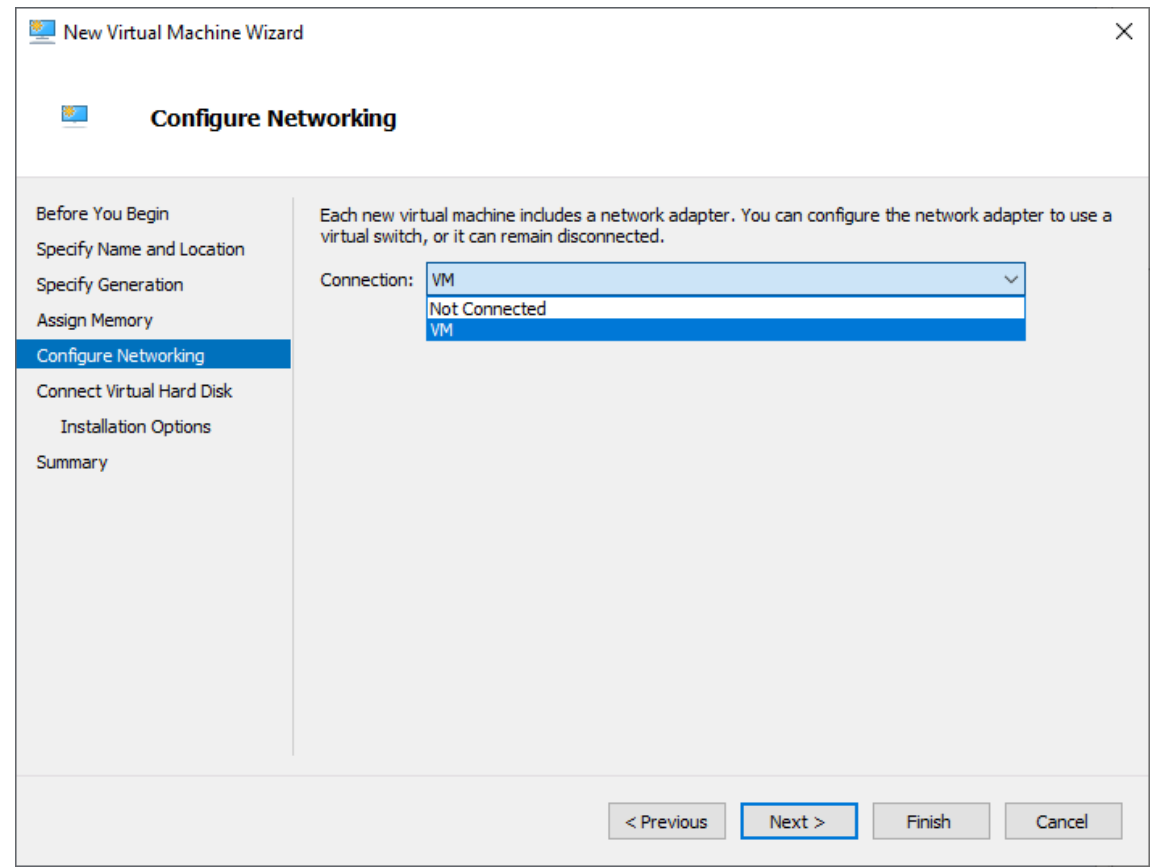

6. Zvolte vytvoření nového virtuálního disku, jeho umístění a kapacitu.

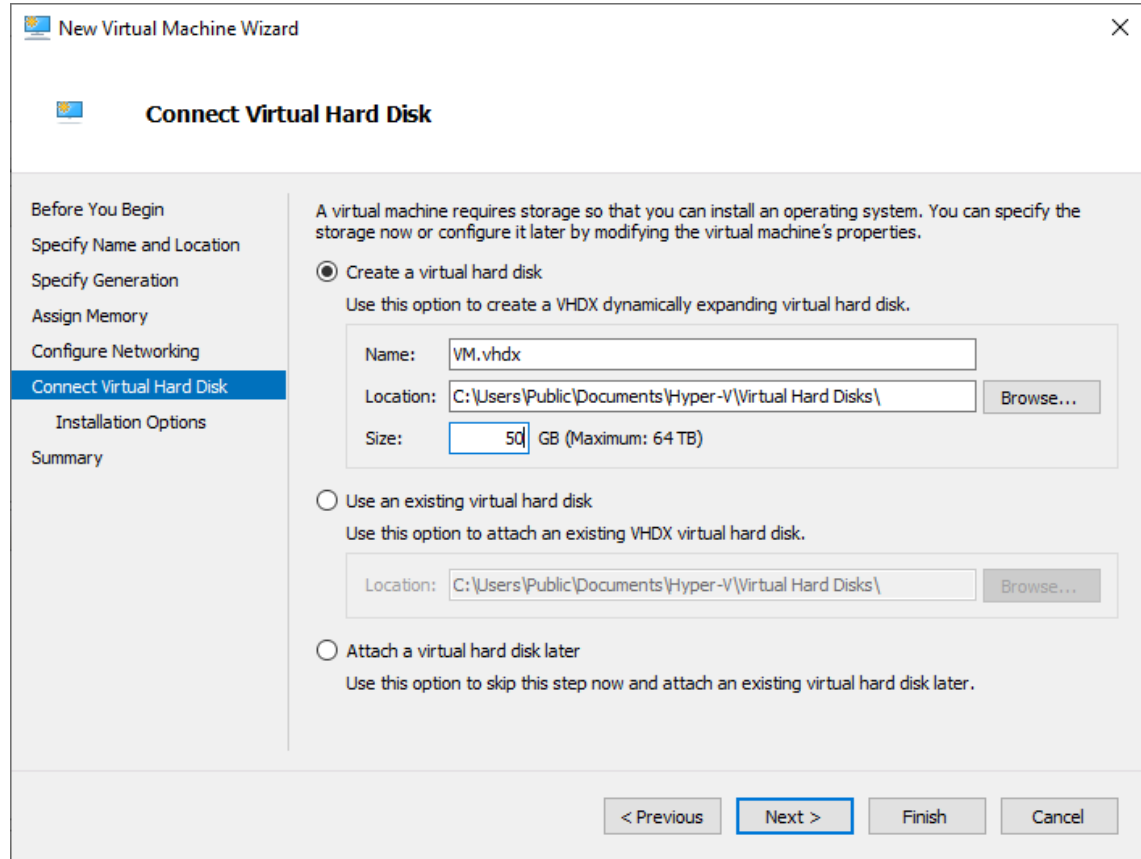

7. Vyberte ISO soubor pro instalaci OS (stejný jako pro instalaci hostitelského

serveru).

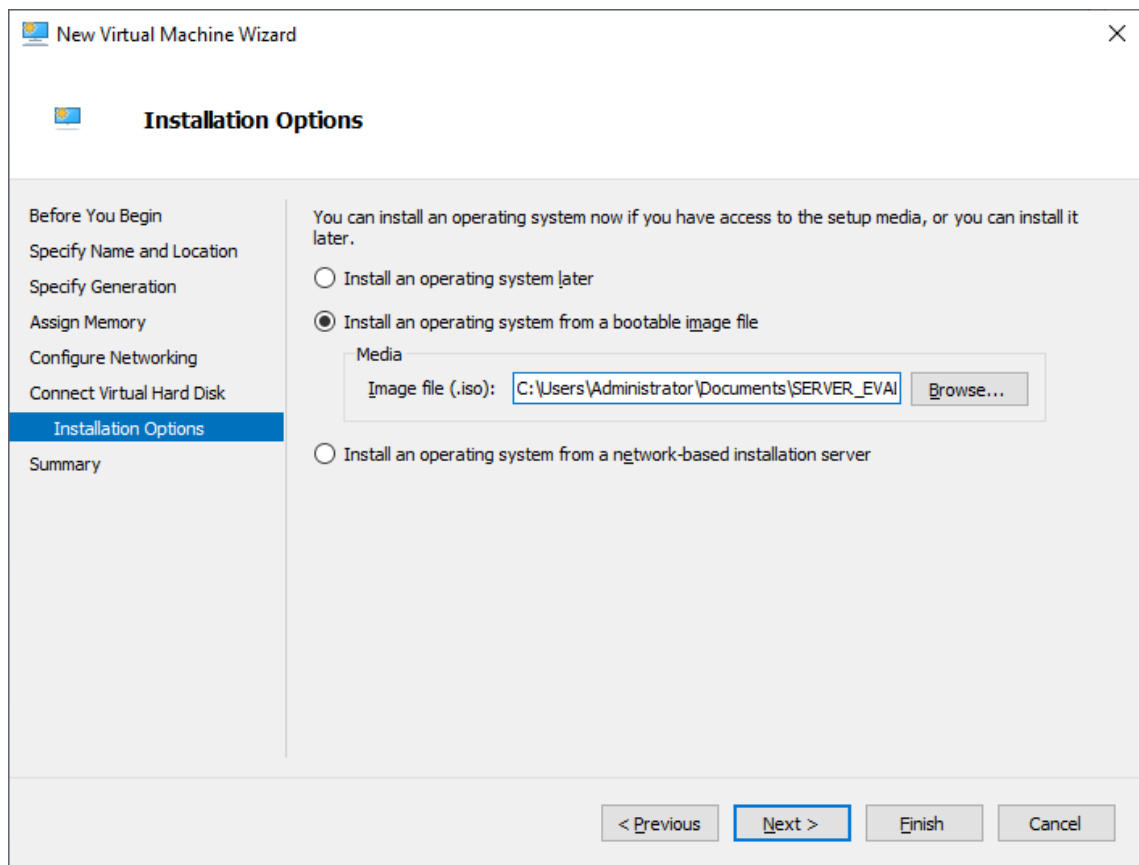

8. Zkontrolujte zvolená nastavení a klikněte na tlačítko *Finish*.

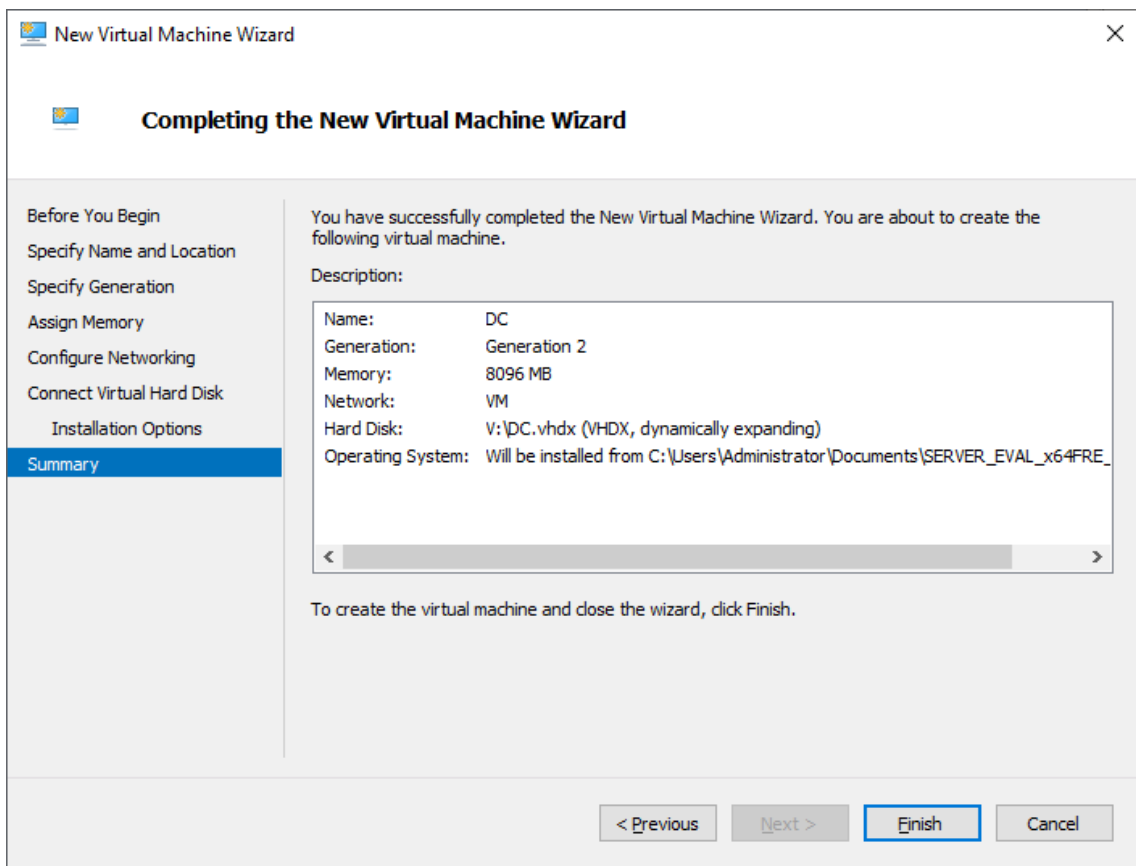

Nastavení výpočetního výkonu VM:

1. V Hyper-V Manageru klikněte pravým tlačítkem na požadovaný VM a zvolte

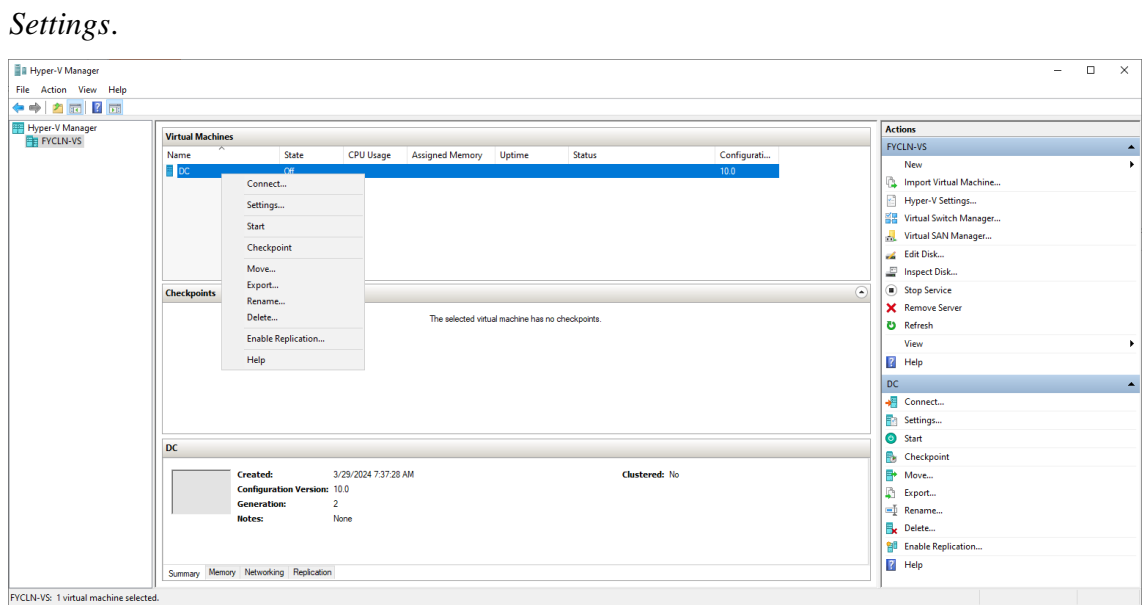

2. V záložce *Processor* nastavte počet vCPU na 4 a klikněte na *OK*.

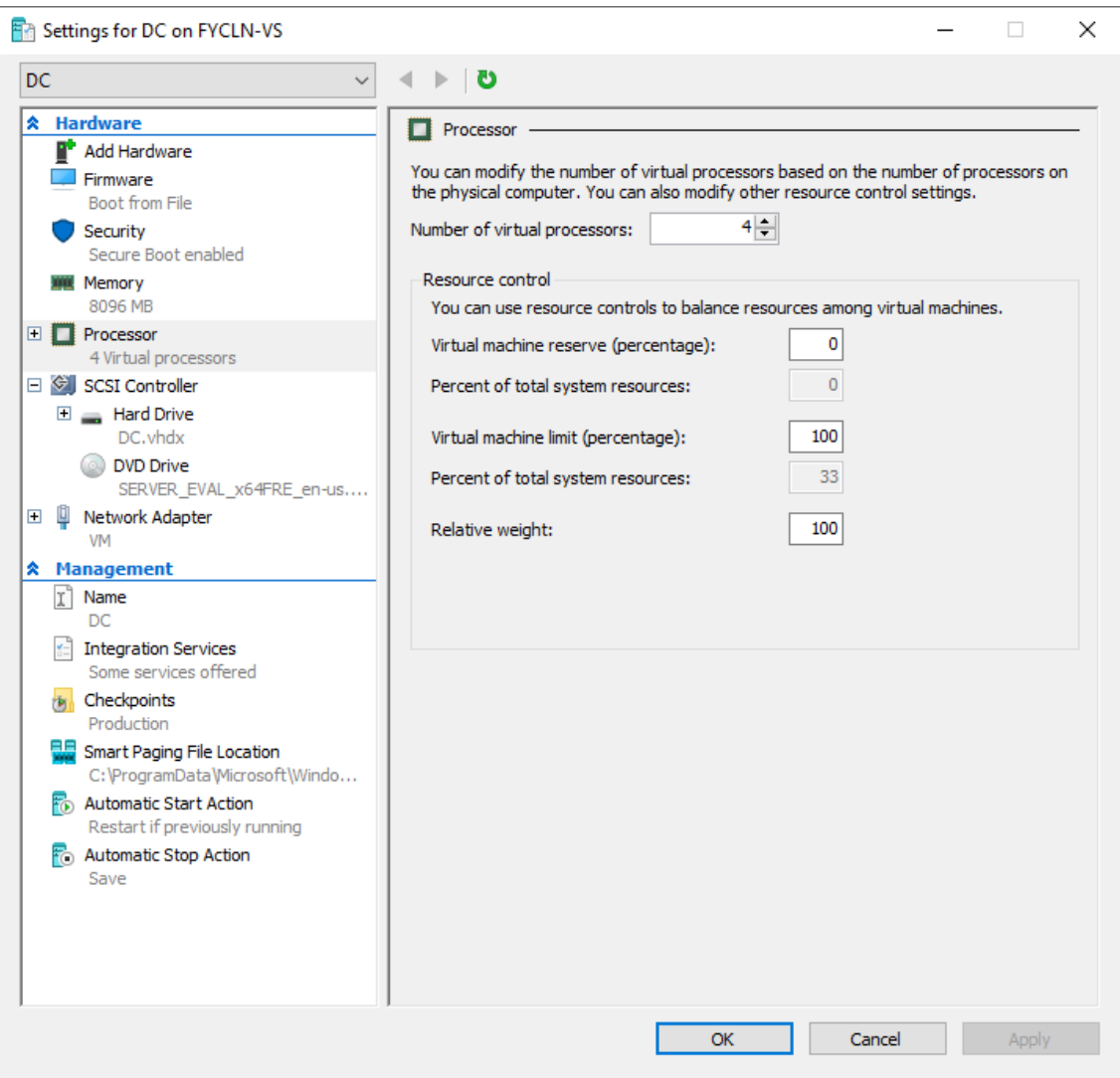

### **Příloha č. 4: Postup konfigurace doménového řadiče:**

- 1. V aplikaci Hyper-V Manager spusťte, připojte se a přihlaste se do VM, který je určený pro doménový řadič.
- 2. Nastavte virtuální síťový adaptér dle následujících parametrů:
	- a. IP adresa: 10.0.0.12
	- b. Maska: 255.255.255.0
	- c. Výchozí brána 10.0.0.10
	- d. Primární DNS 10.0.0.12
	- e. Sekundární DNS 8.8.8.8
- 3. Spusťte Server Manager.
- 4. Zvolte možnost přidat serverovou roli.

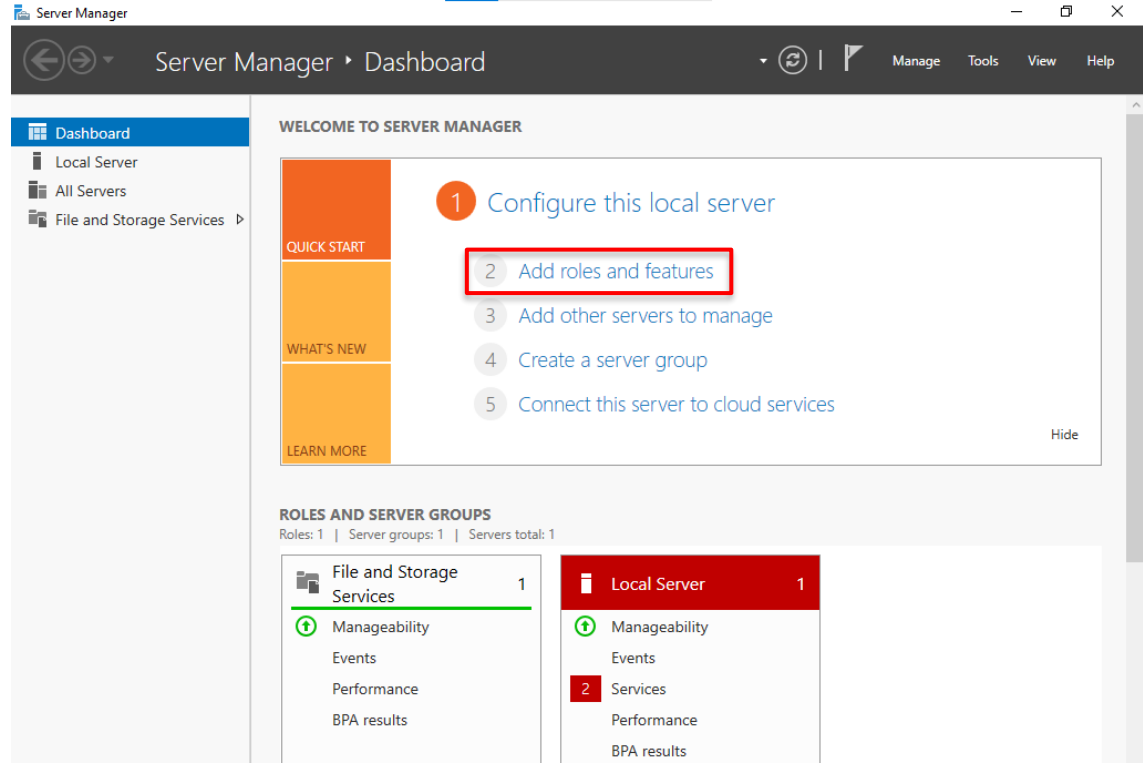

5. Vyberte typ instalace *Role-based or feature-based* installation.

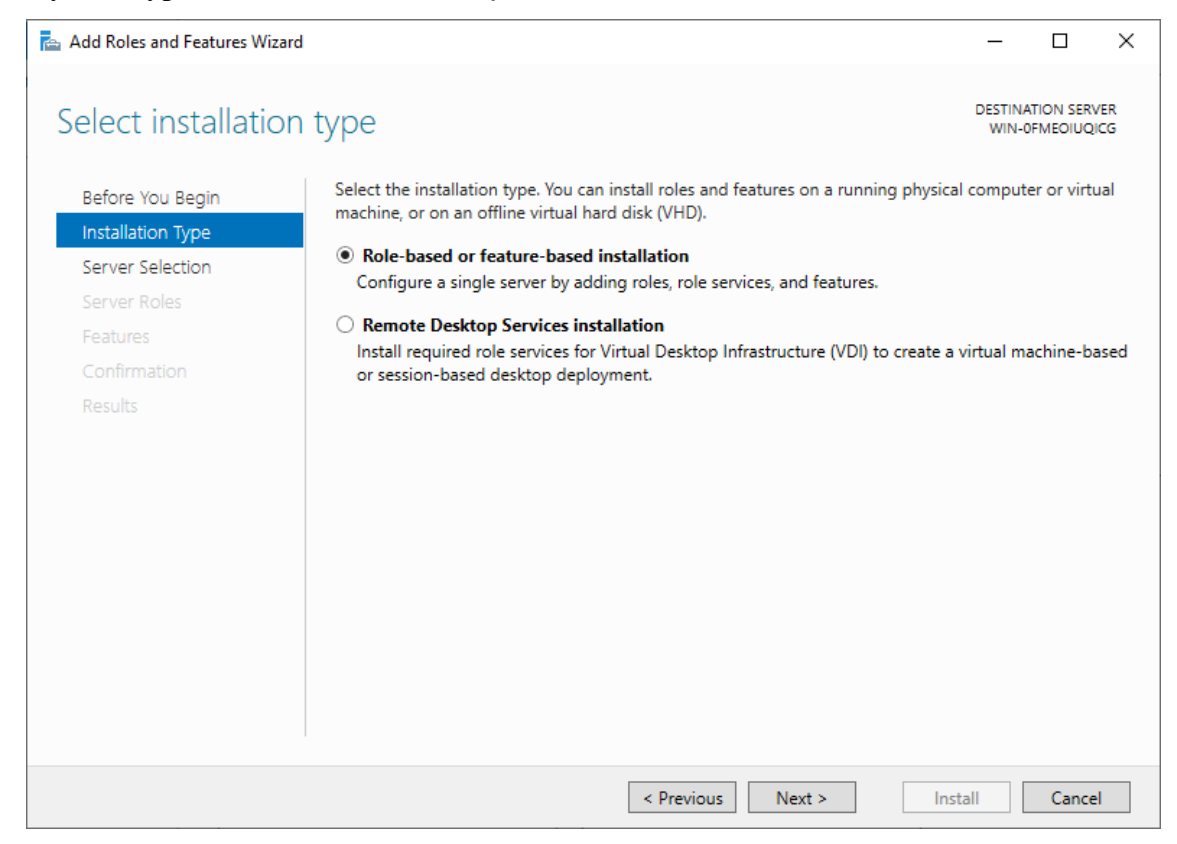

### 6. Vyberte cílový server (VM určený pro doménový řadič).

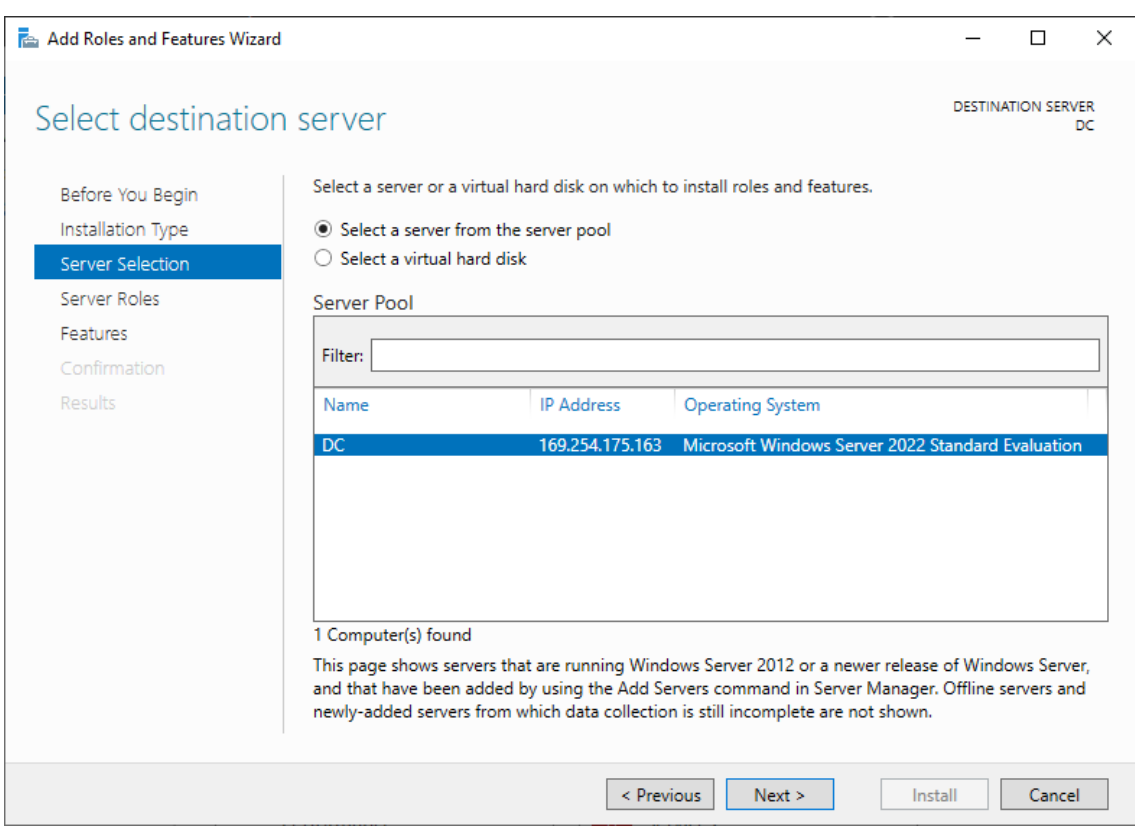

7. Zvolte roli *Active Directory Domain Services*.

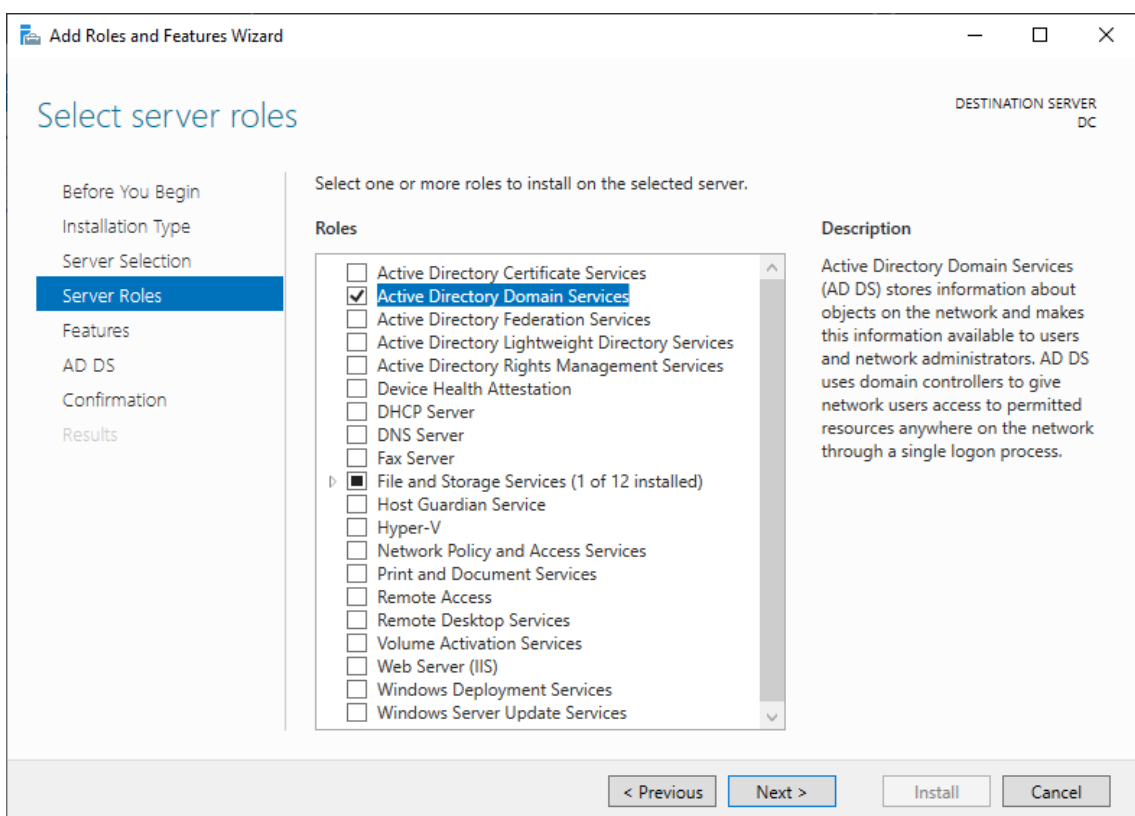

# 8. Přečtěte si informace o službě a přejděte na další krok.

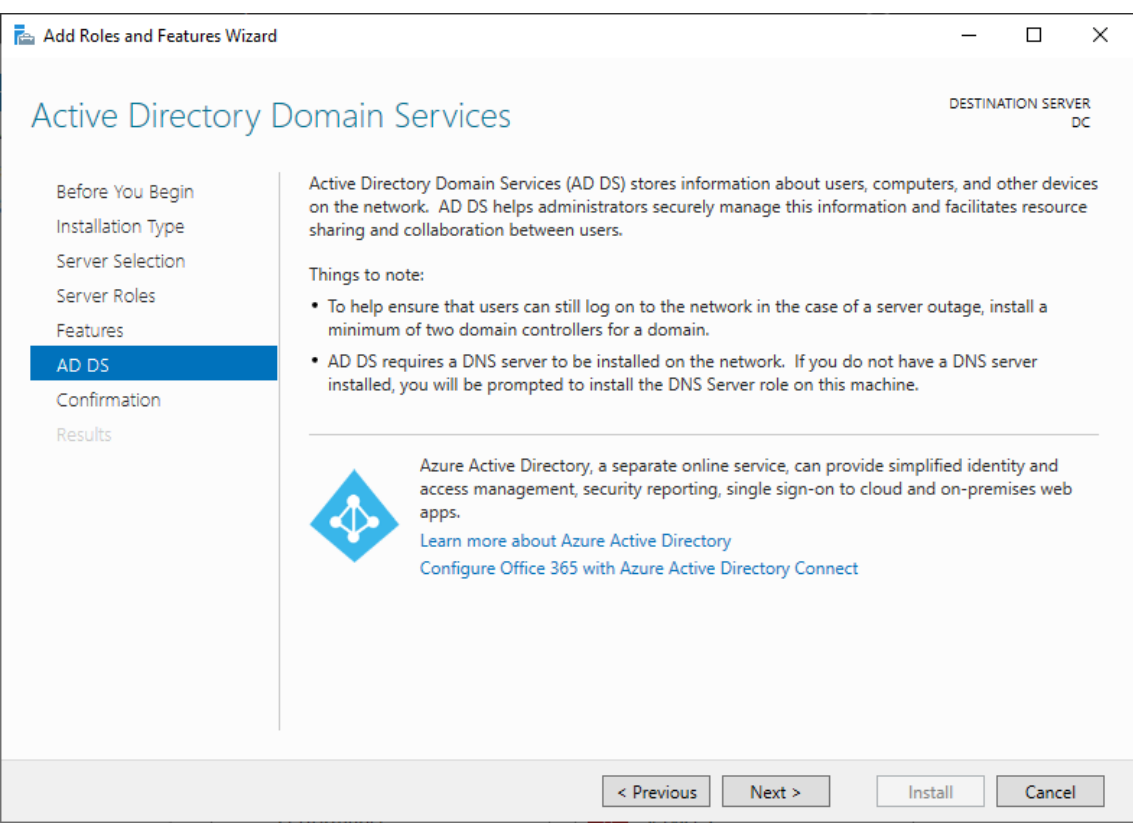

9. Potvrďte zvolené parametry pro instalaci nové role.

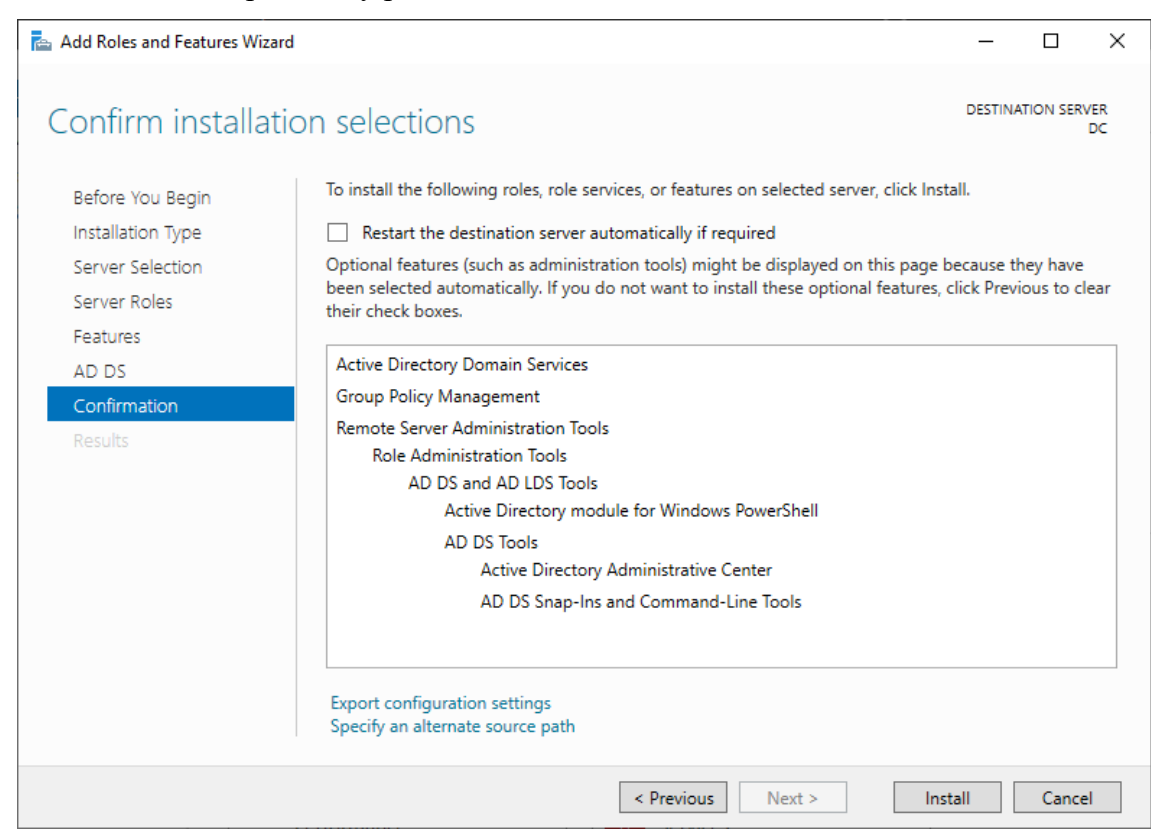

10. Po dokončení instalace role doménového řadiče se v aplikaci Server Manager

objeví hláška, že je vyžadována konfigurace doménových služeb. Klikněte na

*More*, čímž se spustí se průvodce konfigurací domény.

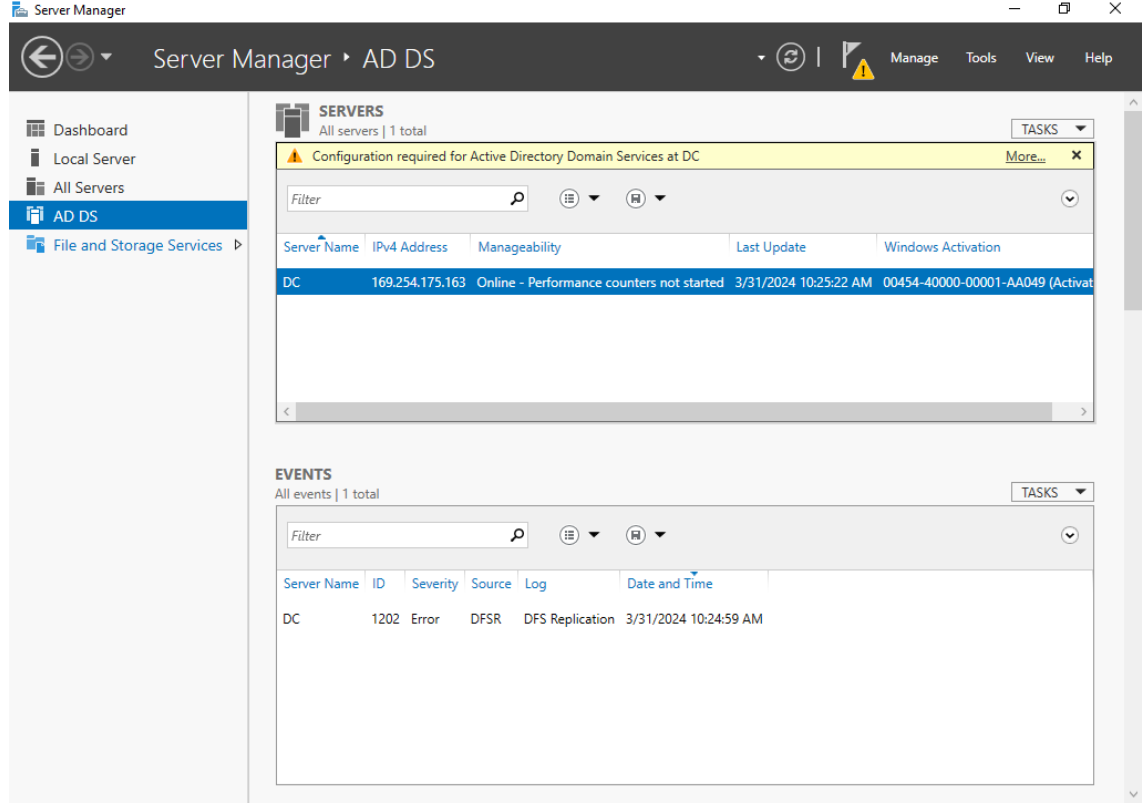

11. Zvolte možnost vytvořit nový les a napište kořenové doménové jméno (např.

firma.local).

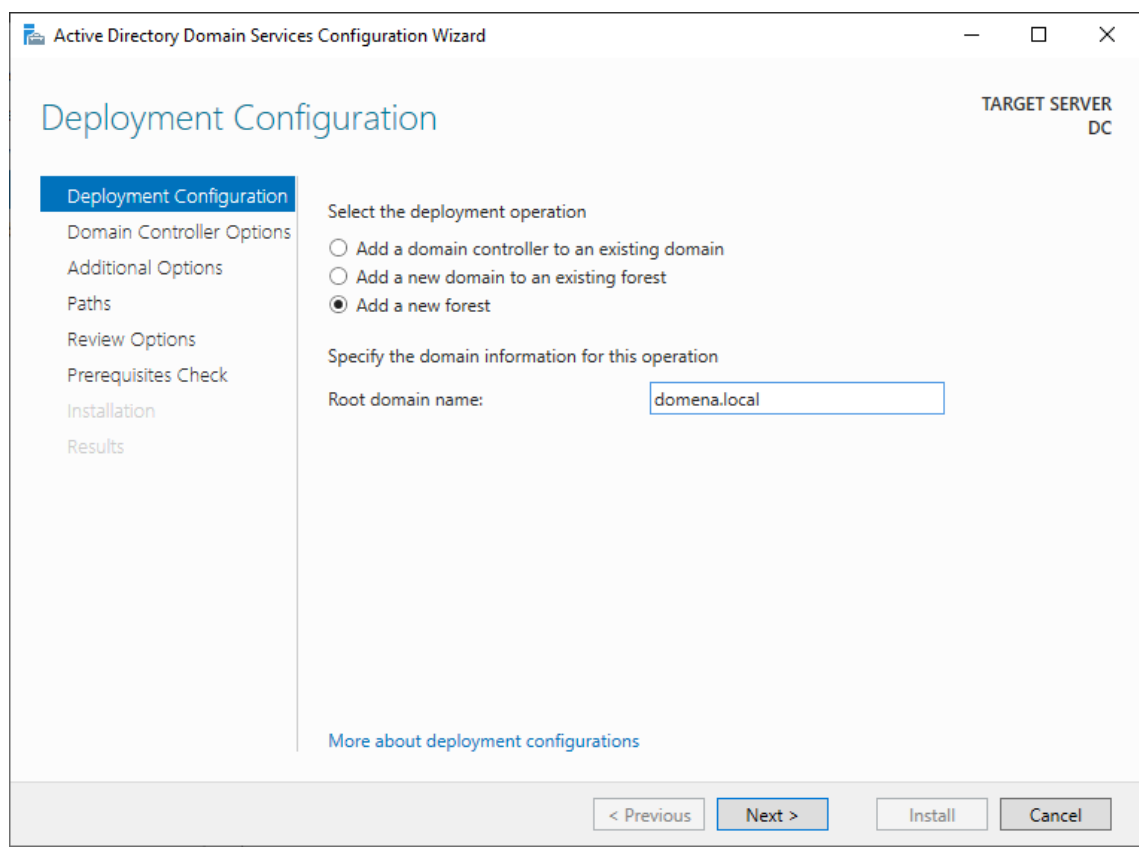

## 12. Vyberte parametry nové domény.

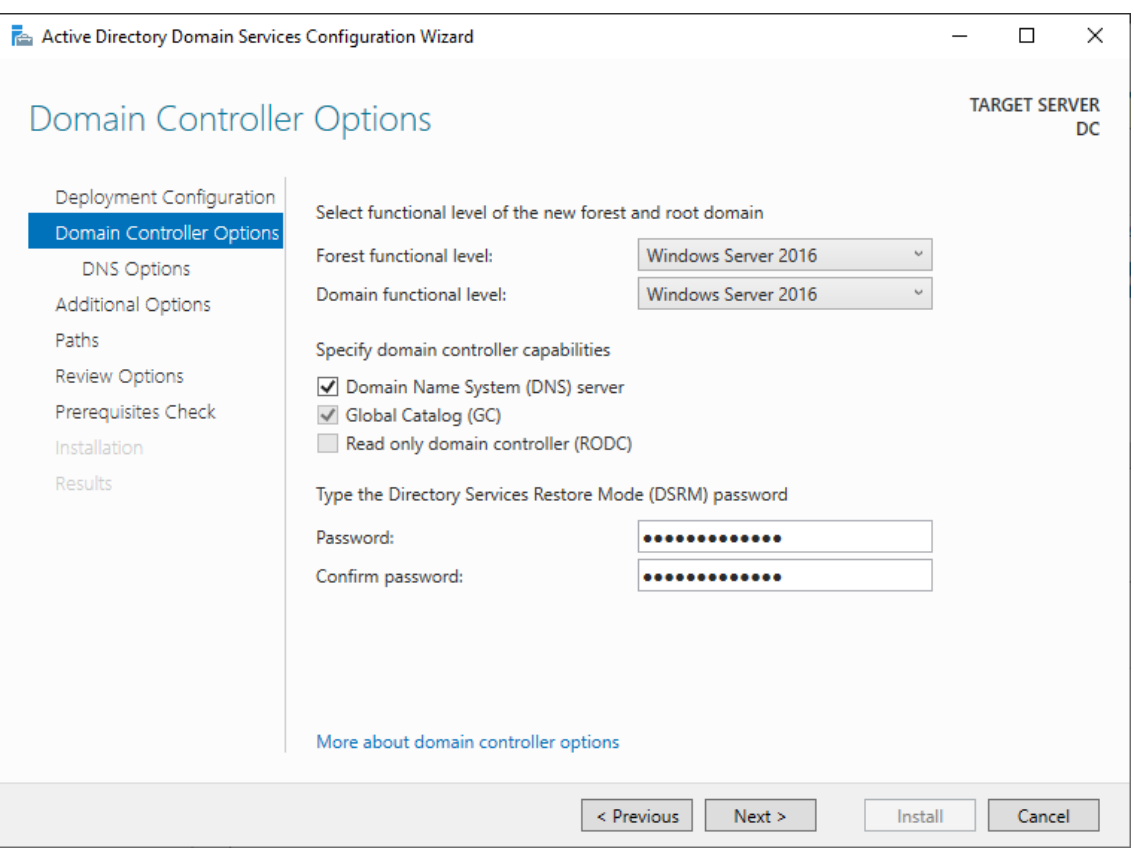

13. Nelze delegovat služby DNS, protože vytváříte nový les (doménový řadič bude poskytovat zároveň služby DNS).

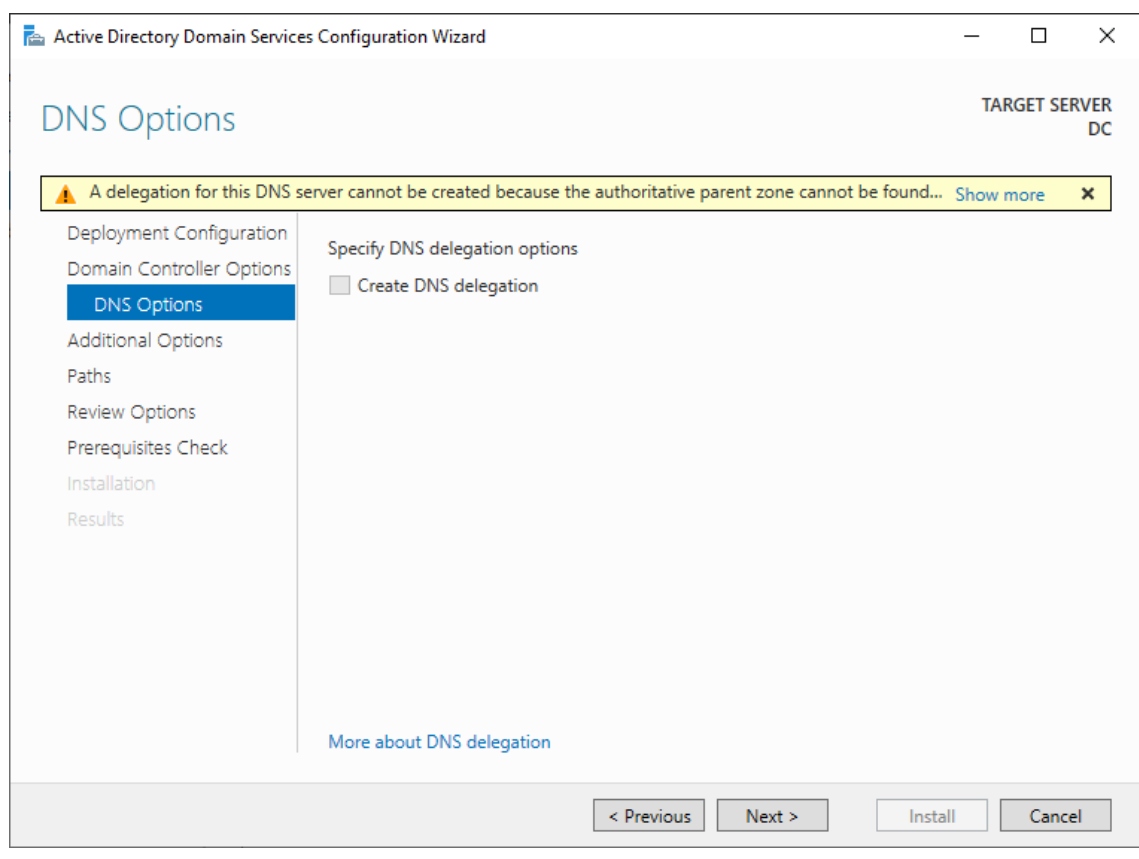

## 14. Potvrďte požadovaný název domény.

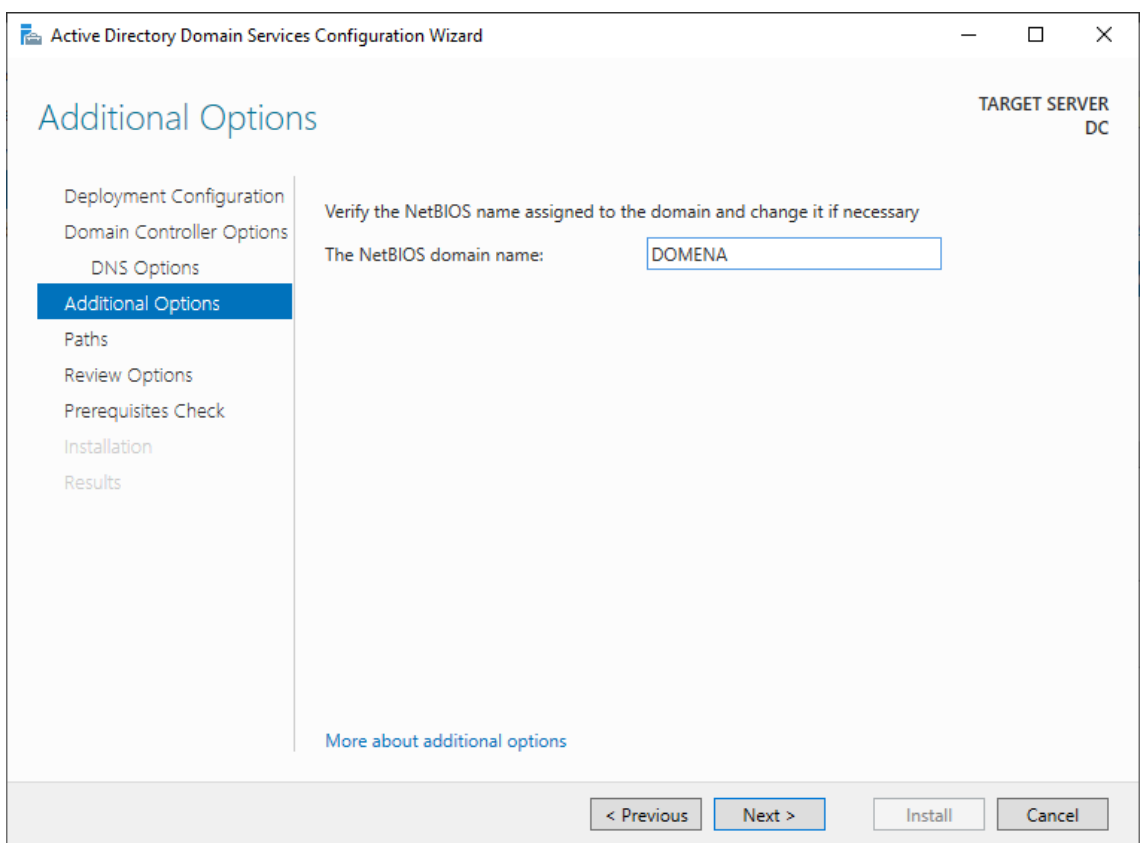

15. Zvolte umístění AD DS databáze, log souborů a SYSVOL (nechte výchozí).

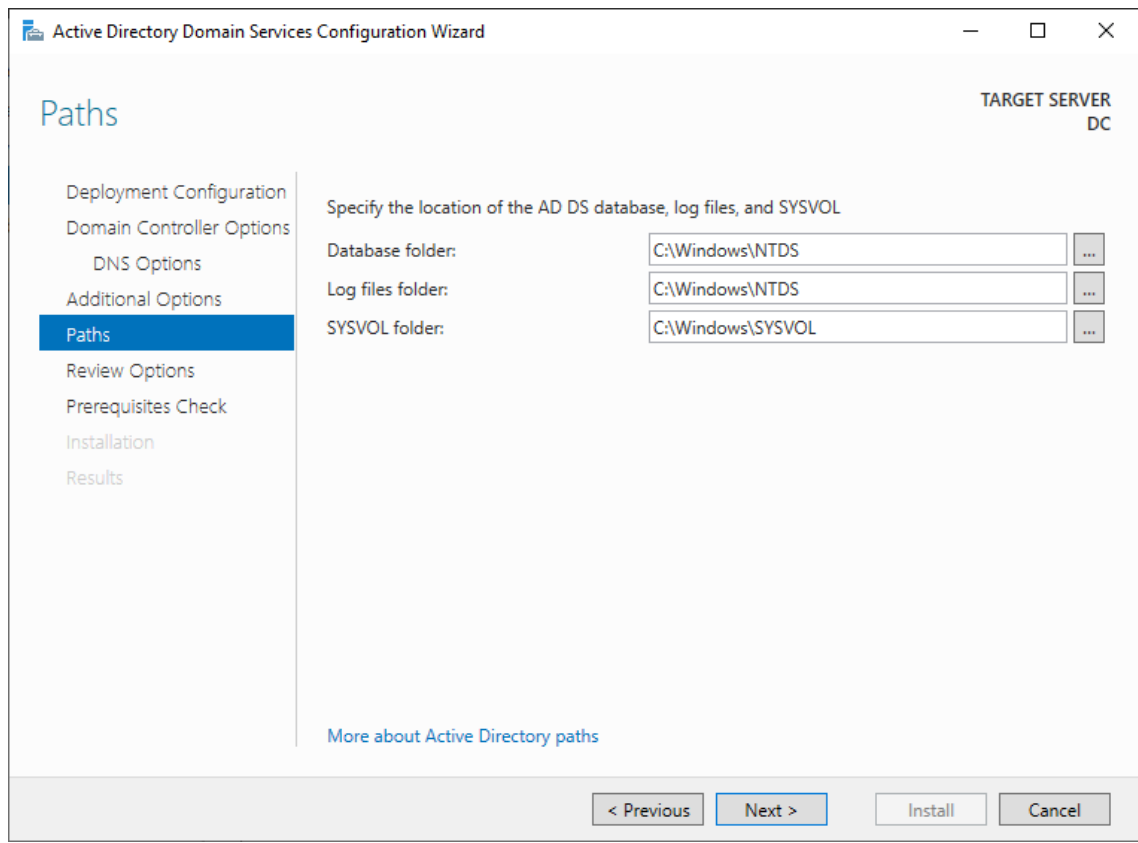

## 16. Zkontrolujte zvolené nastavení z přechozích kroků.

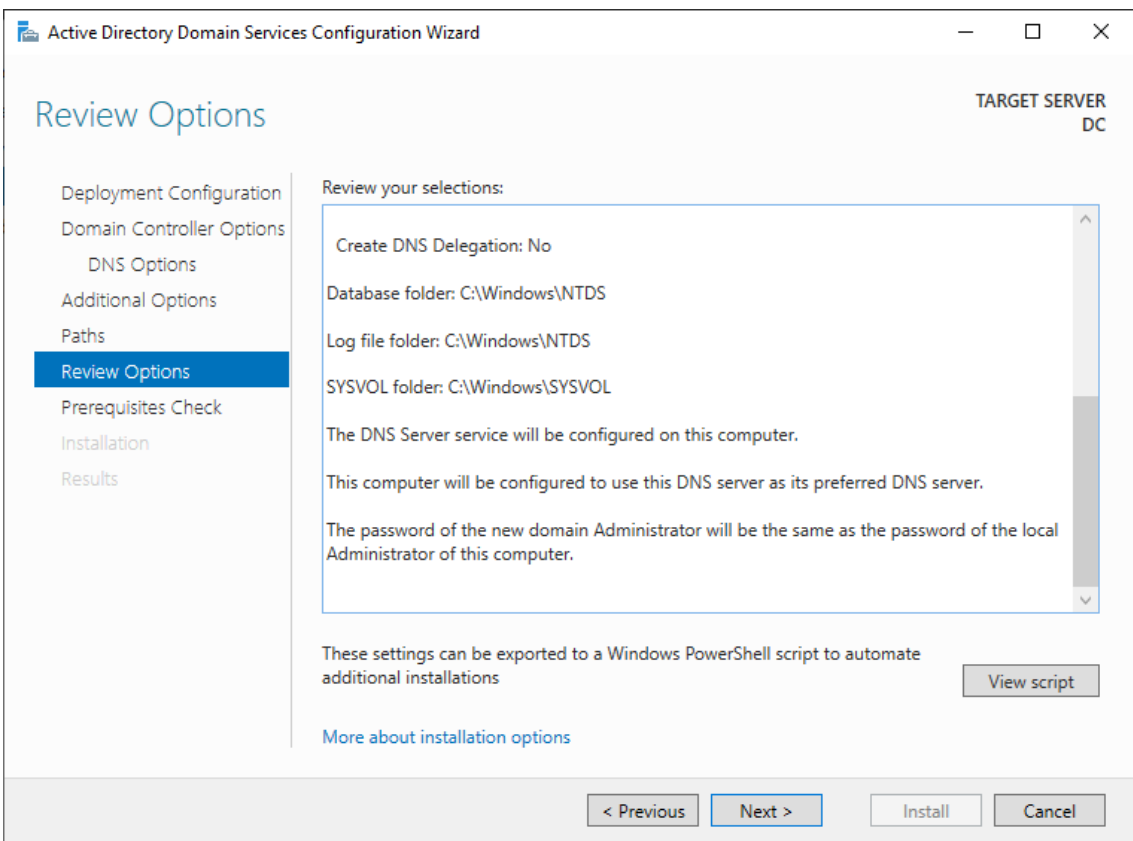

17. Po provedení automatické kontroly prerekvizit spusťte instalaci.

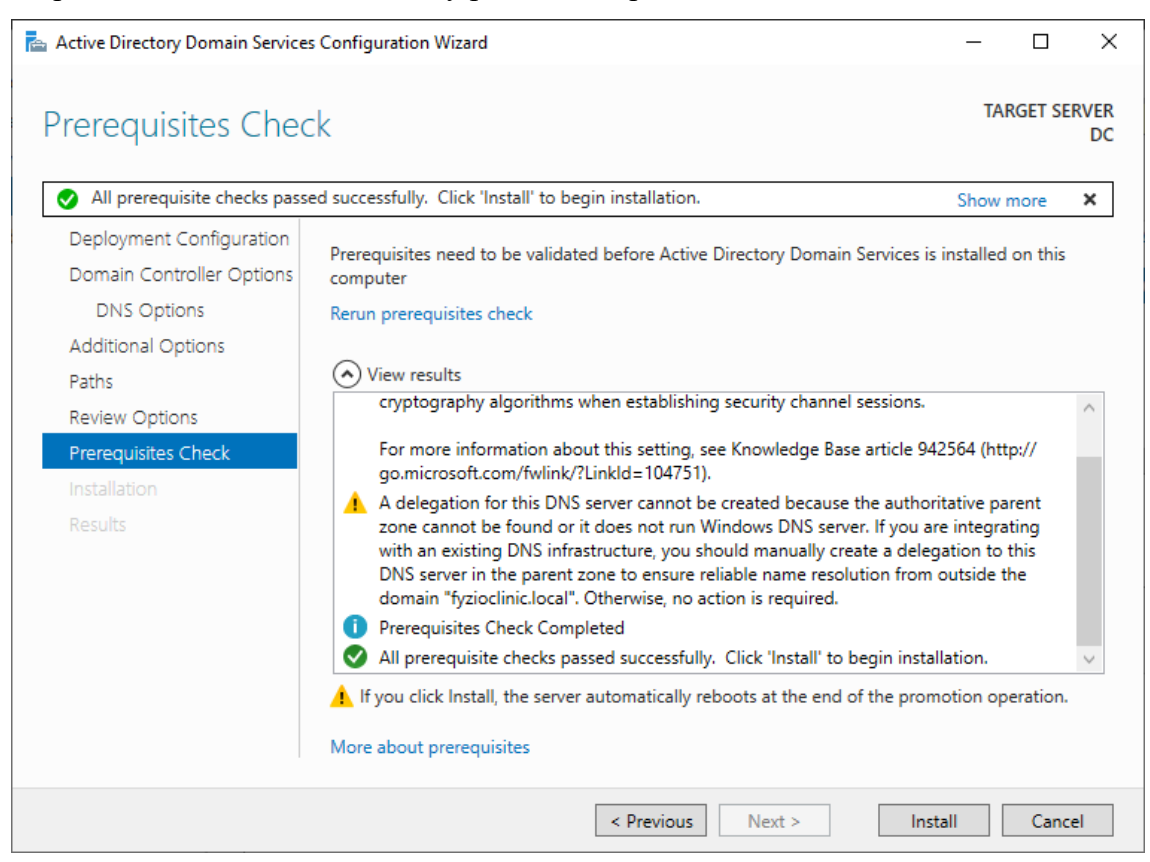

- 18. Po dokončení instalace se server automaticky restartuje.
- 19. Uživatelský účet, který slouží jako administrátorský účet pro přístup do OS, se stane administrátorským účtem domény.

Postup pro připojení zařízení k doméně:

1. Otevřete průzkumníka v záložce tento počítač a kliknutím pravým tlačítkem otevřete nabídku, kde zvolíte *Properties (Možnosti)*.

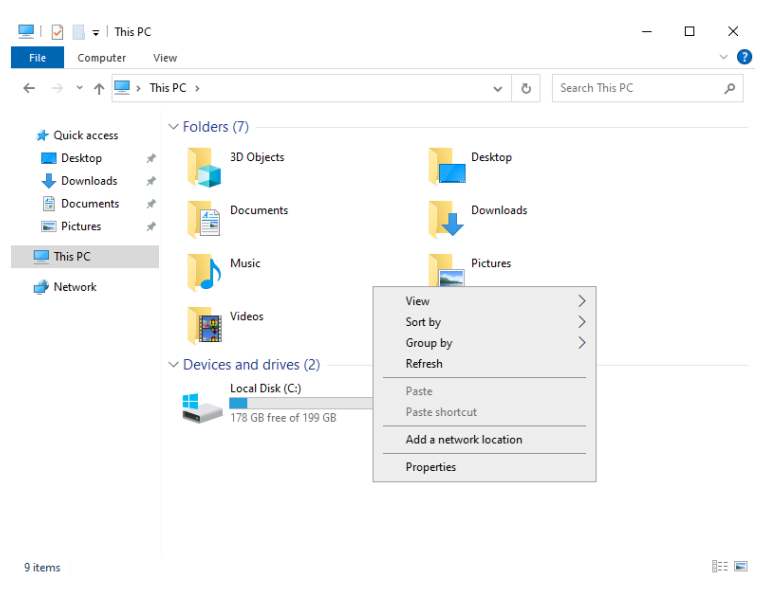

2. V nastavení zvolíte *Advanced system settings (Pokročilé nastavení)*.

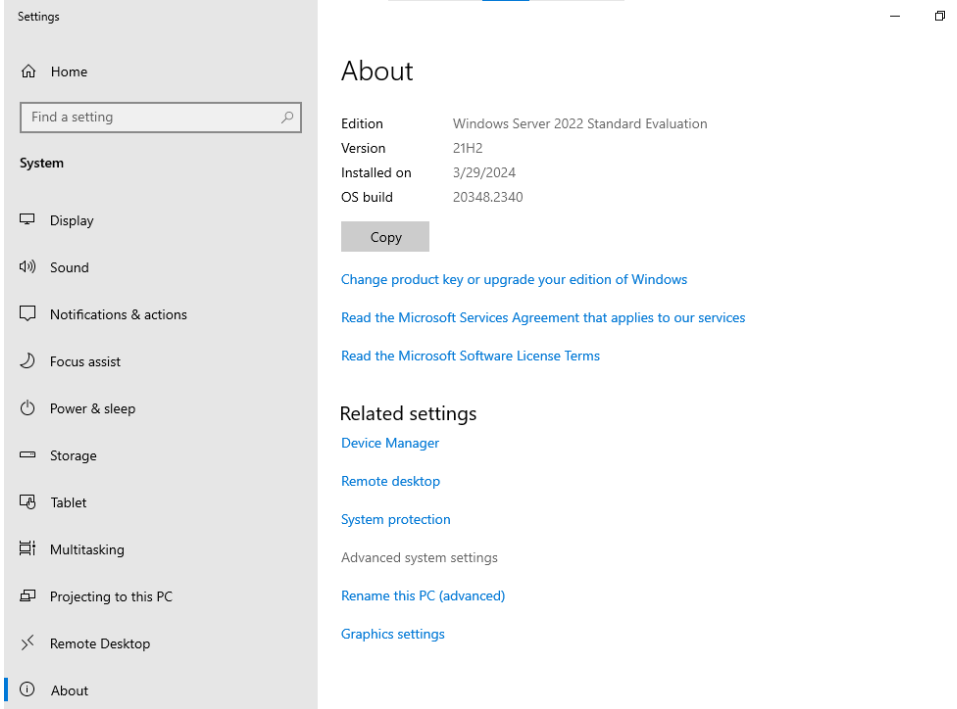

 $\times$ 

3. V záložce *Computer Name (Název zařízení)* klikněte na *Change (Změnit)*.

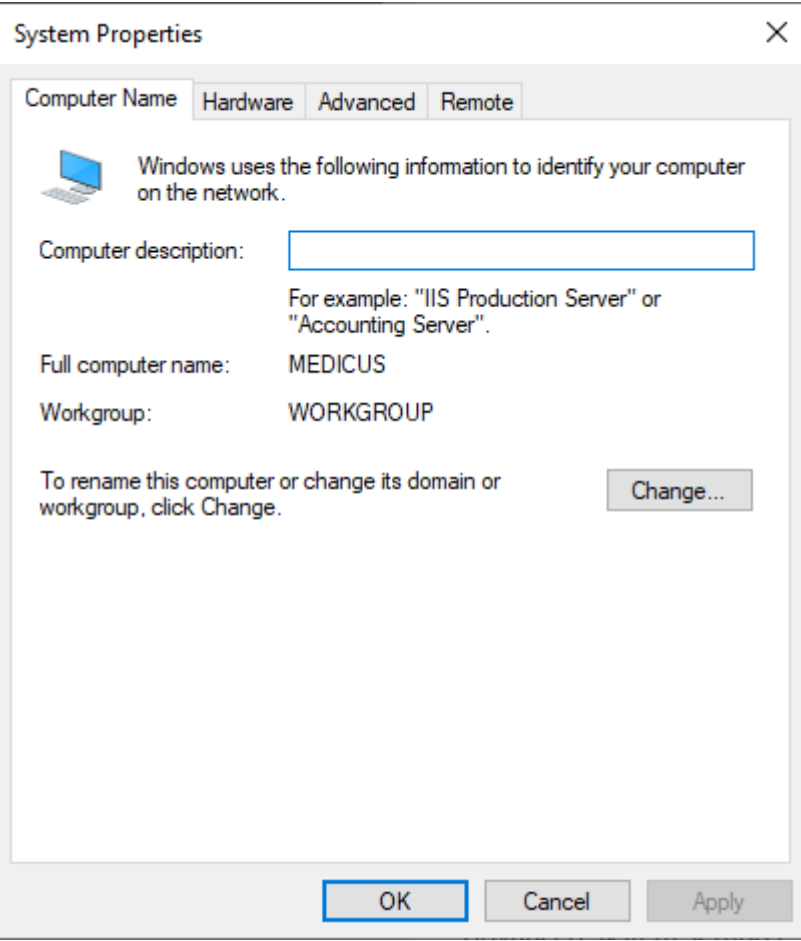

4. Ve spodní části okna zvolte *Member of Domain (Člen domény)* a napište název

požadované domény. Poté nastavení potvrďte.

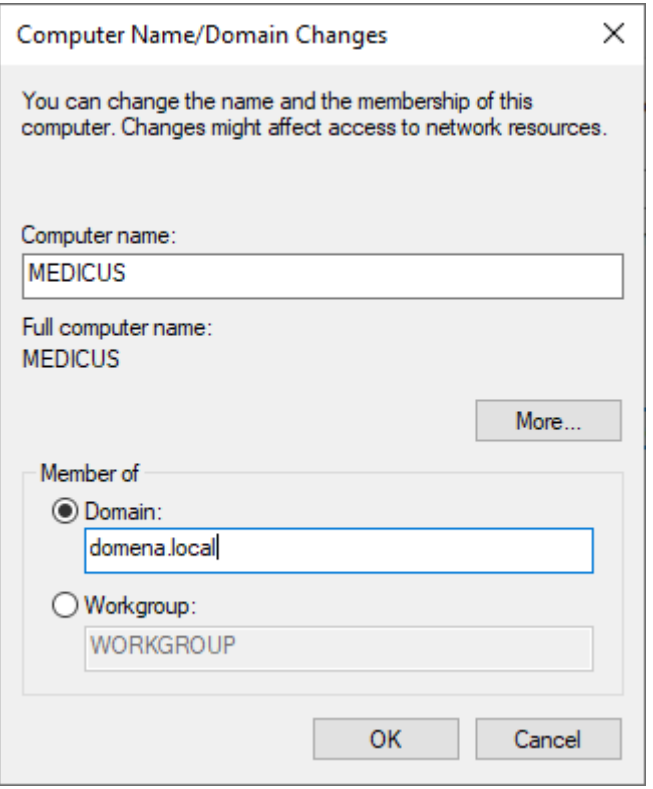

5. Objeví se vyskakovací okno s požadavkem na přihlášení do domény. Vyplňte přihlašovací údaje do domény a potvrďte tlačítkem *OK*.

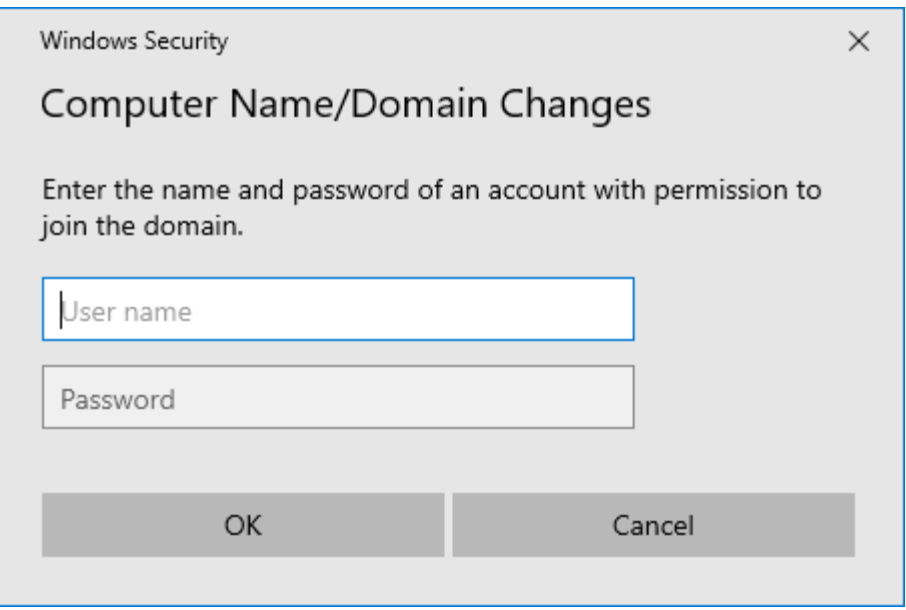

6. V případě úspěšné autentizace se objeví hláška o úspěšném připojení do domény.

#### **Příloha č. 5: Postup konfigurace serveru pro provoz serverové části IS Medicus**

- 1. V aplikaci Hyper-V Manager spusťte, připojte se a přihlaste se do VM, který je určený pro IS Medicus.
- 2. Nastavte virtuální síťový adaptér dle následujících parametrů:

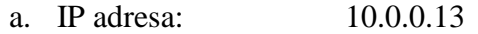

- b. Maska: 255.255.255.0
- c. Výchozí brána 10.0.0.10
- d. Primární DNS 10.0.0.12
- e. Sekundární DNS 8.8.8.8
- 3. Stáhněte instalátor Medicus z oficiálních stránek výrobce.

[\(https://faq.cgmsvet.cz/-124/?at=0b7fc&tt=%7Bpw%7D\)](https://faq.cgmsvet.cz/-124/?at=0b7fc&tt=%7Bpw%7D)

4. Spusťte instalátor.

5.

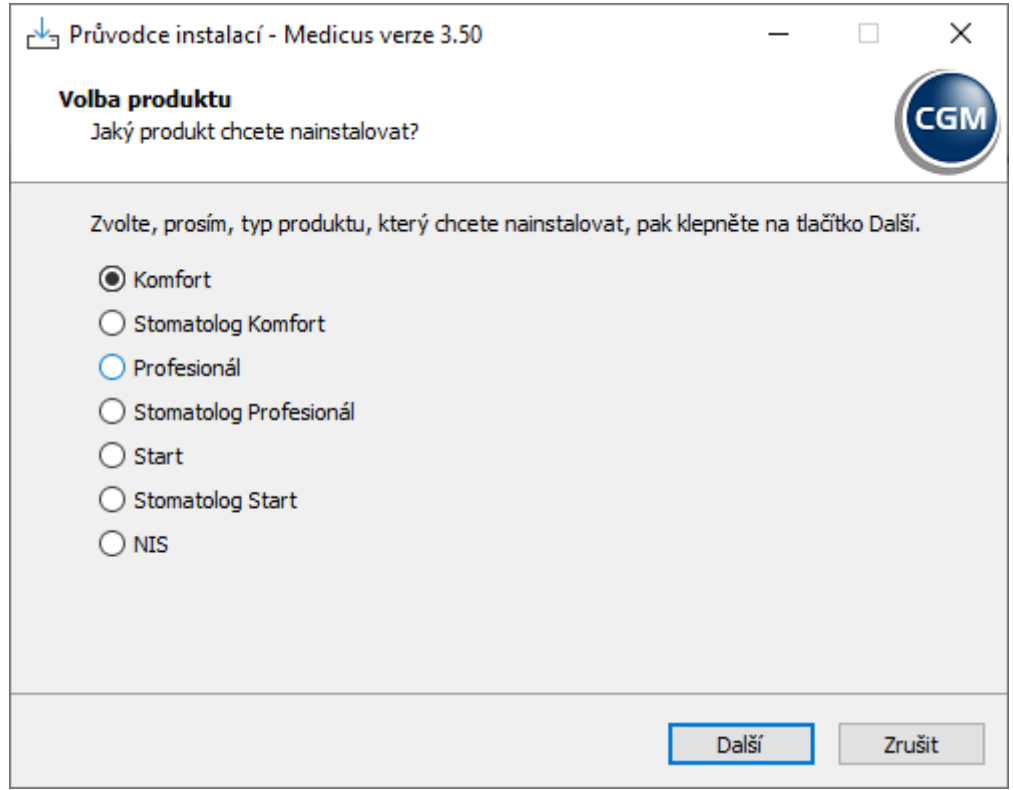

6. Zvolte typ instalace *Server***.**

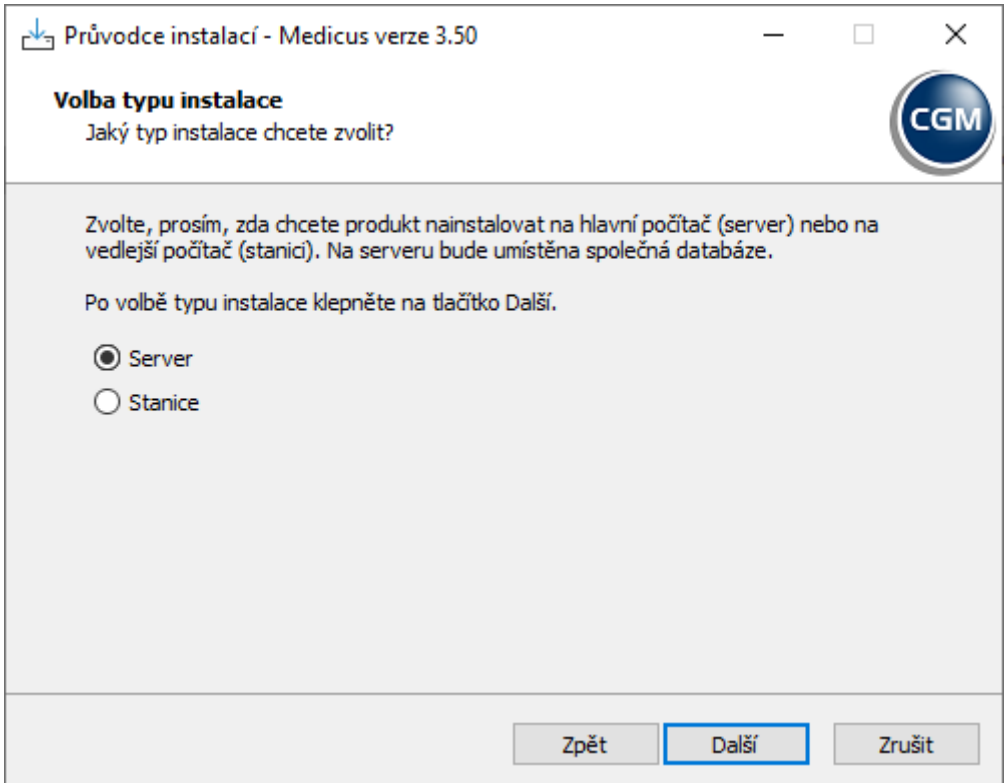

7. Vyberte typický způsob instalace.

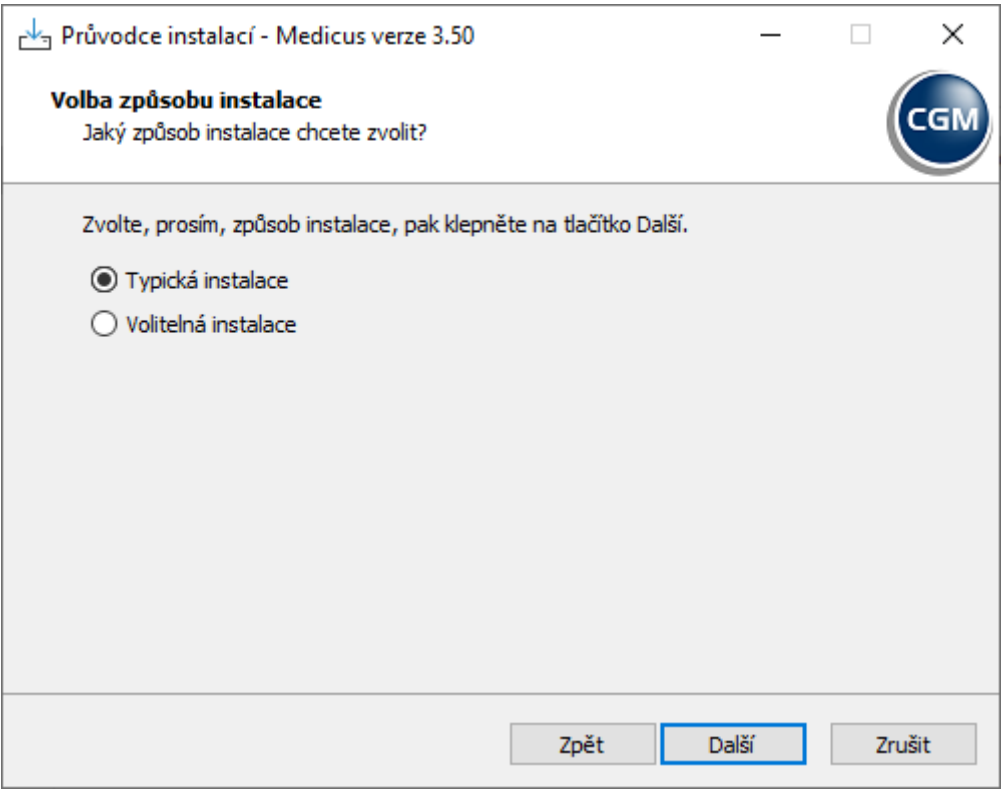

8. Zvolte 64bitovou verzi databázového serveru Firebird.

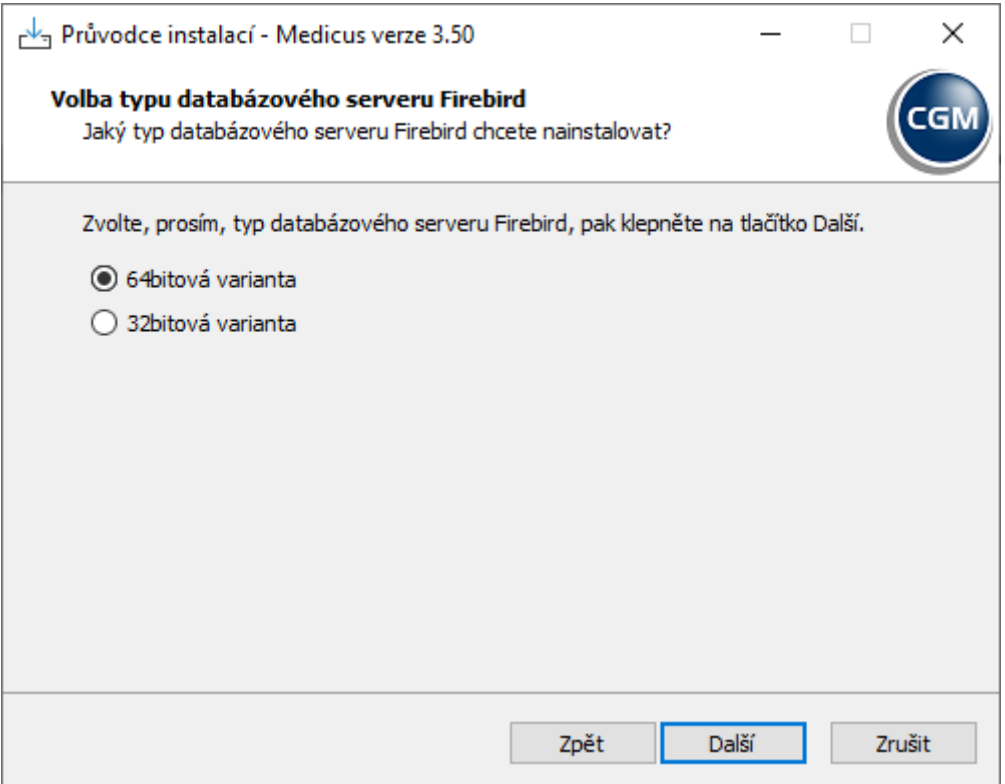

9. Zkontrolujte parametry instalace a klikněte na *Instalovat*.

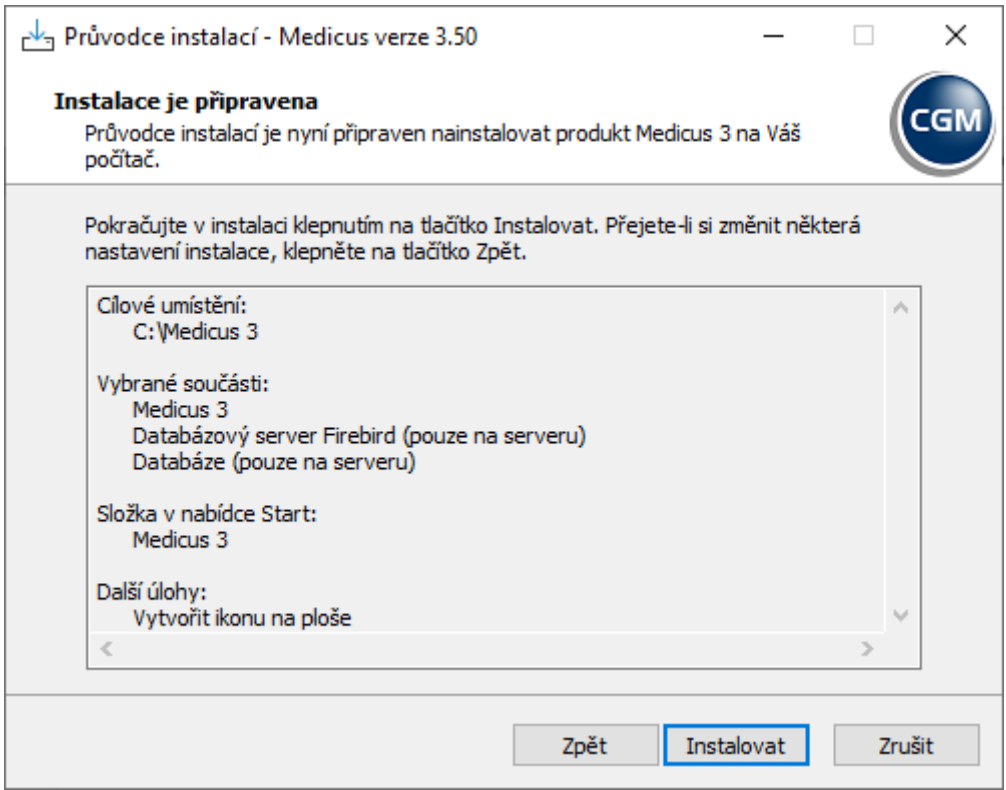

10. Po dokončení instalace restartujte VM.

## **Příloha č. 6: Postup vytvoření zálohy databáze IS Medicus:**

- 1. Na původní serverové stanici spusťte klientskou aplikaci Medicus.
- 2. Přihlaste se do systému.

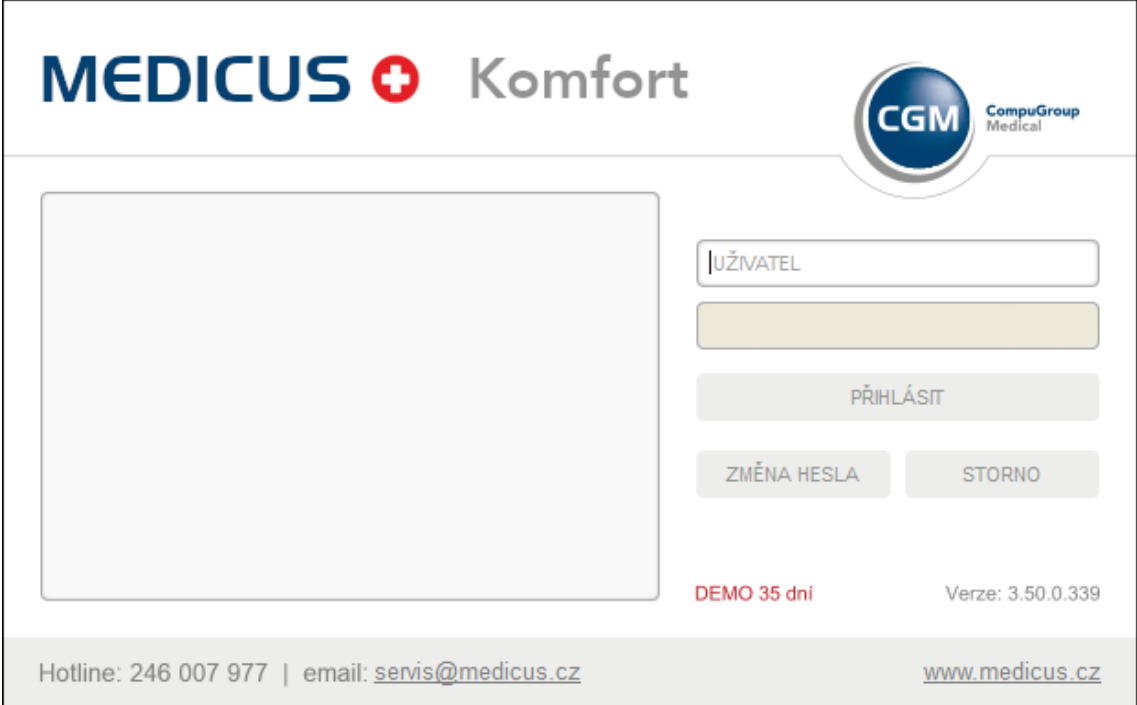

3. V horní nabídce klikněte na záložku *Nástroje* a klikněte na *Zálohování a obnova* 

#### *dat.*

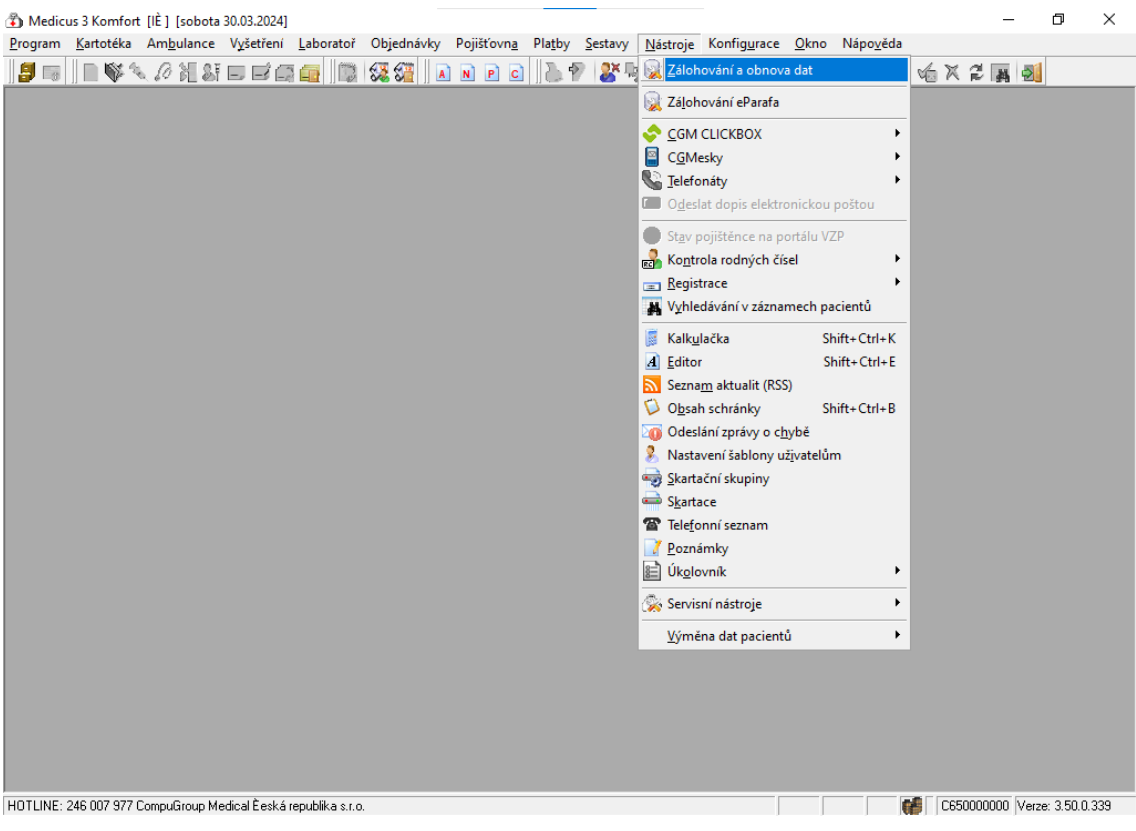

## 4. V okně *Správa databáze* klikněte na *Záloha.*

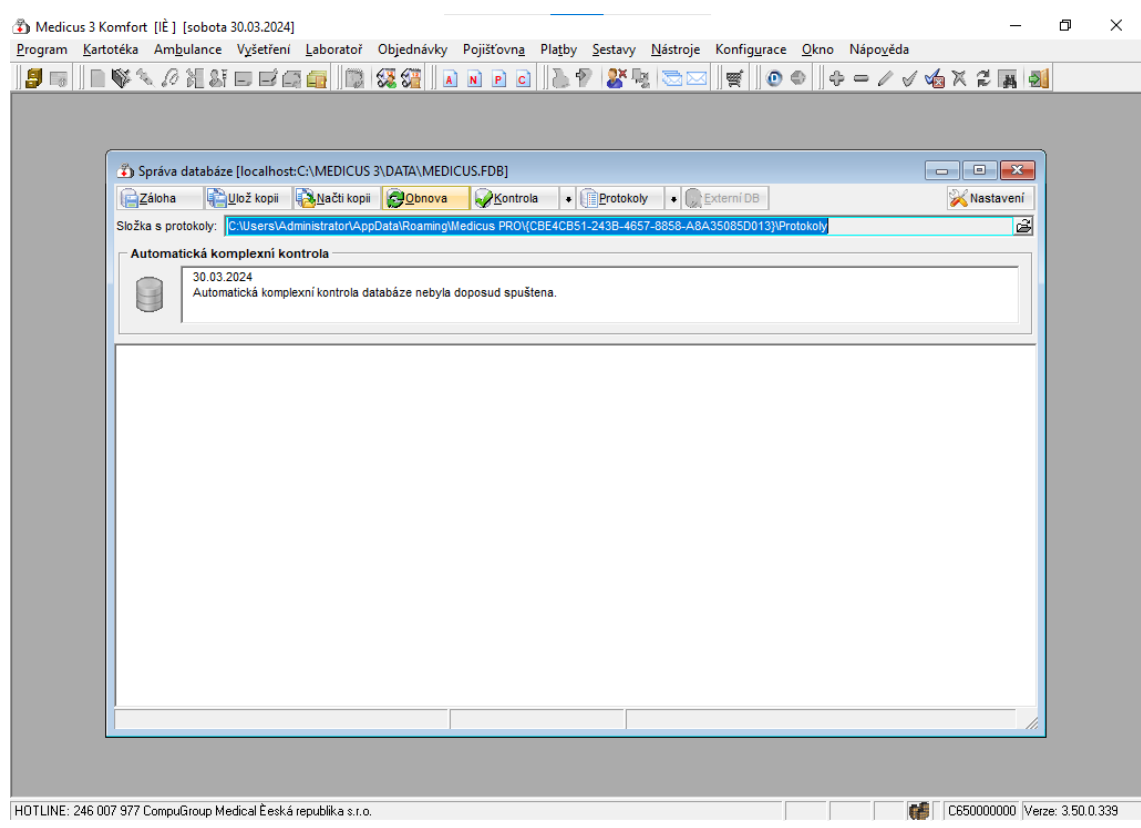

5. Zvolte umístění pro kopii zálohy (např. síťové úložiště, ze kterého zálohu

nahrajete do nové serverové stanice) a stiskněte *OK*.

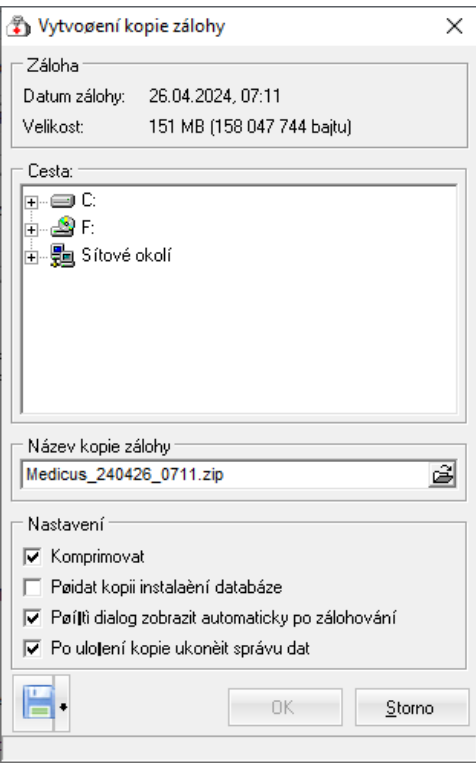

6. Nyní máte databázi připravenou k importu do nové stanice.

## **Příloha č. 7: Postup importu databáze IS Medicus do nové serverové stanice:**

- 1. Nahrajte vytvořenou zálohu do nové serverové stanice.
- 2. Spusťte klientskou aplikaci IS Medicus na nové serverové stanici.
- 3. Objeví se přihlašovací okno, kde bez vyplnění údajů klikněte na tlačítko přihlásit.

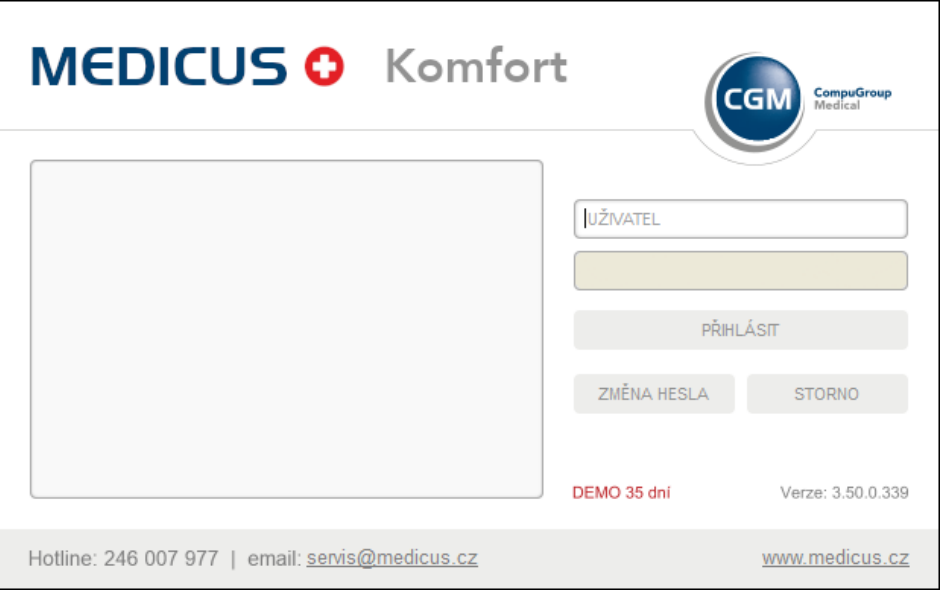

4. Na horní liště v záložce nástroje zvolte možnost zálohování a obnova dat.

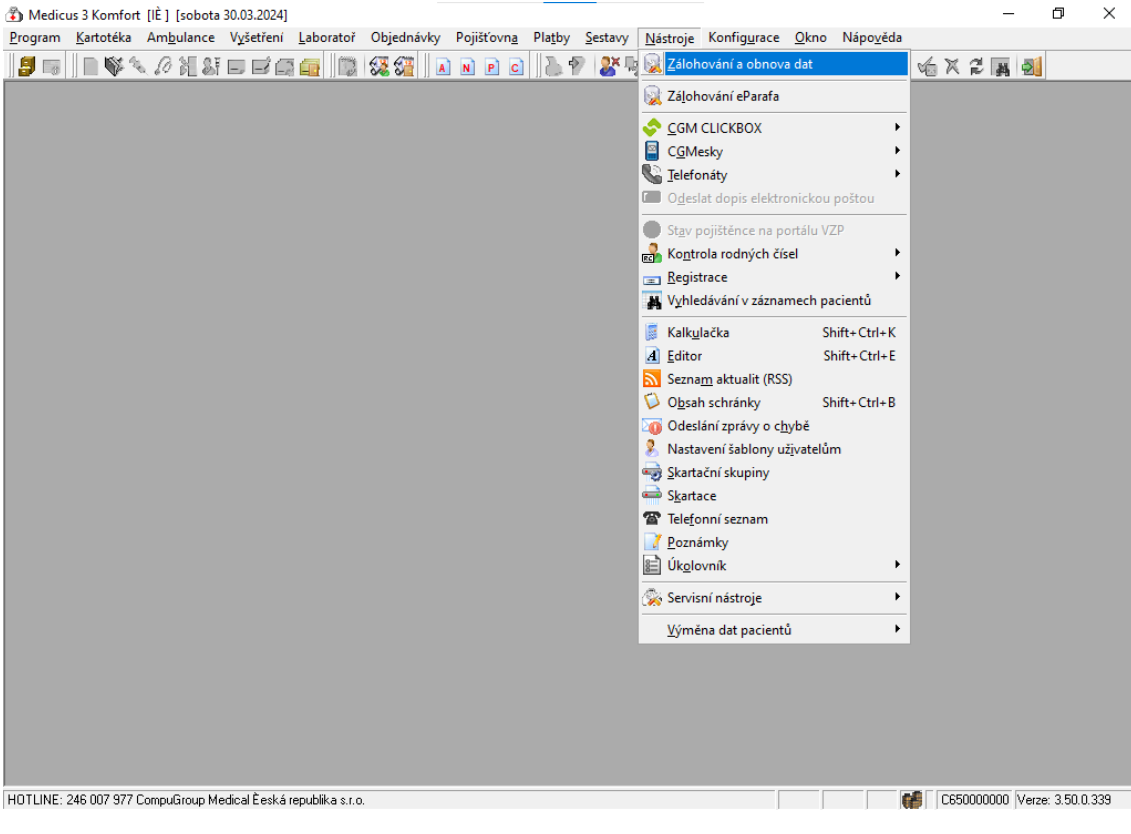

## 5. V okně správa databáze zvolte možnost obnova.

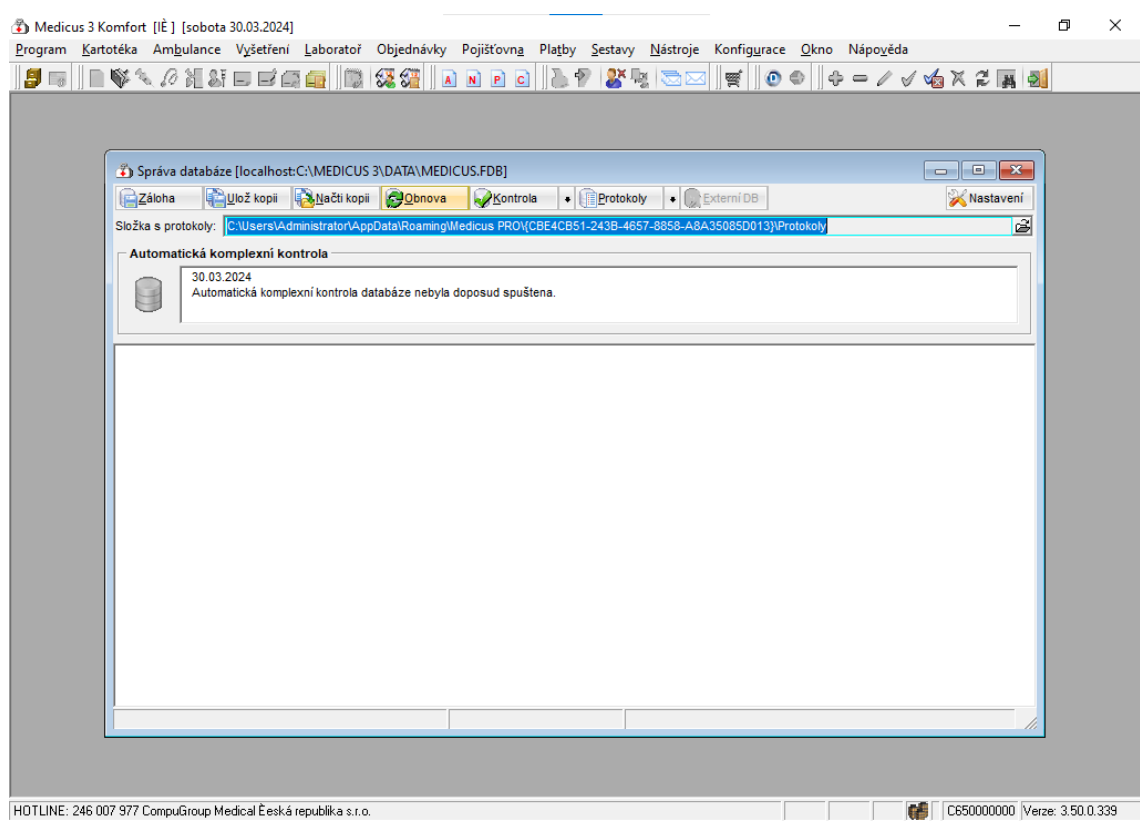

6. Objeví se hláška, že záloha nebyla nalezena a jestli si přejete zvolit umístění

zálohy ručně. Zvolte možnost ano.

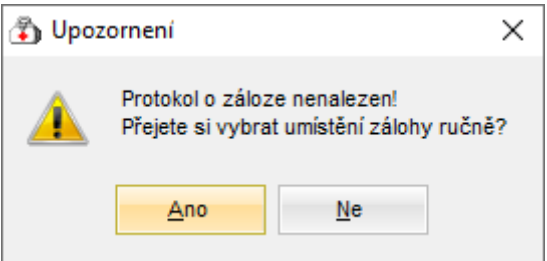

- 7. Vyberte umístění připravené zálohy a potvrďte.
- 8. Po obnovení databáze bude informační systém připravený k použití.